# **SONY** DIGITAL CINEMA PROJECTOR **SRX-R320**

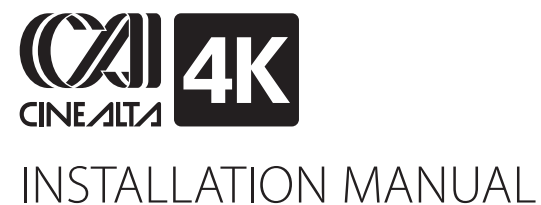

1st Edition

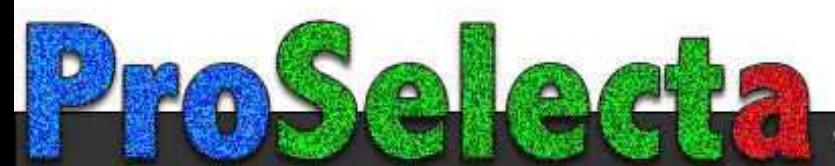

### ! **警告**

このマニュアルは,サービス専用です。 お客様が,このマニュアルに記載された設置や保守,点検,修理などを行うと感電や火災, 人身事故につながることがあります。 危険をさけるため,サービストレーニングを受けた技術者のみご使用ください。

### ! **WARNING**

This manual is intended for qualified service personnel only.

To reduce the risk of electric shock, fire or injury, do not perform any servicing other than that contained in the operating instructions unless you are qualified to do so. Refer all servicing to qualified service personnel.

### ! **WARNUNG**

Die Anleitung ist nur für qualifiziertes Fachpersonal bestimmt.

Alle Wartungsarbeiten dürfen nur von qualifi ziertem Fachpersonal ausgeführt werden. Um die Gefahr eines elektrischen Schlages, Feuergefahr und Verletzungen zu vermeiden, sind bei Wartungsarbeiten strikt die Angaben in der Anleitung zu befolgen. Andere als die angegeben Wartungsarbeiten dürfen nur von Personen ausgeführt werden, die eine spezielle Befähigung dazu besitzen.

### ! **AVERTISSEMENT**

Ce manual est destiné uniquement aux personnes compétentes en charge de l'entretien. Afin de réduire les risques de décharge électrique, d'incendie ou de blessure n'effectuer que les réparations indiquées dans le mode d'emploi à moins d'être qualifié pour en effectuer d'autres. Pour toute réparation faire appel à une personne compétente uniquement.

安全のために,周辺機器を接続する際は,過大電圧を持 つ可能性があるコネクターを以下のポートに接続しない でください。 : NETWORKコネクター 上記のポートについては本書の指示に従ってください。

For safety, do not connect the connector for peripheral device wiring that might have excessive voltage to the following port. : NETWORK connector Follow the instructions for the above port.

#### **For kundene i Norge**

Dette utstyret kan kobles til et IT-strømfordelingssystem.

### **Table of Contents**

#### **Manual Structure**

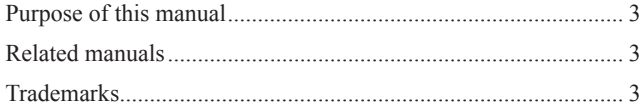

### **1. Installation**

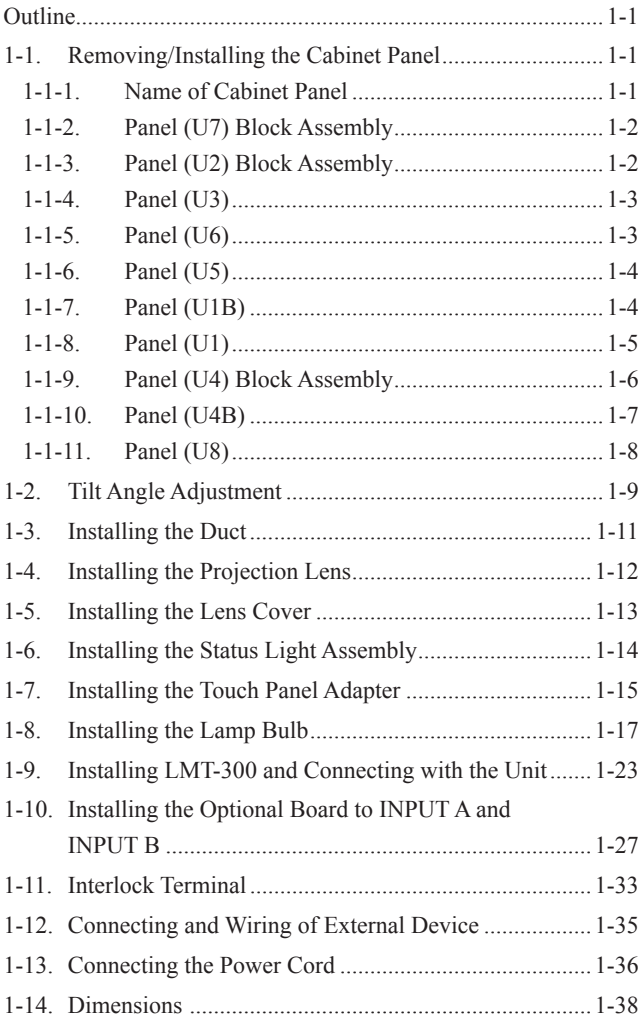

### **2. Adjustment**

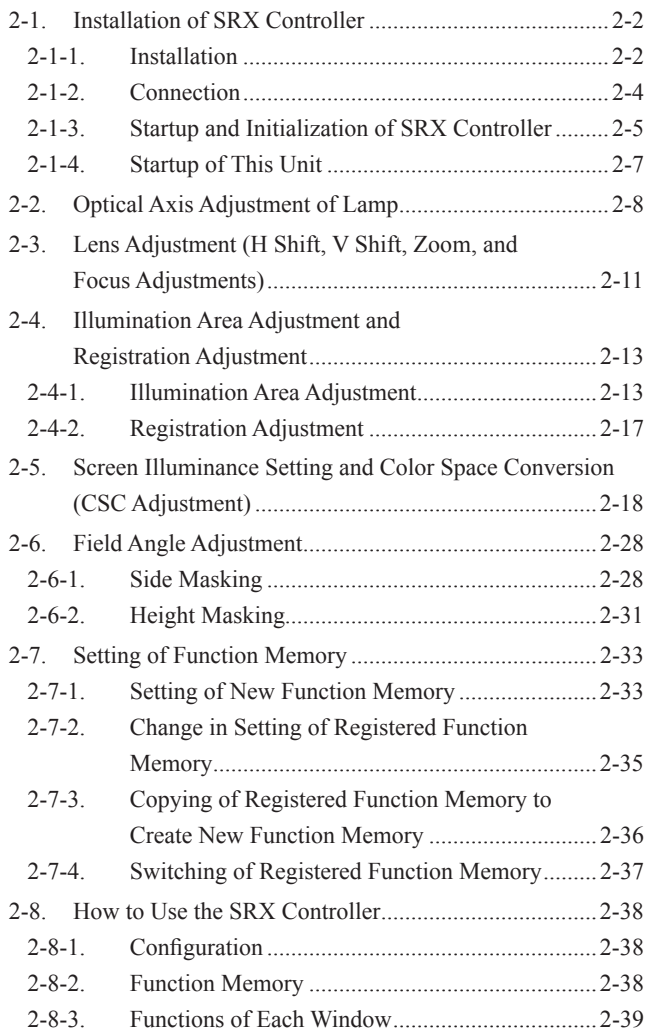

#### **3. Error Message**

### **Manual Structure**

# **Purpose of this manual** This manual is the installation manual of Digital Cinema Projector SRX-R320. This manual is intended for use by trained system and service engineers, and describes the information for installation of the unit. The DIF-188 board mounted on this unit as standard equipment is equivalent of LKRI-005. For the service information on the DIF-188 board, refer to the LKRI-005 service manual. **Related manuals** The following manuals are prepared for this unit. . **Operating Instructions (supplied with this unit)** This manual describes the information required for the actual management and operation of this unit. . **Service Manual (available on request)** This manual describes the information for periodic maintenance and detailed service. **Trademarks** Trademarks and registered trademarks used in this manual are follows. . Windows and Windows XP are registered trademarks of Microsoft Corporation in

the United States and other countries.

in the United States and other countries.

. Ethernet is a registered trademark of Xerox Corporation.

are trademarks or registered trademarks of their respective holders.

. Intel and Pentium are registered trademarks of Intel Corporation or its subsidiaries

Other system names, product names, and company names appearing in this manual

# **Section 1 Installation**

### **Outline**

The light source lamp bulb and projection lens are optionally available. You can incorporate them in the system as required. For selecting the light source lamp and projection lens, please contact your local Sony Sales Office/Service Center.

Before turning on the power of the main unit, perform the following procedure as required. (For details, refer to the description of each section.)

For the removal of the cabinet panel required for each procedure, refer to Section 1-1.

- **Notes**<br>• It is not required to perform steps 1 to 11 sequentially. However, do not perform the connection of power cord in step 12 before completing steps 1 to 11.
- . Be sure to remove the lamp bulb when moving this unit.
- 1. Adjust the tilt angle. (Refer to Section 1-2.)
- 2. Install the duct. (Refer to Section 1-3.)
- 3. Install the projection lens. (Refer to Section 1-4.)
- 4. Install the lens cover. (Refer to Section 1-5.)
- 5. Install the status light assembly. (Refer to Section 1-6.)
- 6. Install the touch panel adapter. (Refer to Section 1-7.)
- 7. Install the lamp bulb. (Refer to Section 1-8.)
- 8. Install LMT-300 and connect with this unit. (Refer to Section 1-9.)
- 9. Install the optional board to INPUT A and INPUT B slot. (Refer to Section 1-10.)
- 10. Connect the interlock connector. (Refer to Section 1-11.)
- 11. Connect and wire the external device. (Refer to Section 1-12.)
- 12. Connect the power cord. (Refer to Section 1-13.)

### **1-1. Removing/Installing the Cabinet Panel**

**Note** The four (each two) keys of the panel (U7) block assembly and two panel (U4) block assembly described in this section are supplied with this unit.

#### **1-1-1. Name of Cabinet Panel**

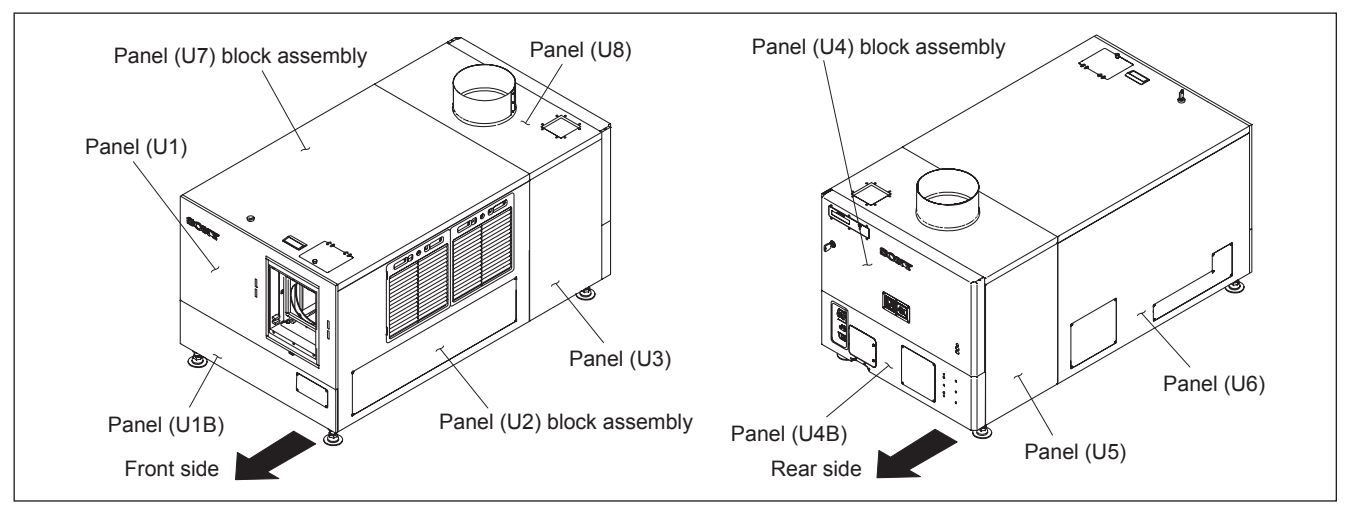

#### **1-1-2. Panel (U7) Block Assembly**

- 1. Release the lock on the panel (U7) block assembly.
- 2. Remove the panel (U7) block assembly in the direction of the arrow with attention to the three hooks.
- 3. To install, reverse the removal procedure.

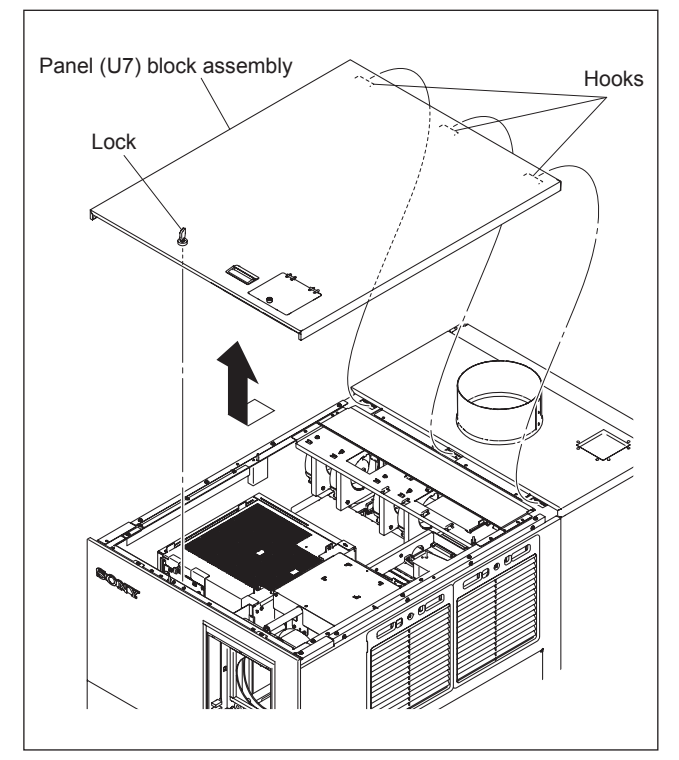

**Fig. 1-1-2**

#### **1-1-3. Panel (U2) Block Assembly**

- 1. Remove the panel (U7) block assembly. (Refer to Section 1-1-2.)
- 2. Loosen the two screws (with drop-safe), then remove the two grilles.
- 3. Remove the five screws, then raise the panel  $(U2)$ block assembly in the direction of arrow  $\bigcirc$  with attention to the twelve hooks.
- 4. Remove the panel (U2) block assembly in the direction of arrow  $(2)$ .
- 5. To install, reverse the removal procedure.

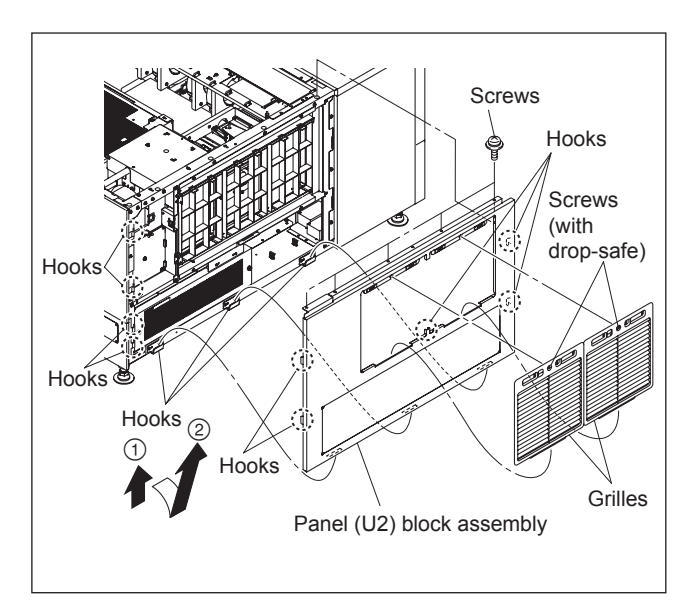

**Fig. 1-1-3**

#### **1-1-4. Panel (U3)**

- 1. Remove the panel (U7) block assembly. (Refer to Section 1-1-2.)
- 2. Remove the panel (U2) block assembly. (Refer to Section 1-1-3.)
- 3. Remove the three screws, then remove the panel (U3) in the direction of the arrow.
- 4. To install, reverse the removal procedure.

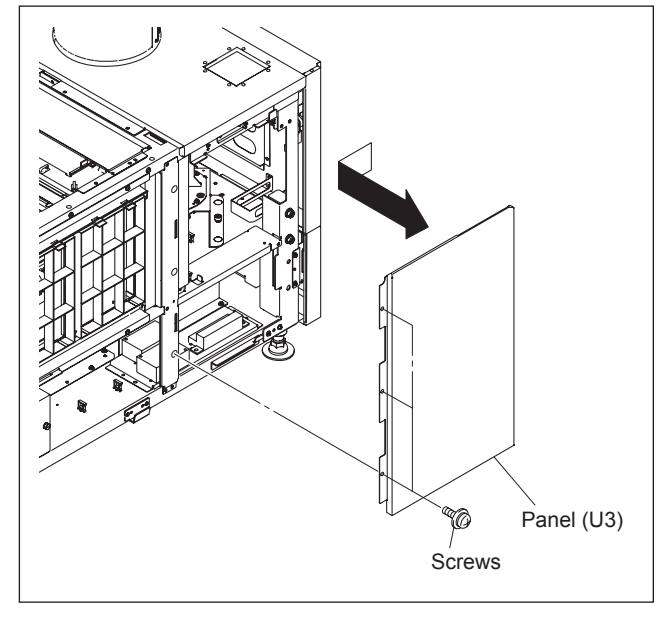

**Fig. 1-1-4**

#### **1-1-5. Panel (U6)**

- 1. Remove the panel (U7) block assembly. (Refer to Section 1-1-2.)
- 2. Remove the five screws, then raise the panel  $(U6)$  in the direction of arrow  $\textcircled{1}$  with attention to the eleven hooks.
- 3. Remove the panel (U6) in the direction of arrow  $(2)$ .
- 4. To install, reverse the removal procedure.

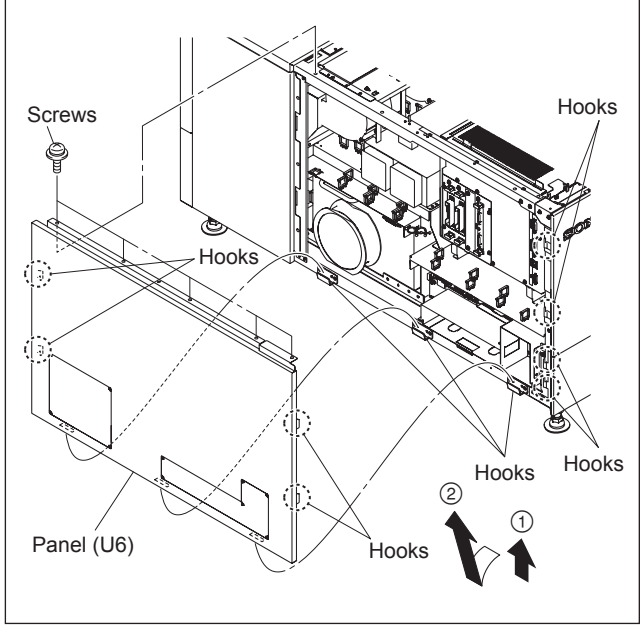

**Fig. 1-1-5**

#### **1-1-6. Panel (U5)**

- 1. Remove the panel (U7) block assembly. (Refer to Section 1-1-2.)
- 2. Remove the panel (U6). (Refer to Section 1-1-5.)
- 3. Remove the three screws, then remove the panel (U5) in the direction of arrow.
- 4. To install, reverse the removal procedure.

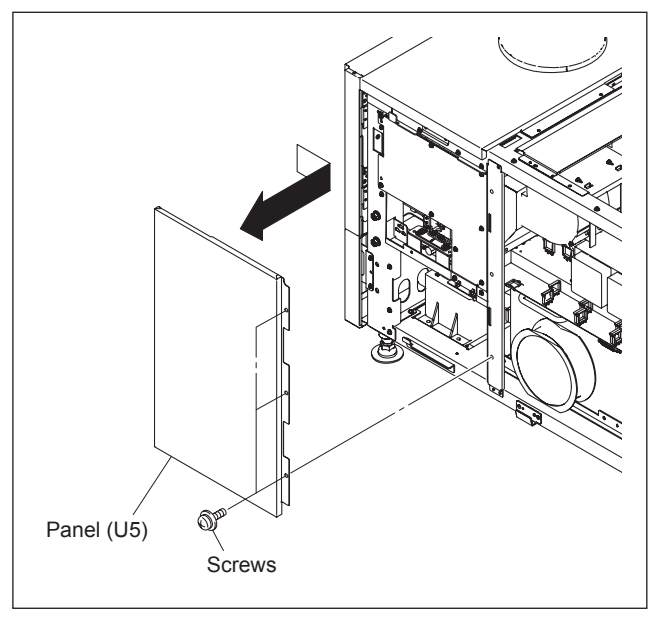

**Fig. 1-1-6**

#### **1-1-7. Panel (U1B)**

- 1. Remove the panel (U7) block assembly. (Refer to Section 1-1-2.)
- 2. Remove the panel (U2) block assembly. (Refer to Section 1-1-3.)
- 3. Remove the panel (U6). (Refer to Section 1-1-5.)
- 4. Remove the six screws, then lower the panel (U1B) in the direction of arrow  $\textcircled{1}$ .
- 5. Remove the panel (U1B) in the direction of arrow  $(2)$ .
- 6. To install, reverse the removal procedure.

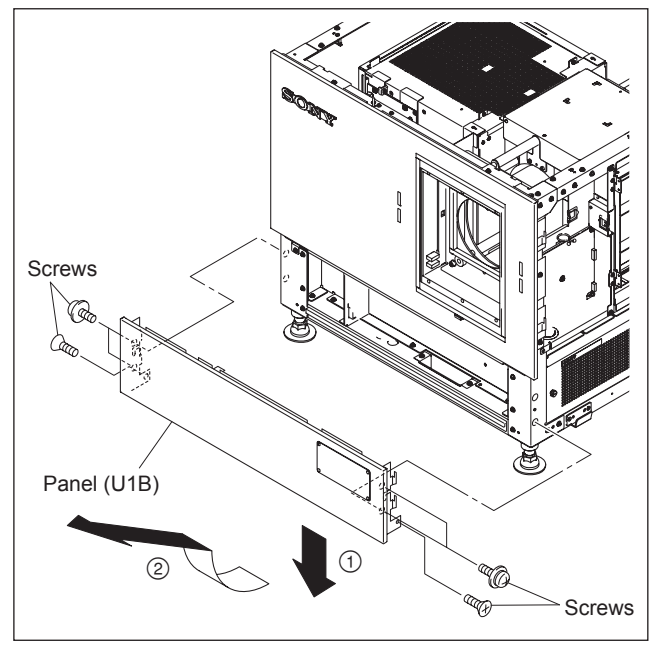

**Fig. 1-1-7**

#### **1-1-8. Panel (U1)**

- 1. Remove the panel (U7) block assembly. (Refer to Section 1-1-2.)
- 2. Remove the panel (U2) block assembly. (Refer to Section 1-1-3.)
- 3. Remove the panel (U6). (Refer to Section 1-1-5.)
- 4. Remove the panel (U1B). (Refer to Section 1-1-7.)
- 5. Remove the eight screws, then remove the panel (U1) in the direction of arrow.
- 6. To install, reverse the removal procedure.

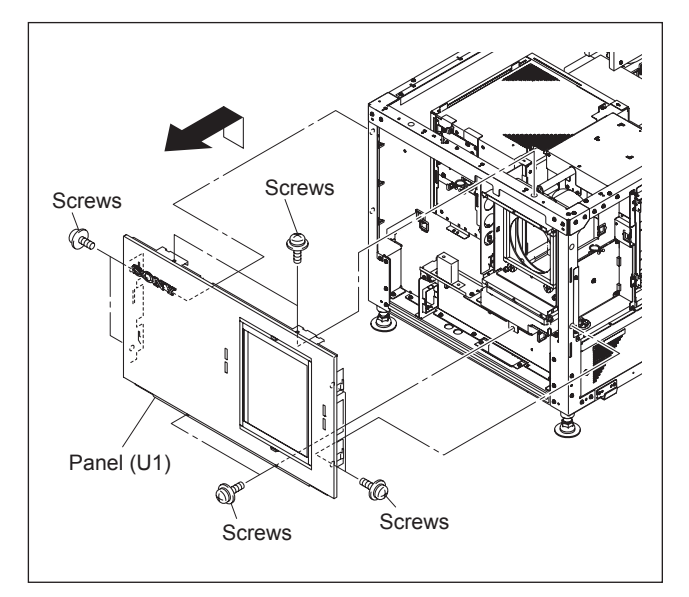

**Fig. 1-1-8**

### **1-1-9. Panel (U4) Block Assembly**

- 1. Release the lock on the panel (U4) block assembly.
- 2. Open the panel (U4) block assembly at an angle of about eighty degrees.
- 3. Raise to remove the panel (U4) block assembly from the two hinge portions.
- 4. To install, reverse the removal procedure.

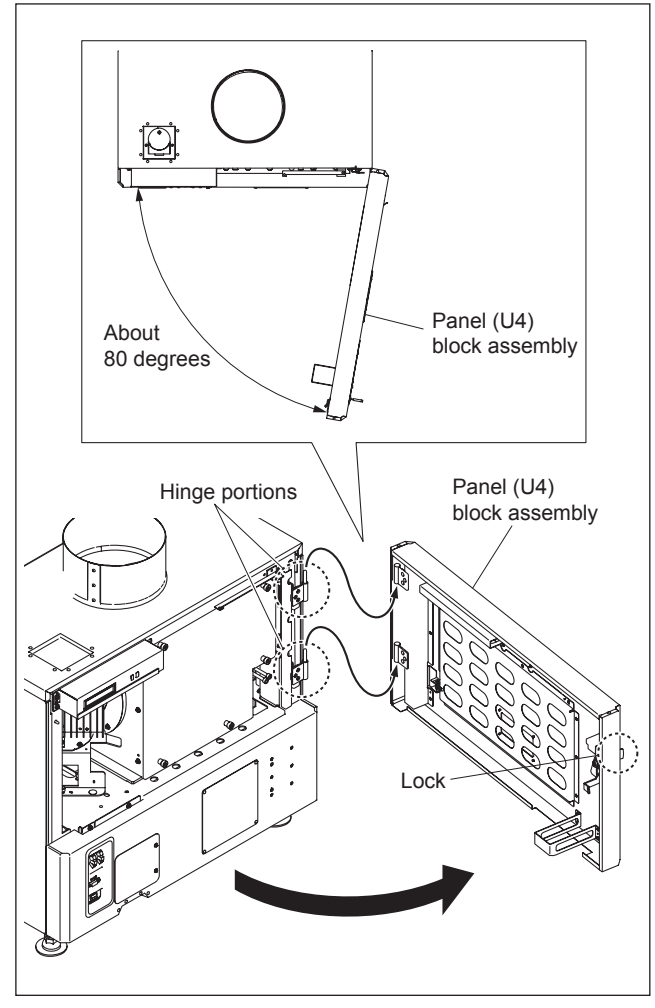

**Fig. 1-1-9**

#### **1-1-10. Panel (U4B)**

- 1. Remove the panel (U7) block assembly. (Refer to Section 1-1-2.)
- 2. Remove the panel (U2) block assembly. (Refer to Section 1-1-3.)
- 3. Remove the panel (U3). (Refer to Section 1-1-4.)
- 4. Remove the panel (U6). (Refer to Section 1-1-5.)
- 5. Remove the panel (U5). (Refer to Section 1-1-6.)
- 6. Open the panel (U4) block assembly. (Refer to steps 1 and 2 in Section 1-1-9.)
- 7. Remove the four screws, then remove the panel (U4B) in the direction of arrow with attention to the two hooks.
- 8. To install, reverse the removal procedure.

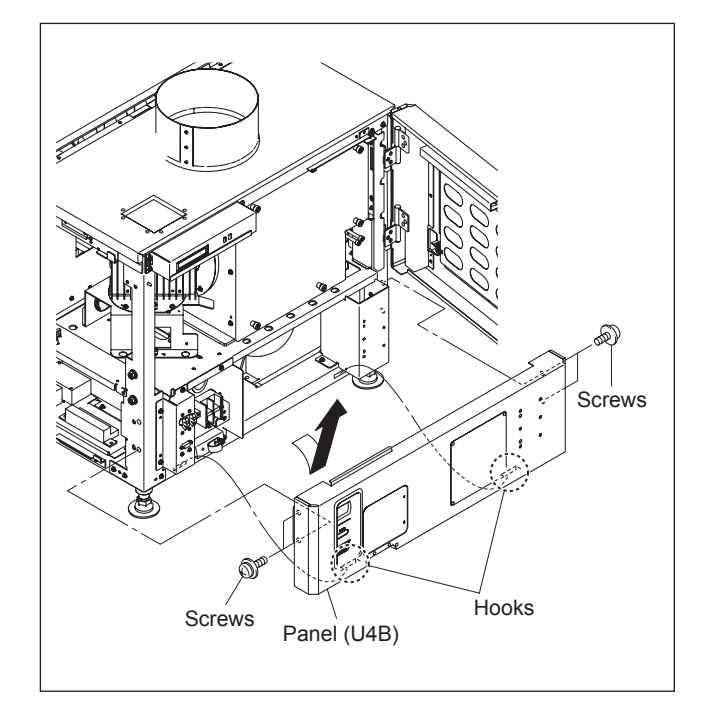

**Fig. 1-1-10**

#### **1-1-11. Panel (U8)**

- 1. Remove the panel (U7) block assembly. (Refer to Section 1-1-2.)
- 2. Remove the panel (U2) block assembly. (Refer to Section 1-1-3.)
- 3. Remove the panel (U3). (Refer to Section 1-1-4.)
- 4. Remove the panel (U6). (Refer to Section 1-1-5.)
- 5. Remove the panel (U5). (Refer to Section 1-1-6.)
- 6. Remove the two screws, then remove the STL cover.
- 7. Remove the eight screws, then remove the panel (U8).
- 8. To install, reverse the removal procedure.

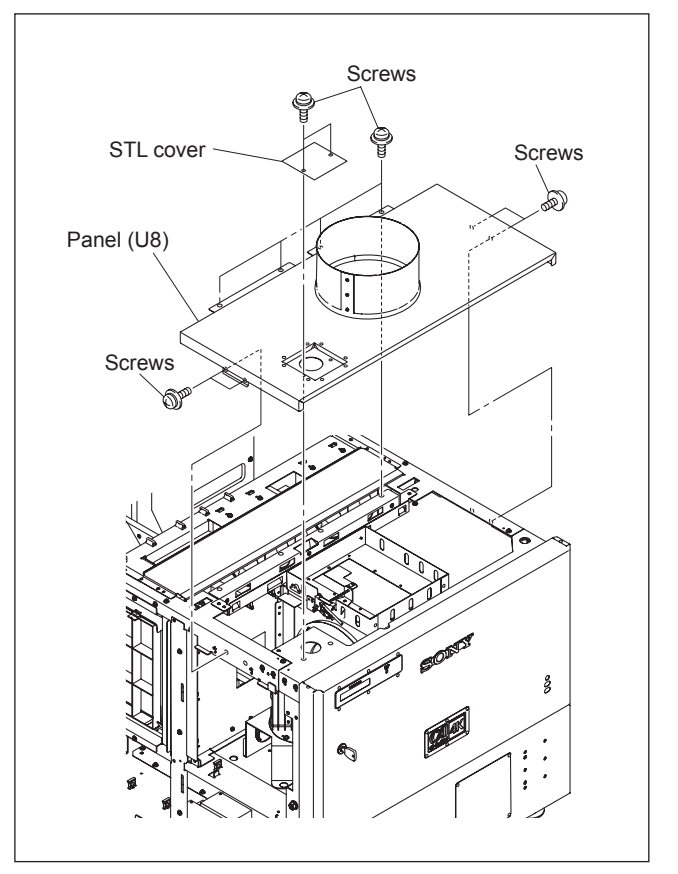

**Fig. 1-1-11**

### **1-2. Tilt Angle Adjustment**

#### Note

For further adjustment, "2-6. Field Angle Adjustment" is required.

#### **In the case of tilt angle under 5 degrees:**

Adjust the tilt angle using the adjuster in the lower portion of this unit.

- 1. Loosen the nut.
- 2. Adjust the tilt angle by rotating the adjuster in the lower portion of this unit.
- 3. Secure the adjuster by tightening the nut to the adjuster pipe side.

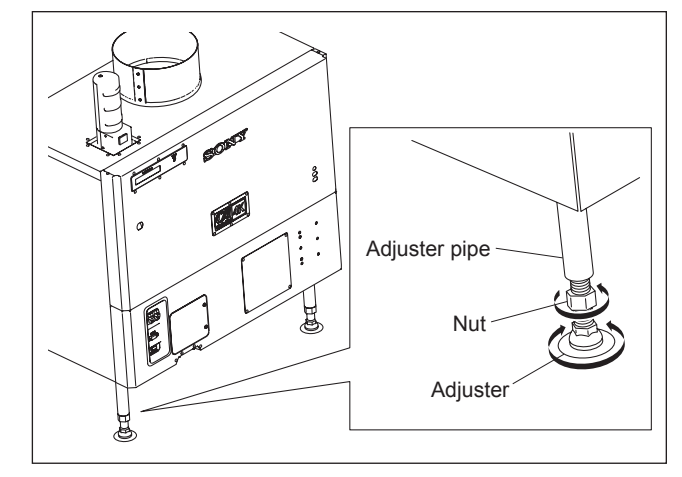

**Fig. 1-2a**

#### **In the case of tilt angle from 5 to 10 degrees:**

- 1. Remove the panel (U7) block assembly. (Refer to Section 1-1-2.)
- 2. Remove the panel (U2) block assembly. (Refer to Section 1-1-3.)
- 3. Remove the panel (U3). (Refer to Section 1-1-4.)
- 4. Remove the panel (U6). (Refer to Section 1-1-5.)
- 5. Remove the panel (U5). (Refer to Section 1-1-6.)
- 6. Set the tools such as jack at both sides of frame, then raise the rear portion of the main unit.
- 7. Remove the four M8 bolts.
- 8. Move the adjuster pipe assembly downward and insert the four M8 bolts into the four holes to secure it.
- 9. Lower the jack and attach the panel (U5), panel (U6), panel (U3), panel (U2) block assembly and panel (U7) block assembly.

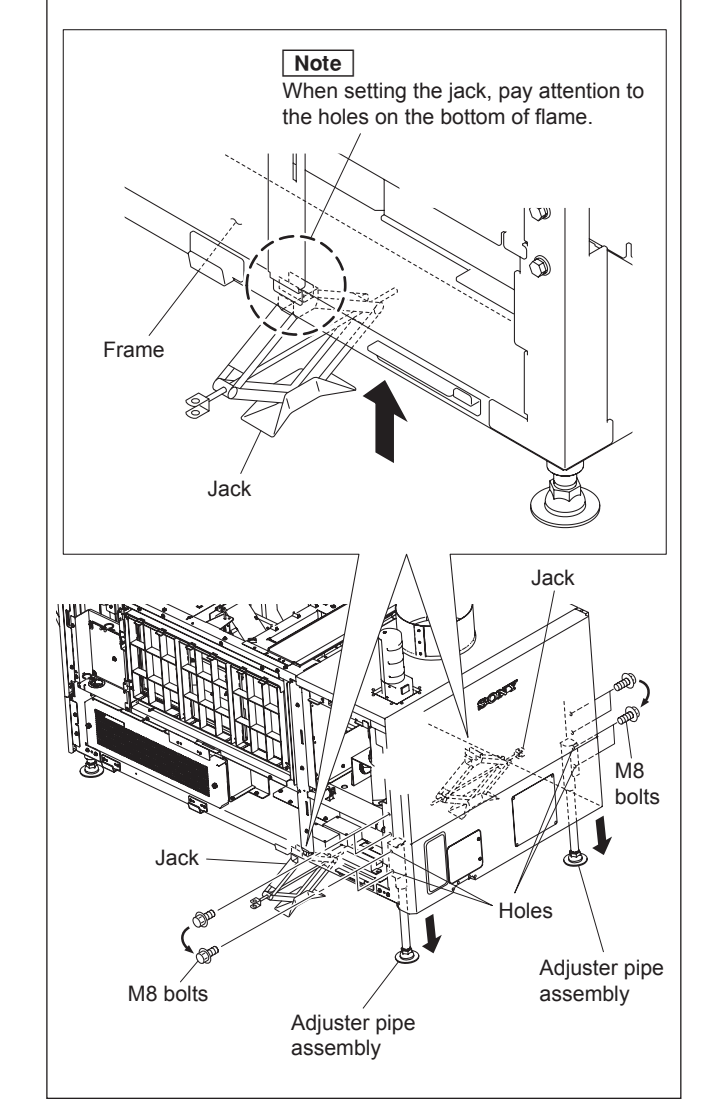

**Fig. 1-2b**

#### In the case of fixing this unit:

This unit can be fixed to the floor using the anchor BKT. When fixing this unit, attach the anchor BKT to the adjuster as shown in the illustration.

#### **Part name**

Anchor BKT (optionally available): 3-294-224-01

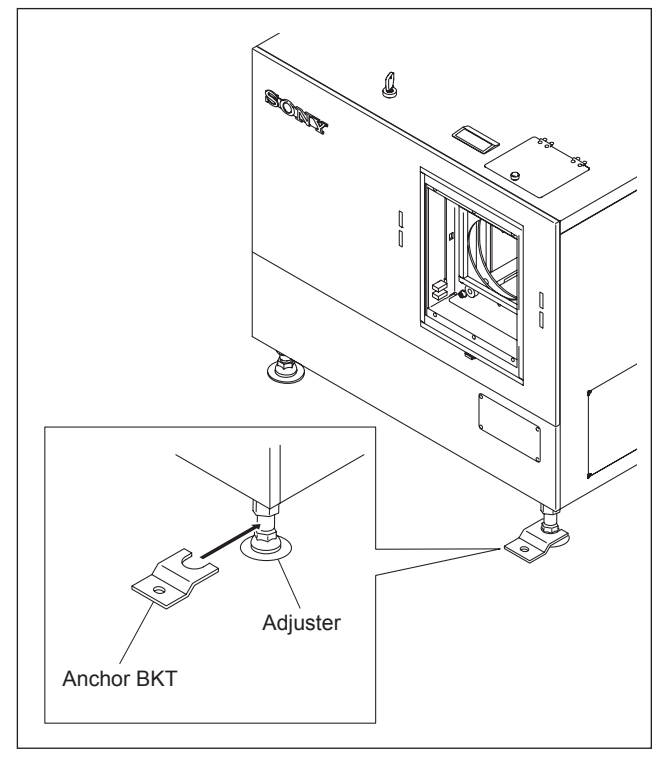

**Fig. 1-2c**

#### **1-3. Installing the Duct**

Attach the commercially available 8-inch duct to the duct connection of the panel (U8) of this unit.

#### Note

When attaching the duct, be careful not to bend it so that the exhaust air flows smoothly.

#### **External fan (exhaust air) air volume specifi cation**

The following exhaust air volume is required for the 8-inch duct.

Exhaust air volume:  $450$  to  $550$  ft<sup>3</sup>/min  $(12.7 \text{ to } 15.6 \text{ m}^3/\text{min})$ 

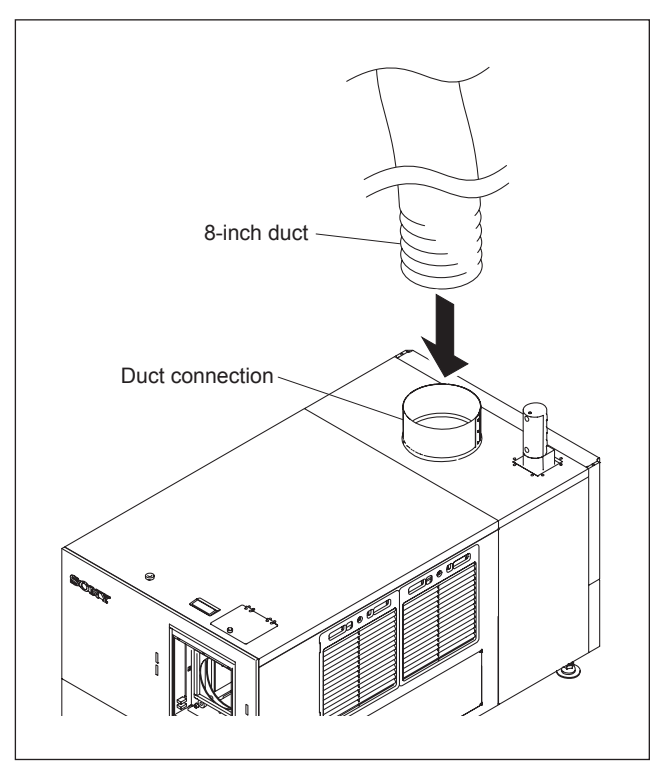

**Fig. 1-3**

### **1-4. Installing the Projection Lens**

- 1. Attach the projection lens.
- 2. Align the notch of lens bracket with the line of projection lens and tighten the supplied four bolts in the order from  $\bigcirc$  to  $\bigcirc$ .
- 3. Connect the three cables (focus, zoom and POTEN-TIO).

#### Note

Do not attach the lens cover before completing the lens adjustment. (Refer to Section 2-3.)

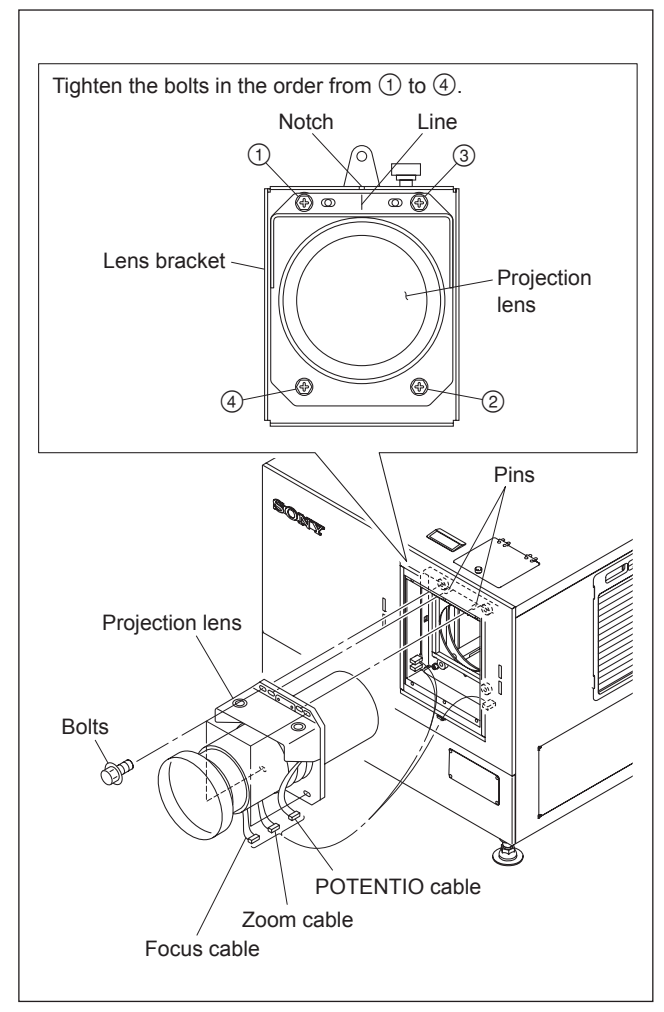

**Fig. 1-4**

### **1-5. Installing the Lens Cover**

1. Attach the lens cover in the direction of arrow with attention to the three hooks.

#### Note

 The lens covers are same parts, so they can be attached both upper and lower.

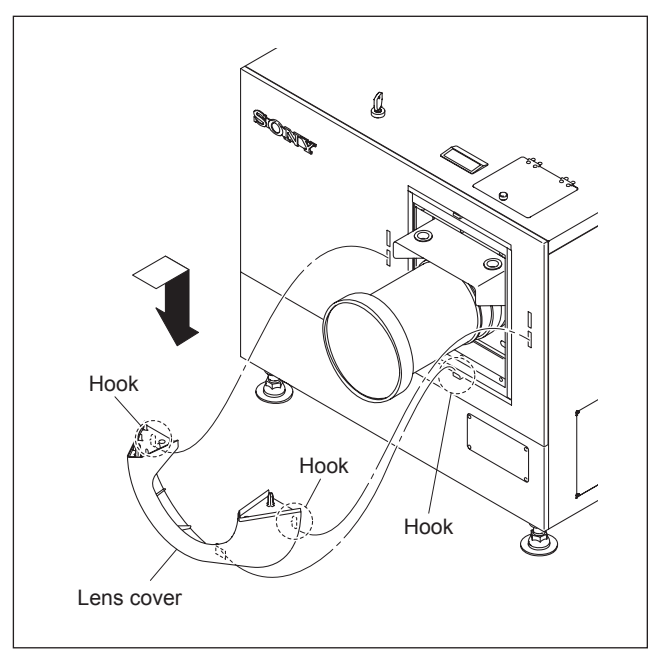

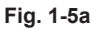

2. Attach the lens cover in the direction of arrow with attention to the three hooks.

#### Note

 When attaching the lens cover, align the four convex portions with the four holes.

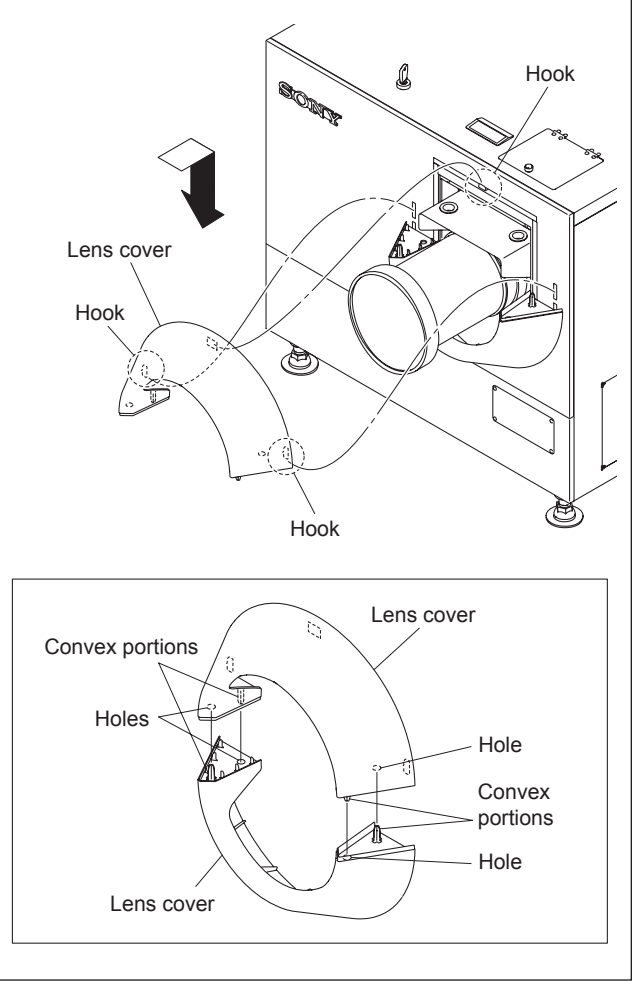

### **1-6. Installing the Status Light Assembly**

- 1. Open the panel (U4) block assembly. (Refer to steps 1 and 2 in Section 1-1-9.)
- 2. Remove the two screws, then remove the STL cover. Note

Store the removed STL cover.

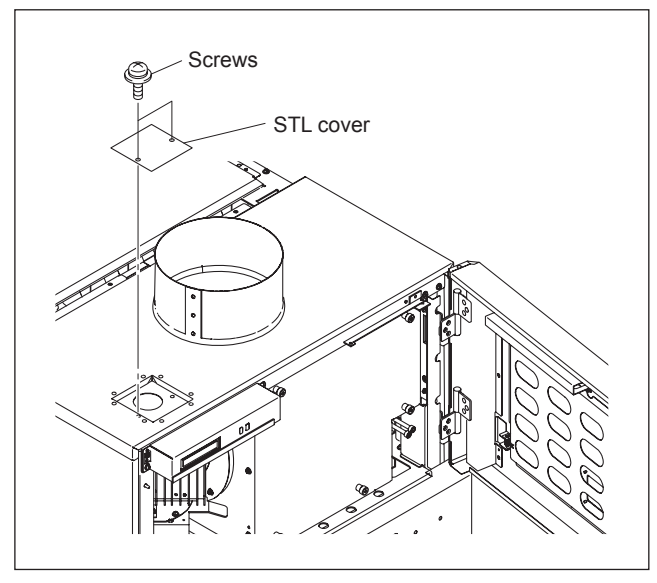

**Fig. 1-6a**

- 3. Attach the one-touch bush (supplied with the unit) to the hole in the upper area of this unit.
- 4. Route the harnesses through the hole in the upper area of the unit, then connect the two harnesses of the status light assembly and the two harnesses of the unit.

#### Note

 The tags are attached on the harnesses (4-pin). Connect them with the following combination of the indication on the tag.

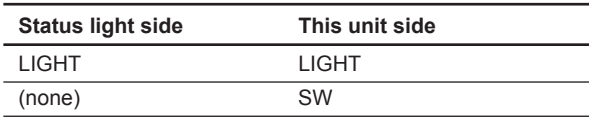

- 5. Attach the status light assembly with the two screws.
- 6. Close the panel (U4) block assembly.

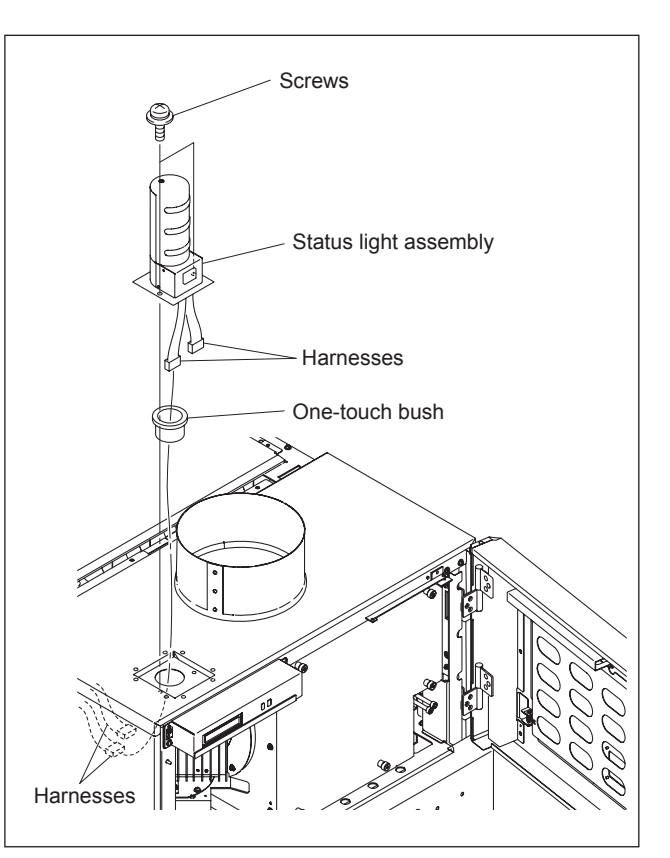

**Fig. 1-6b**

### **1-7. Installing the Touch Panel Adapter**

#### Note

The recommended operating monitor manufactured by ADVANTECH can be attached to the supplied touch panel adapter. For details, contact your local Sony Sales Office/Service Center.

1. Attach the TPC base to the panel (U4B) with the six M4 screws.

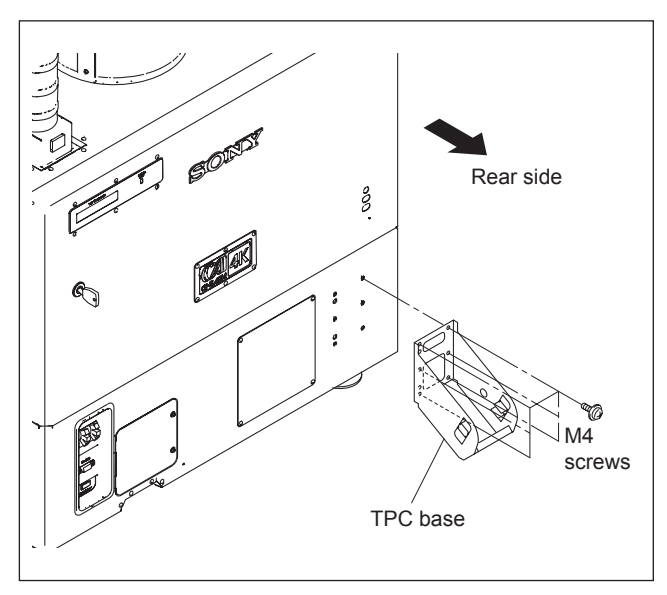

**Fig. 1-7a**

2. Attach the TPC bracket to the operating monitor with the six M3 screws.

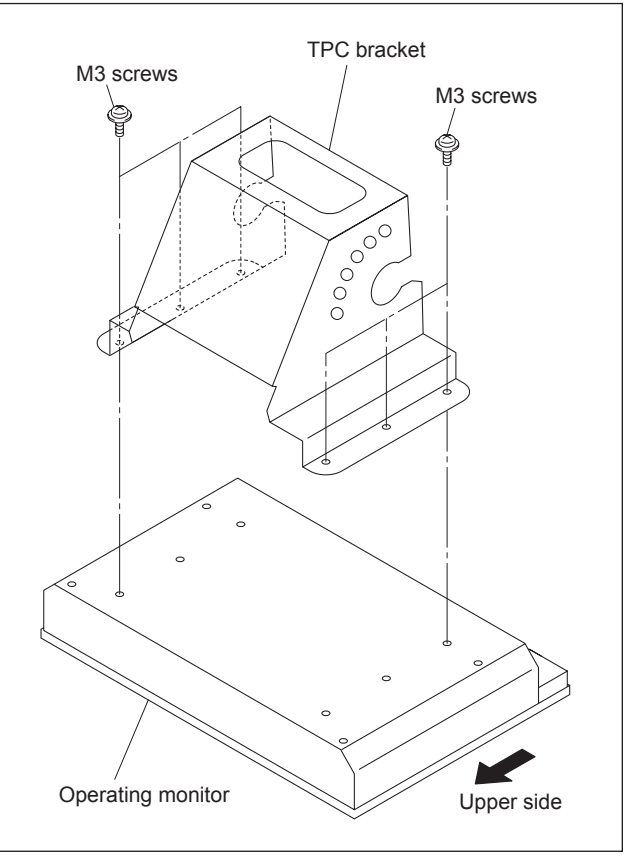

**Fig. 1-7b**

- 3. Pull the knob of the TPC base in the direction of the arrow  $\mathcal{D}$ , then fix it by rotating in the direction of the arrow  $(2)$ .
- 4. Attach the operating monitor to the TPC base as shown in the illustration.
- 5. Align the knob with the angular adjustment hole, then return the knob to the original position in the reverse order of step 3.

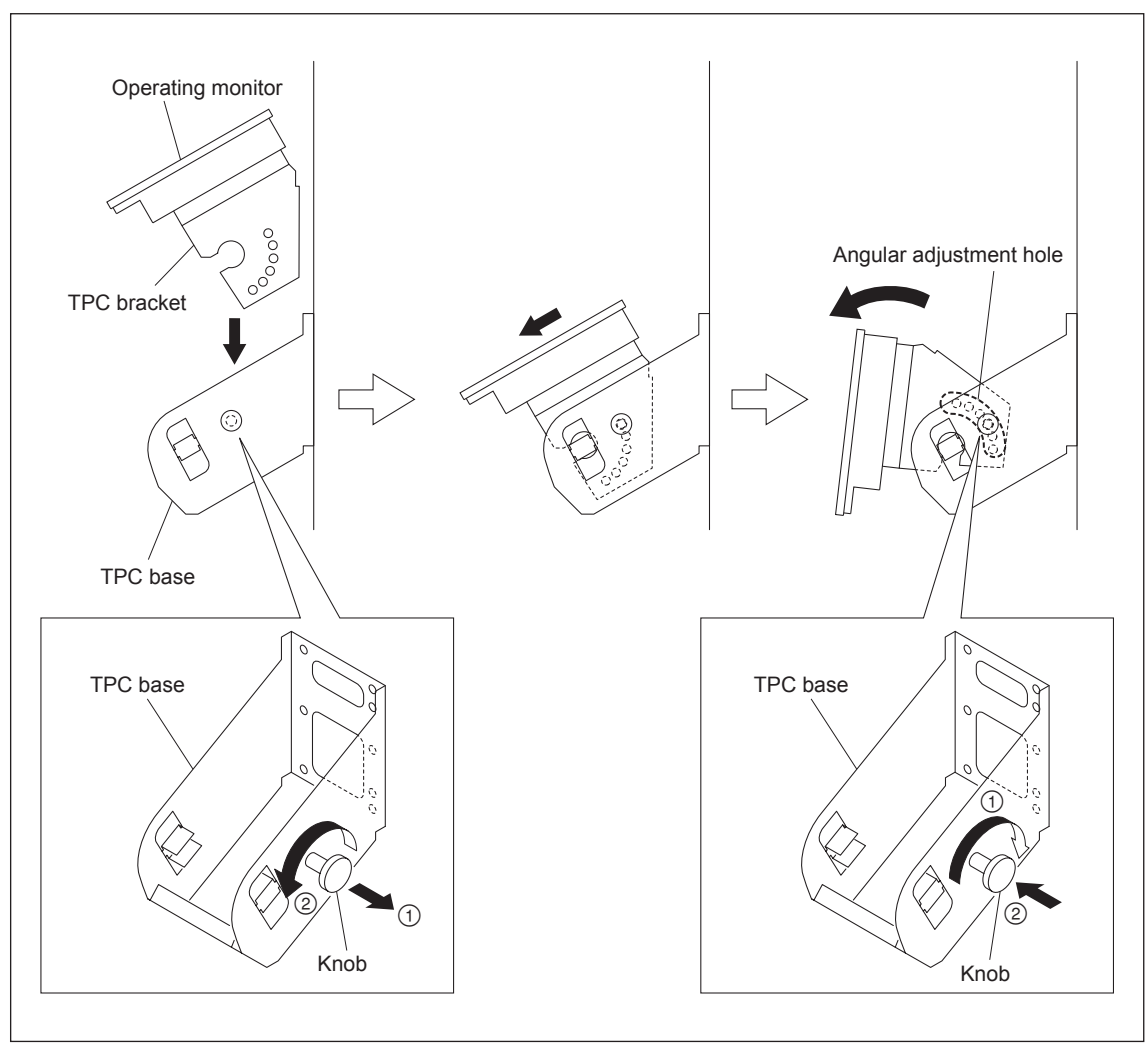

**Fig. 1-7c**

### **1-8. Installing the Lamp Bulb**

- **WARNING**<br>• Be sure to turn off the power of this unit before installing the lump bulb.
- Be sure that only the qualified service personnel can install the lamp bulb. For the qualification, please contact your local Sony Sales Office/Service Center.
- . When installing the lamp bulb, be sure to wear the protection suit kit (J-7120-330-A (M size), J-7120- 340-A (L size), or J-7120-460-A (XL size)). Also, wear the shoes that cover the instep of the foot completely.
- . Be extremely careful when handling the xenon lamp bulb because a high voltage is applied to it.
- . Do not touch the lamp bulb with bear hands. Otherwise, it may break the lamp bulb.

#### **Wearing of protection suit kit**

- 1. Wear the jacket and trousers.
- 2. Wear the arm cover on both hands so that the wrists are completely covered.
- 3. Wear the hood and attach the face shield.
- 4. Adjust the face shield to the head size using the adjuster on the back of the face shield.
- 5. Wear the glove on both hands.

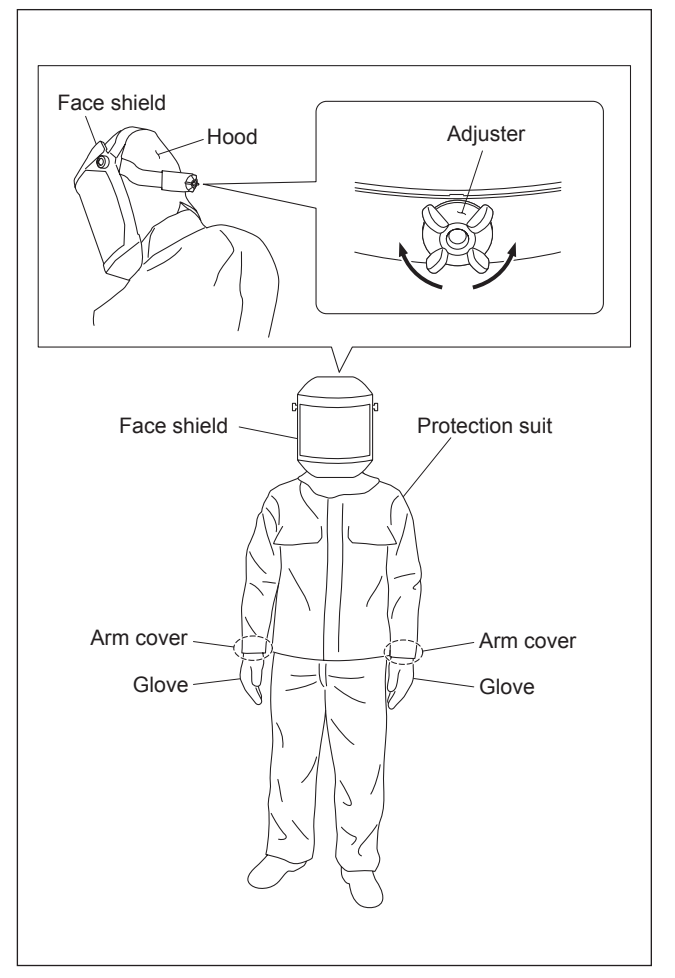

**Fig. 1-8a**

#### **Procedure**

- **Notes**<br>• Keep the serial code label affixed on the Operating Instructions of the lamp bulb which is required for installation.
- . Keep the materials such as packaging box, case, protection sheet because they are used when disposing of the used lamp bulb.
- . As for the anode harness integrated lamp bulb, steps 1 and 2 are not required.
- 1. Loosen the screw and bend portion A of the anode harness.

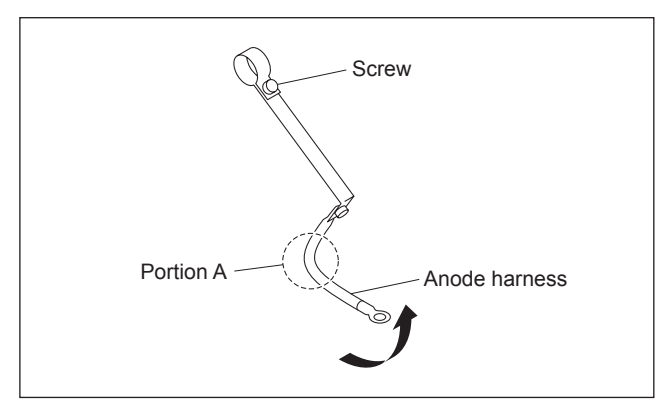

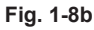

2. Attach the anode harness to the anode side of the lamp bulb, then tighten the screw. (Tightening torque:  $1.2 N·m$ )

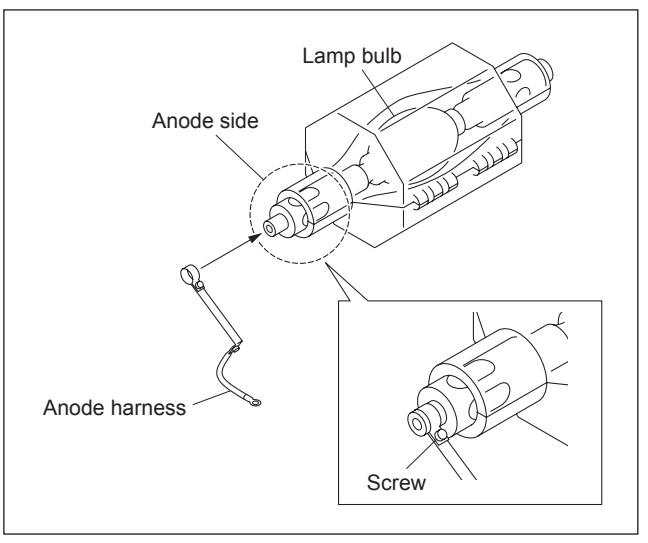

**Fig. 1-8c**

- 3. Open the panel (U4) block assembly. (Refer to steps 1 and 2 in Section 1-1-9.)
- 4. Loosen the screw (with drop-safe), then rotate the cold mirror assembly in the direction of the arrow.
- 5. Loosen the five screws (with drop-safe), then remove the maintenance cover.

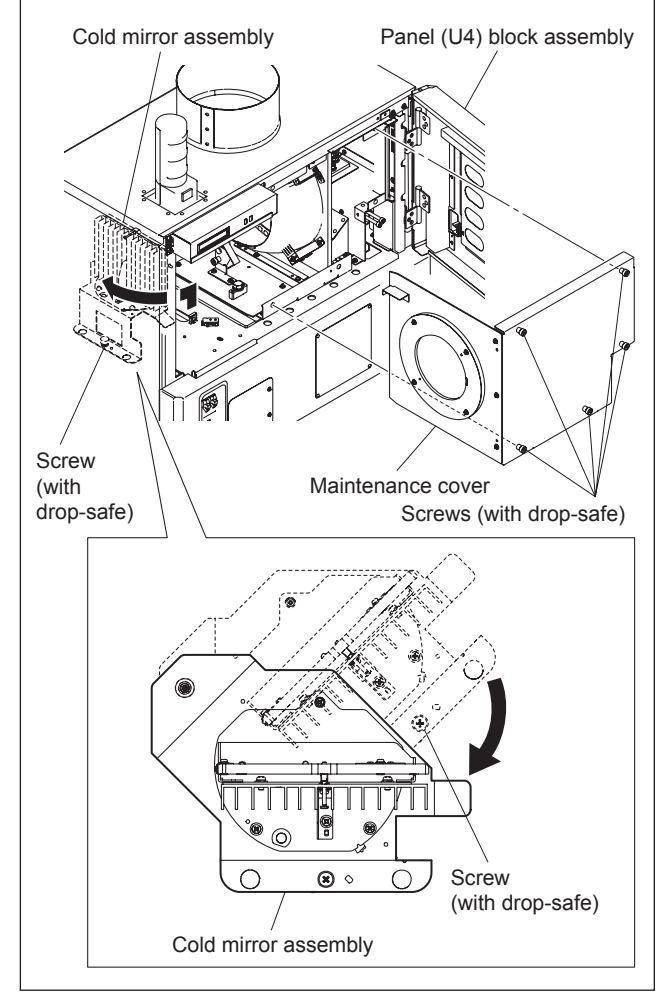

**Fig. 1-8d**

- 6. Remove the bolt from the anode terminal.
- 7. Loosen the hexagon socket set screw of the cathode terminal.

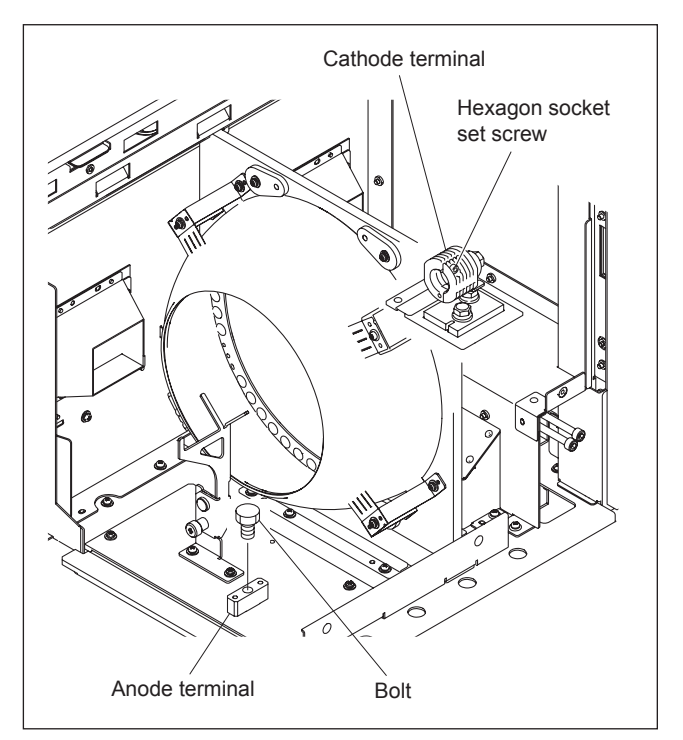

8. Remove the plastic cover from the lamp bulb.

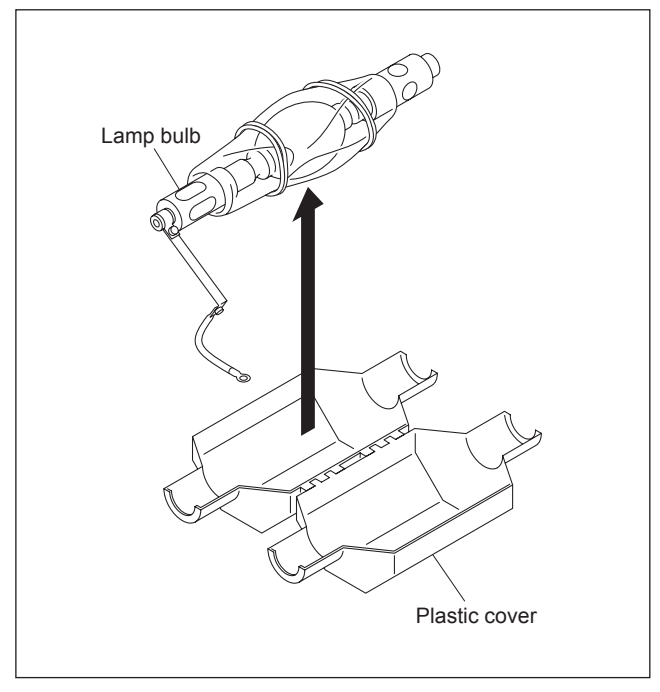

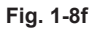

9. Remove the protection sheet from the lamp bulb.

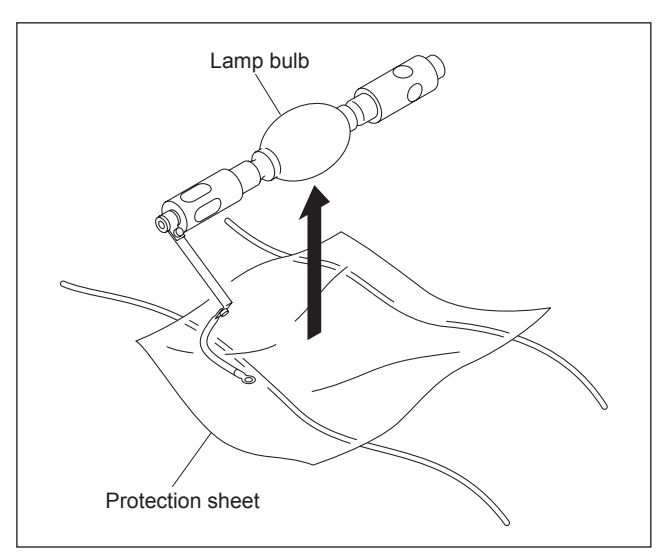

**Fig. 1-8g**

- 10. Loosen the knob, then move the anode holder in the direction of the arrow.
- 11. Insert portion A of the lamp into the cathode terminal. Note

 When attaching the lamp bulb, be careful not to damage the reflector portion. Also, be careful not to damage the glass of lamp bulb. Otherwise, it may break the lamp bulb.

12. Hold the cathode side of the lamp bulb firmly and raise the anode side. Then, return the anode holder to the original position and tighten the knob.

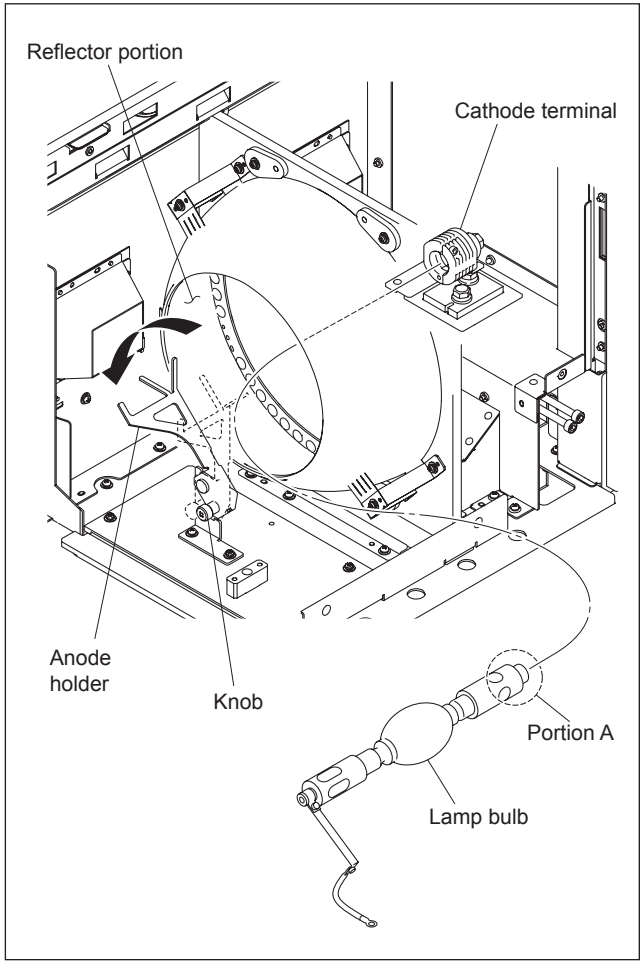

**Fig. 1-8h**

- 13. Place the anode side of the lamp bulb on the anode holder.
- 14. Attach the anode harness to the anode terminal, then tighten the bolt. (Tightening torque: 1.5 N $\cdot$ m).<br> **Note**

 After installing the anode harness separated lamp bulb, if there is a clearance in portion A of the anode holder, adjust it by bending the anode harness so that there is no clearance between the anode holder and the lamp bulb.

15. Tighten the hexagon socket set screw of the cathode terminal.

(Tightening torque: 1.2 N $\cdot$ m)<br>Mote

 Be sure that there is no clearance between the end face of the cathode terminal and the surface C of the lamp bulb.

16. Attach the panel (U4) block assembly in the reverse order of steps 3 to 5.

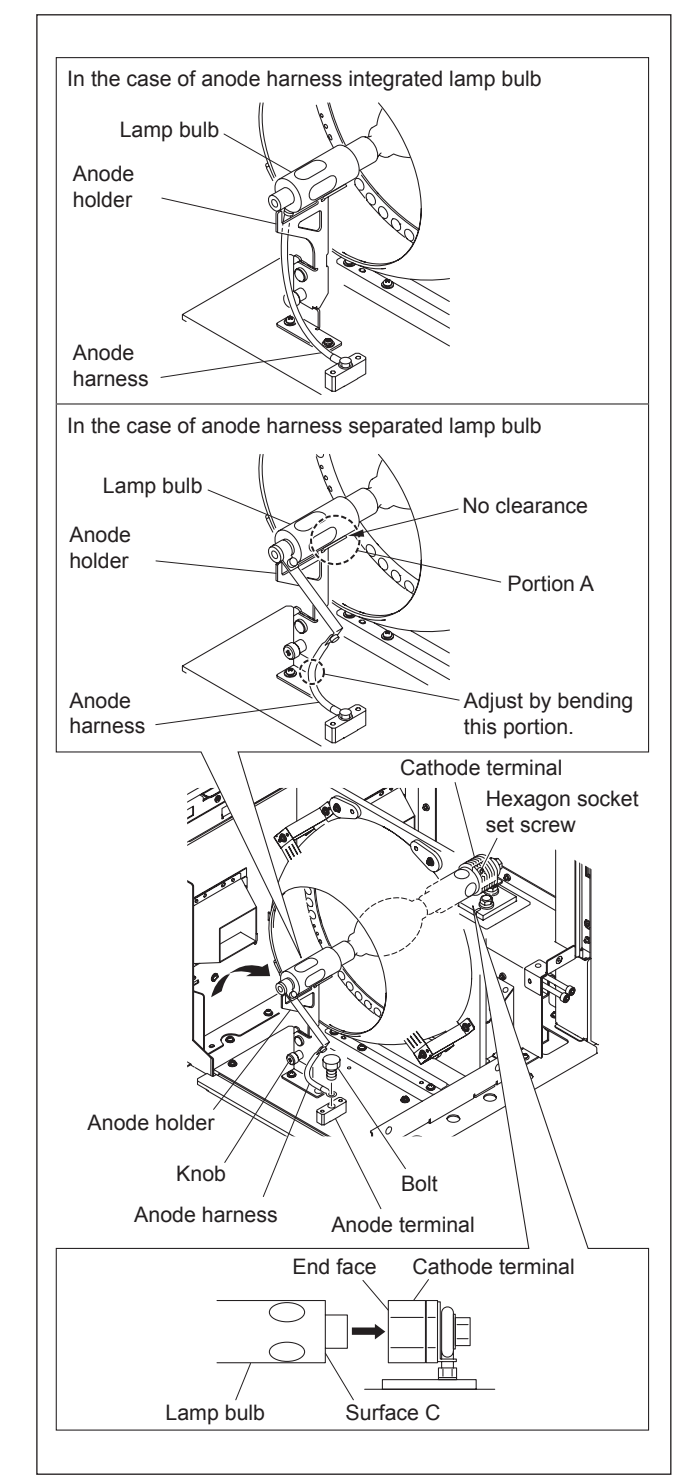

**Fig. 1-8i**

### **1-9. Installing LMT-300 and Connecting with the Unit**

- 1. Remove the panel (U7) block assembly. (Refer to Section 1-1-2.)
- 2. Remove the panel (U2) block assembly. (Refer to Section 1-1-3.)
- 3. Remove the panel (U6). (Refer to Section 1-1-5.)
- 4. Remove the panel (U1B). (Refer to Section 1-1-7.)
- 5. Loosen the two screws (with drop-safe), then remove the front panel from the LMT-300.

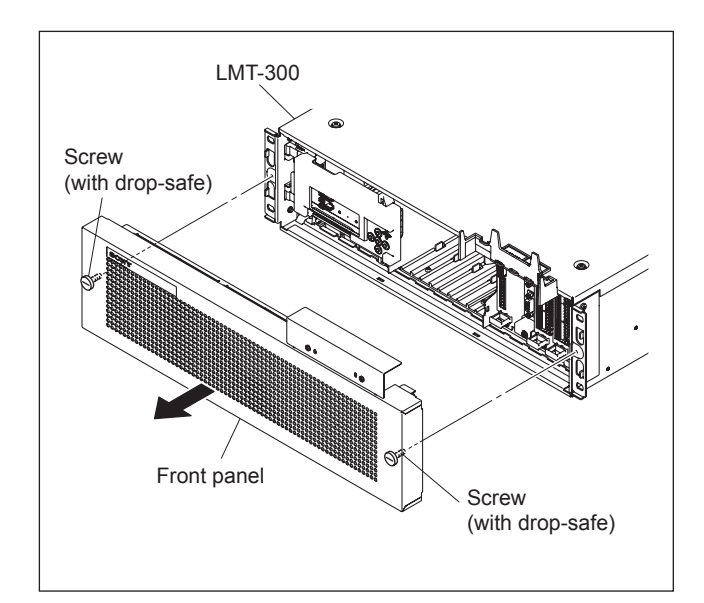

**Fig. 1-9a**

- 6. Install LMT-300 in this unit.
- 7. Secure LMT-300 with the four installation screws ( $B5 \times 12$ ) supplied with LMT-300.
- 8. Attach the HDD unit supplied with LMT-300. (Refer to LMT-300 Installation Manual.)
- 9. Connect the harness of this unit to the STATUS LIGHT connector in the front panel.
- 10. Attach the front panel.

#### Note

 Tighten the screws (with drop-safe). Tightening torque:  $0.8$  N $\cdot$ m

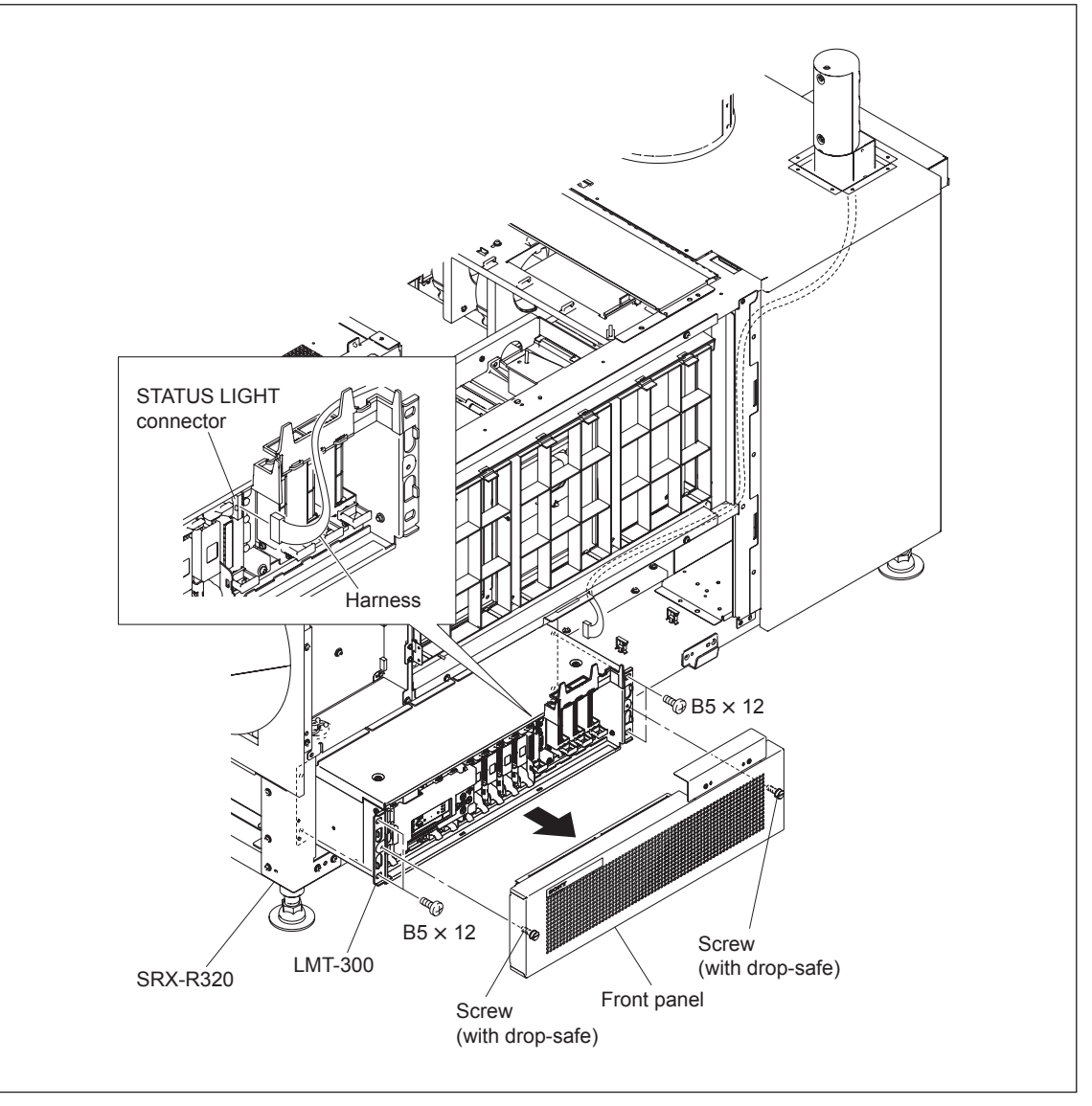

**Fig. 1-9b**

- 11. Attach the power cord to LMT-300.
- 12. Attach the LMT duct (A) with the screw. Note

 When attaching the LMT duct (A), route the power cord through the notch.

13. Attach the LMT duct (B) with the three screws.

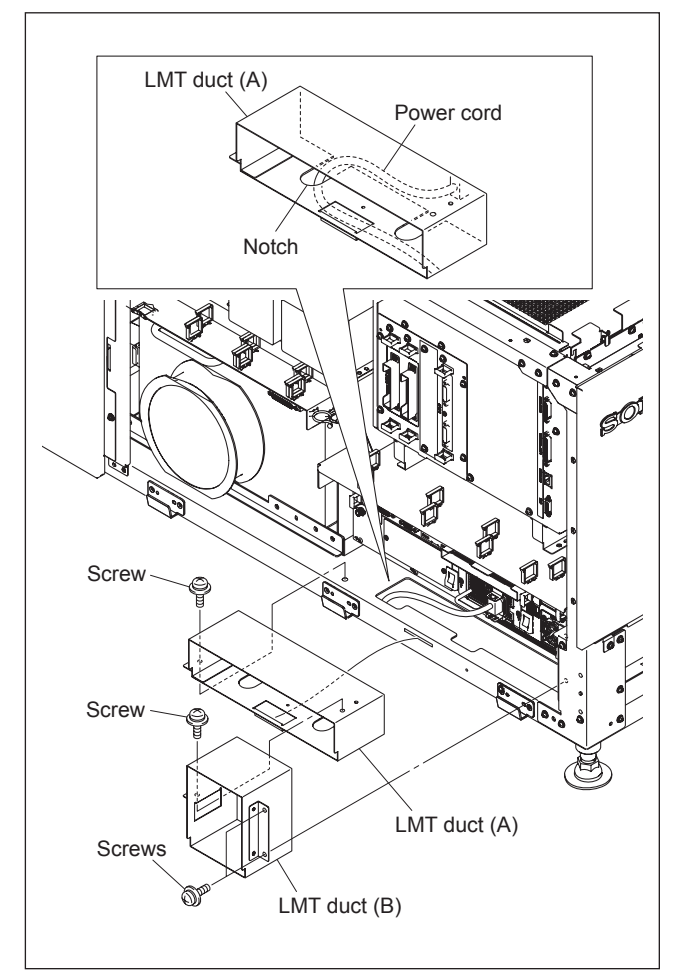

**Fig. 1-9c**

- 14. Connect INPUT-C A of the unit with PROJECTOR OUTPUT A of LMT-300 and INPUT-C B with PRO-JECTOR OUTPUT B using the supplied connection codes.
- 15. Connect the network connector of this unit with the PRJ CTRL connector of LMT-300 using the supplied LAN cable.
- 16. Connect the connector (CN6) on the CN-3225 board of this unit with the CSS connector of LMT-300 using the supplied CSS cable.
- 17. Attach the panel (U1B) in the reverse order of step 4.
- 18. Attach the panel (U6) in the reverse order of step 3.
- 19. Attach the panel (U2) block assembly in the reverse order of step 2.
- 20. Attach the panel (U7) block assembly in the reverse order of step 1.

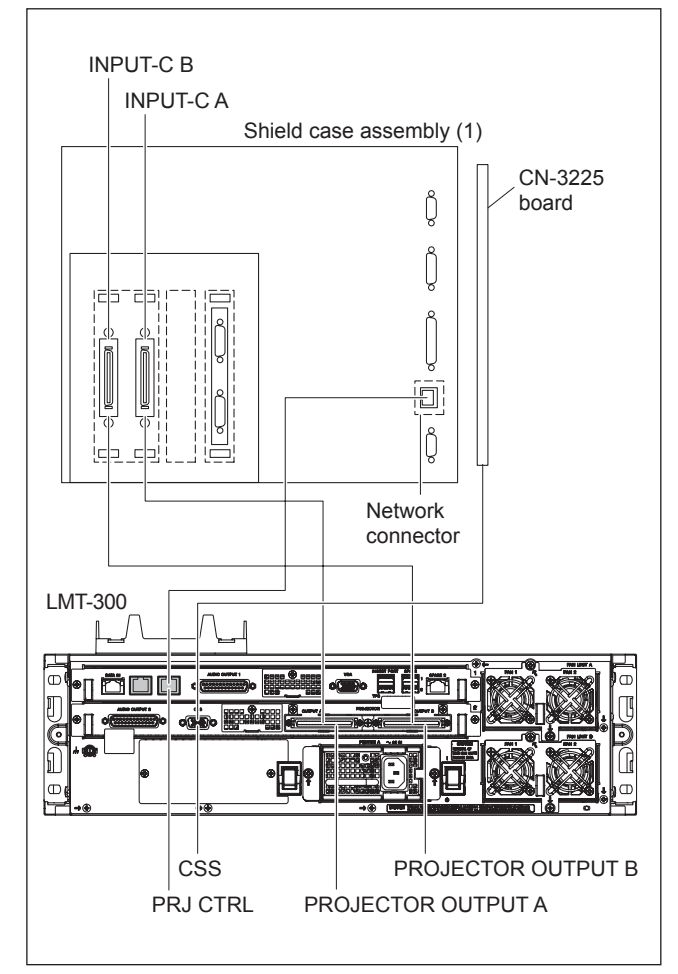

**Fig. 1-9d**

### **1-10. Installing the Optional Board to INPUT A and INPUT B**

For both INPUT A and INPUT B slots, the optional board, LKRI-003 or LKRI-005 can be installed. The installing procedure for each slot is same.

#### $\vert$  Note  $\vert$

For INPUT A slot, LKRI-005 is installed before shipment. Replace it as necessary.

#### **Parts information**

- . Fixed Plate (HIF) 320: 4-159-161-01 (For LKRI-003)
- . Fixed Plate (DIF) 320: 4-159-162-01 (For LKRI-005)
- Handle: 3-172-089-01 (Using 2 pcs)

#### **Procedure (LKRI-003)**

1. Remove the six screws, then remove the panel (HIF-44) and finger holder (HIF).

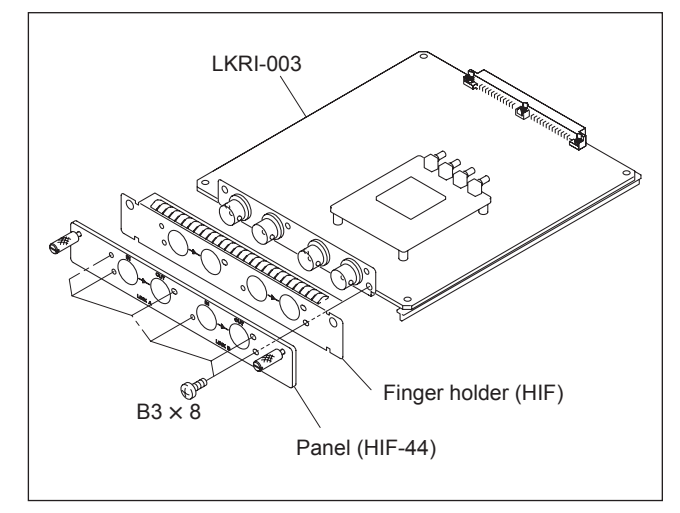

**Fig. 1-10a**

- 2. Attach the fixed plate (HIF) 320 using the six screws removed in step 1.
- 3. Attach the two handles to the fixed plate (HIF) 320.

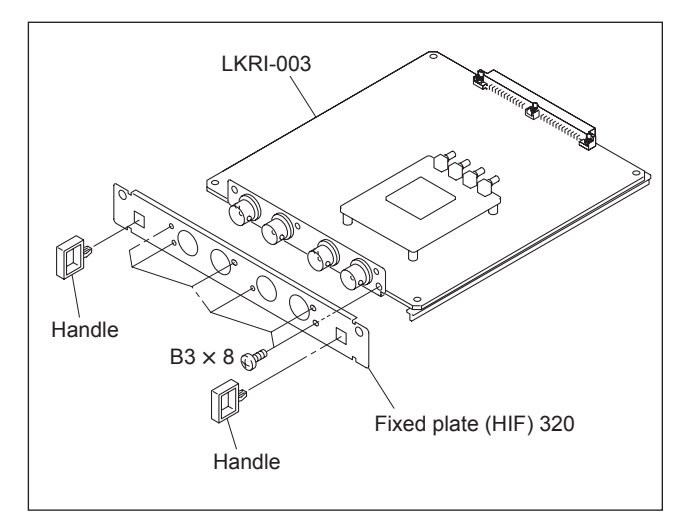

**Fig. 1-10b**

4. Remove the two screws, then remove the blank panel. Note

Store the removed blank panel.

5. Remove the ten screws, then remove the panel cover (IF).

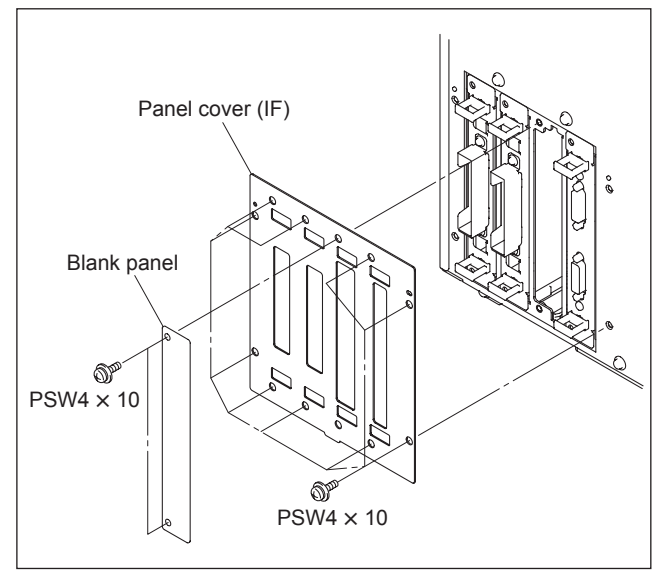

**Fig. 1-10c**

- 6. Insert the LKRI-003 board into INPUT B slot, and connect it securely.
- 7. Attach the panel cover (IF) using the twelve screws.

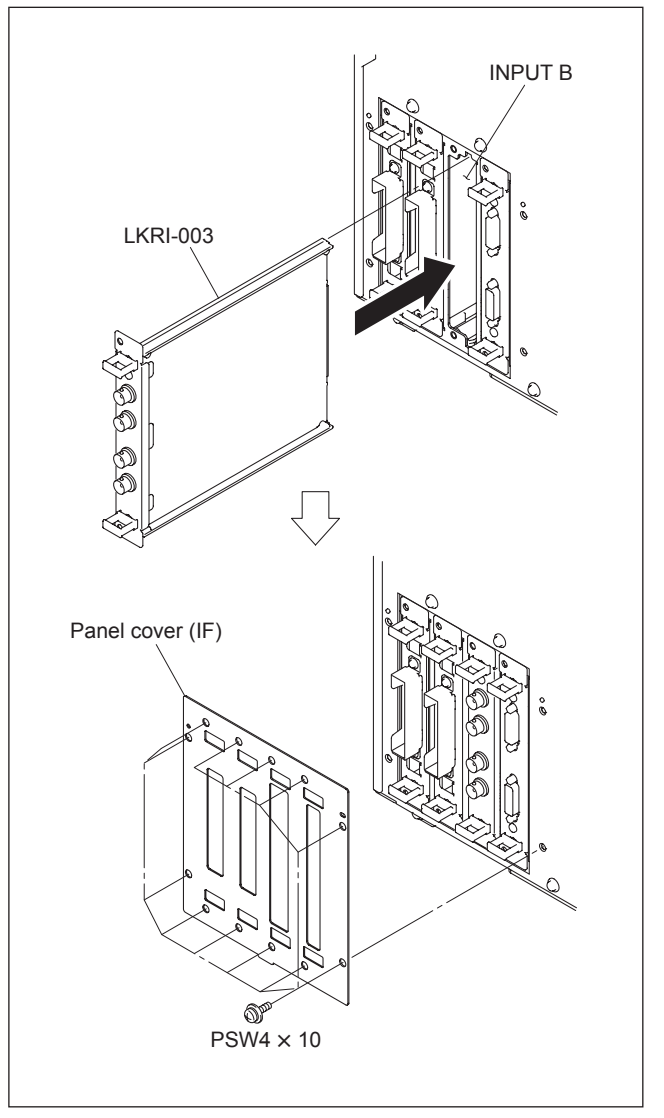

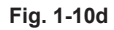

#### **Procedure (LKRI-005)**

1. Remove the two screws, then remove the panel (DIF-188) and finger holder (DIF).

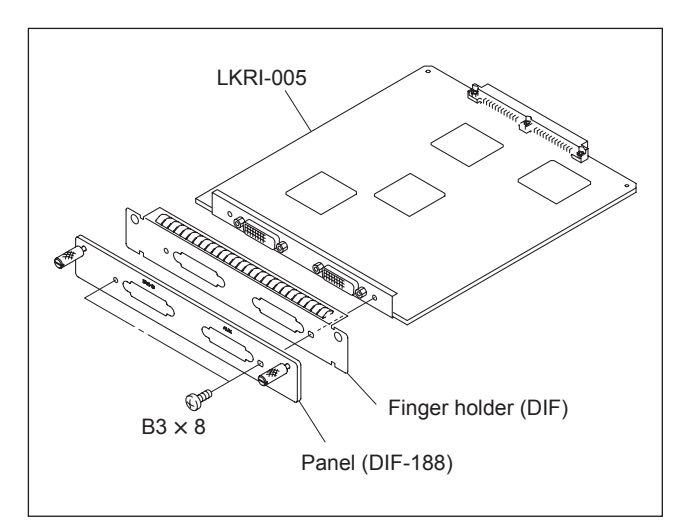

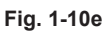

- 2. Attach the fixed plate (DIF) 320 using the two screws removed in step 1.
- 3. Attach the two handles to the fixed plate (DIF) 320.

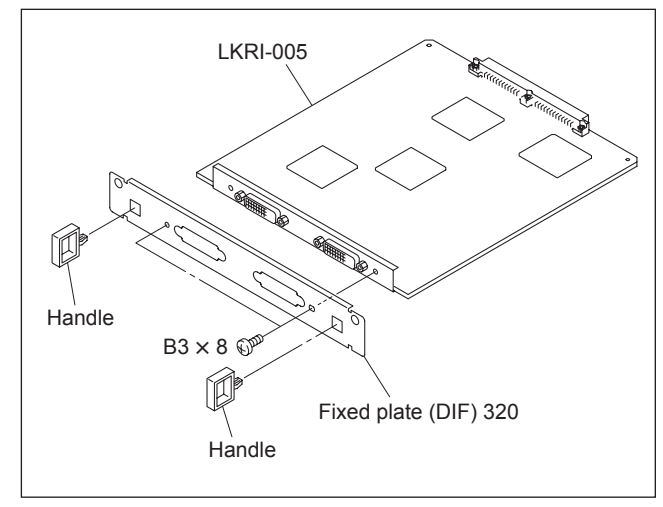

**Fig. 1-10f**

4. Remove the two screws, then remove the blank panel.  $\vert$  Note

Store the removed blank panel.

5. Remove the ten screws, then remove the panel cover (IF).

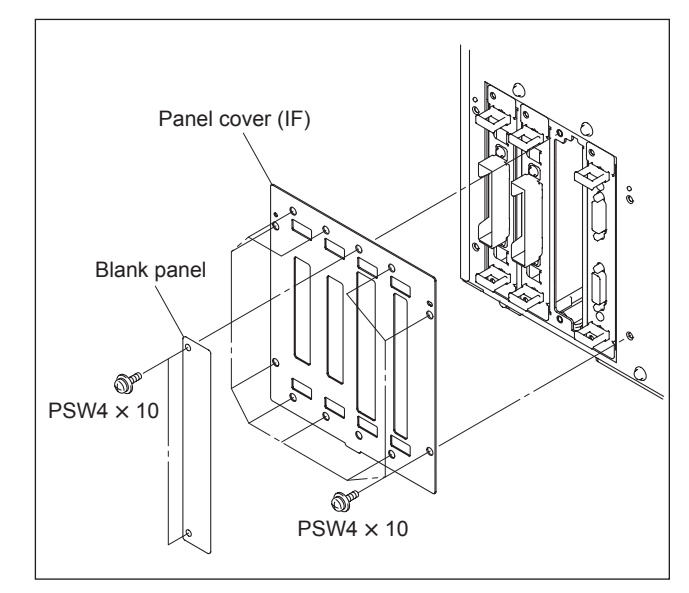

- 6. Insert the LKRI-005 board into INPUT B slot, and connect it securely.
- 7. Attach the panel cover (IF) using the twelve screws.

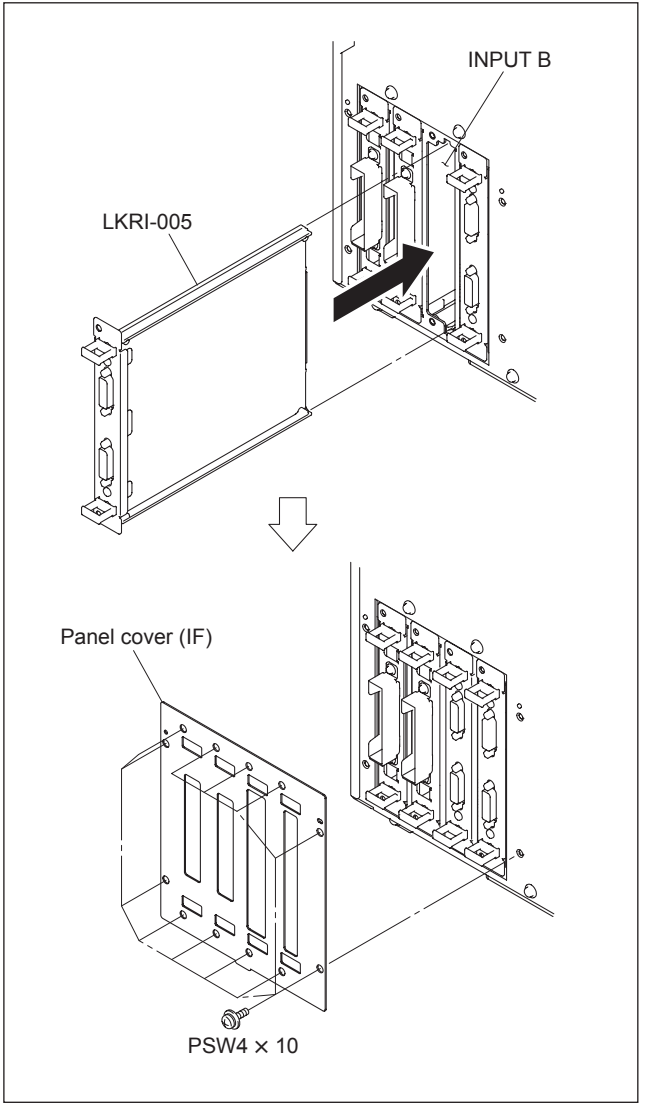

**Fig. 1-10h**
#### **Connection with each equipment**

- Motes **Notes**<br> **Connect each equipment with the power turned off state.**
- . Use the connecting cables applicable to each terminal.
- . Insert the plug securely. Incomplete connection may cause an image trouble. When disconnecting the plug, be sure to hold the plug with your hand.
- . Refer to the Operating Instructions of the equipment to be connected.

#### **In case of LKRI-003**

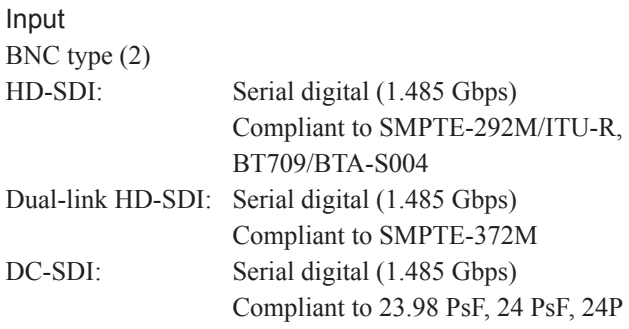

## **Output** BNC type (2) Loop-through output

Quantization characteristics 10 bits/sampling

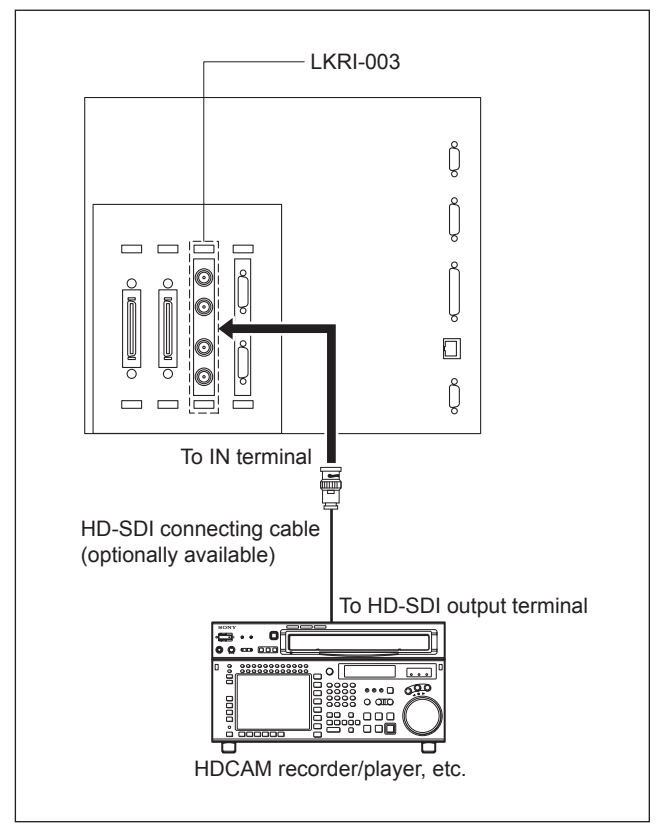

**Fig. 1-10i**

#### **In case of LKRI-005**

- **Notes**<br>• For INPUT A slot, LKRI-005 is installed by default. However, LKRI-003 can be installed.
- . When using a long cable, the image may not be displayed properly due to the signal attenuation.
- . When the 10 bit single mode is selected, the DVI cable applicable to Dual-link is required.
- 1. Connect the commercially available DVI cable to the terminal according to the input signal.

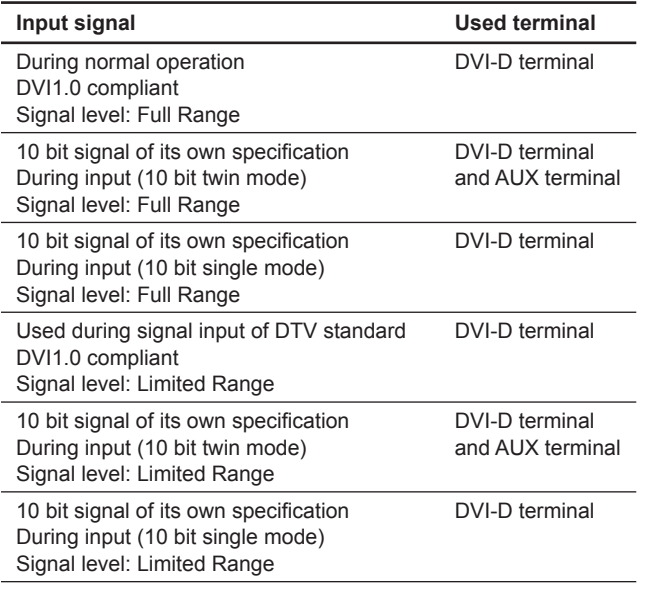

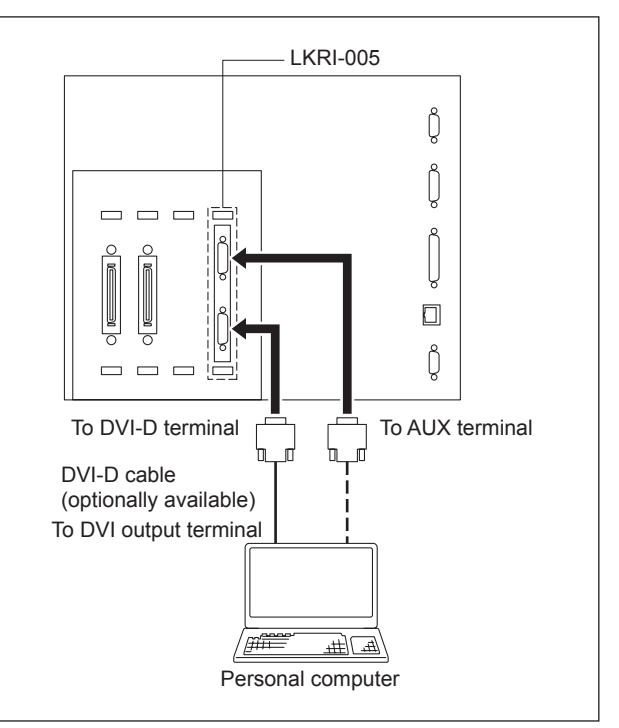

**Fig. 1-10j**

#### **Pin location**

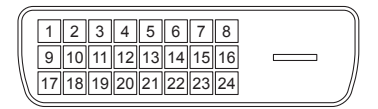

#### **DVI-D terminal, AUX terminal**

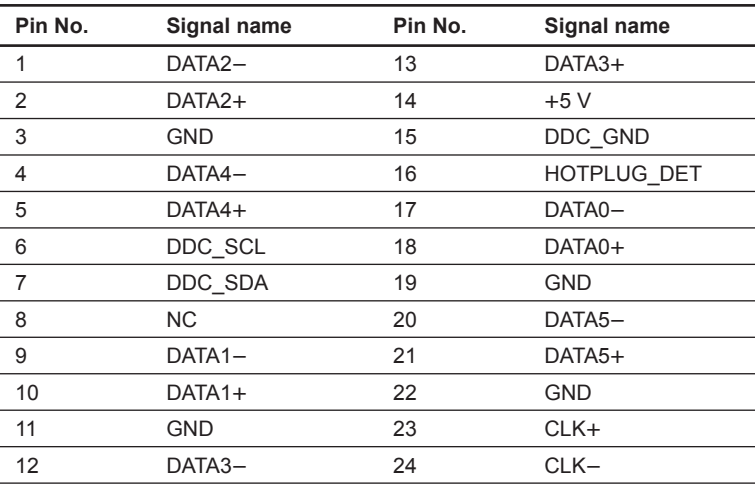

## **1-11. Interlock Terminal**

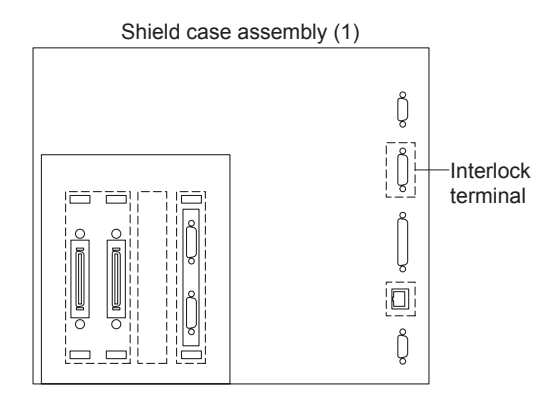

**Pin location**

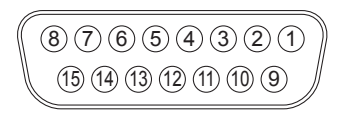

**Interlock terminal**

### **1. Interlock Function**

The SRX-R320 interlock function is enabled by making the two pins of the interlock terminal open or short. The following two patterns can be used for the interlock function in the applicable serial.

#### **Pattern 1**

Normal: Open Interlock: Short

Open/short between pin 4 and pin 5

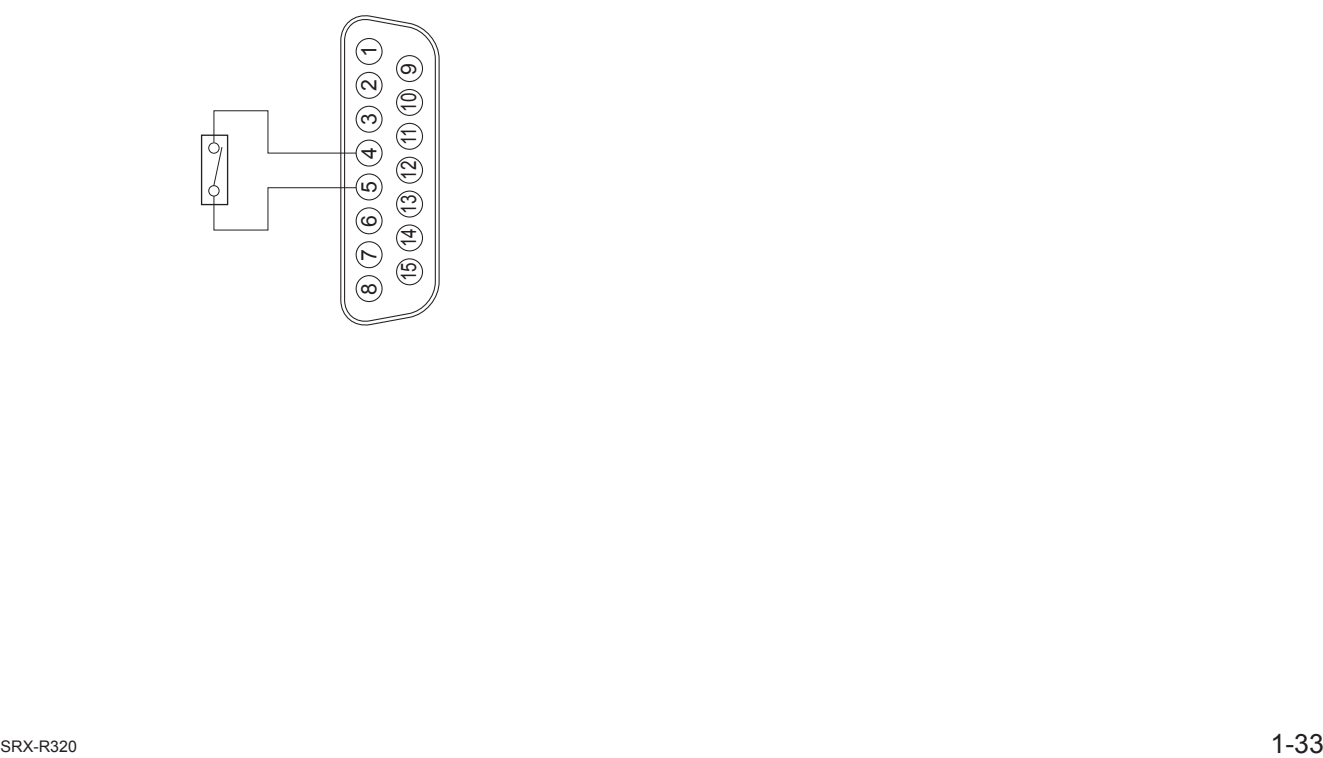

### **Pattern 2**

Normal: Short Interlock: Open

Open/short between pin 5 and pin 6 with the pin 3 and pin 4 shorted state

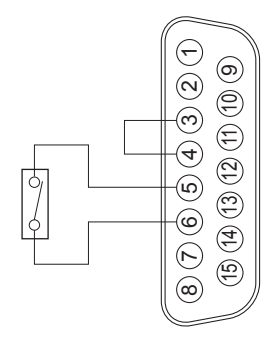

#### **2. External fan control function**

This unit mounted a power interlocking relay for external fan control.

The transfer contact type relay controls between normally-open and normally-closed by selecting the pins.

#### Note

The relay for external fan control is used for switching the ON/OFF control signals for fan. The driving current of fan is not switched.

#### **PIN assign**

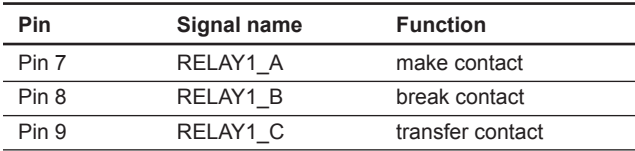

#### **Operation table**

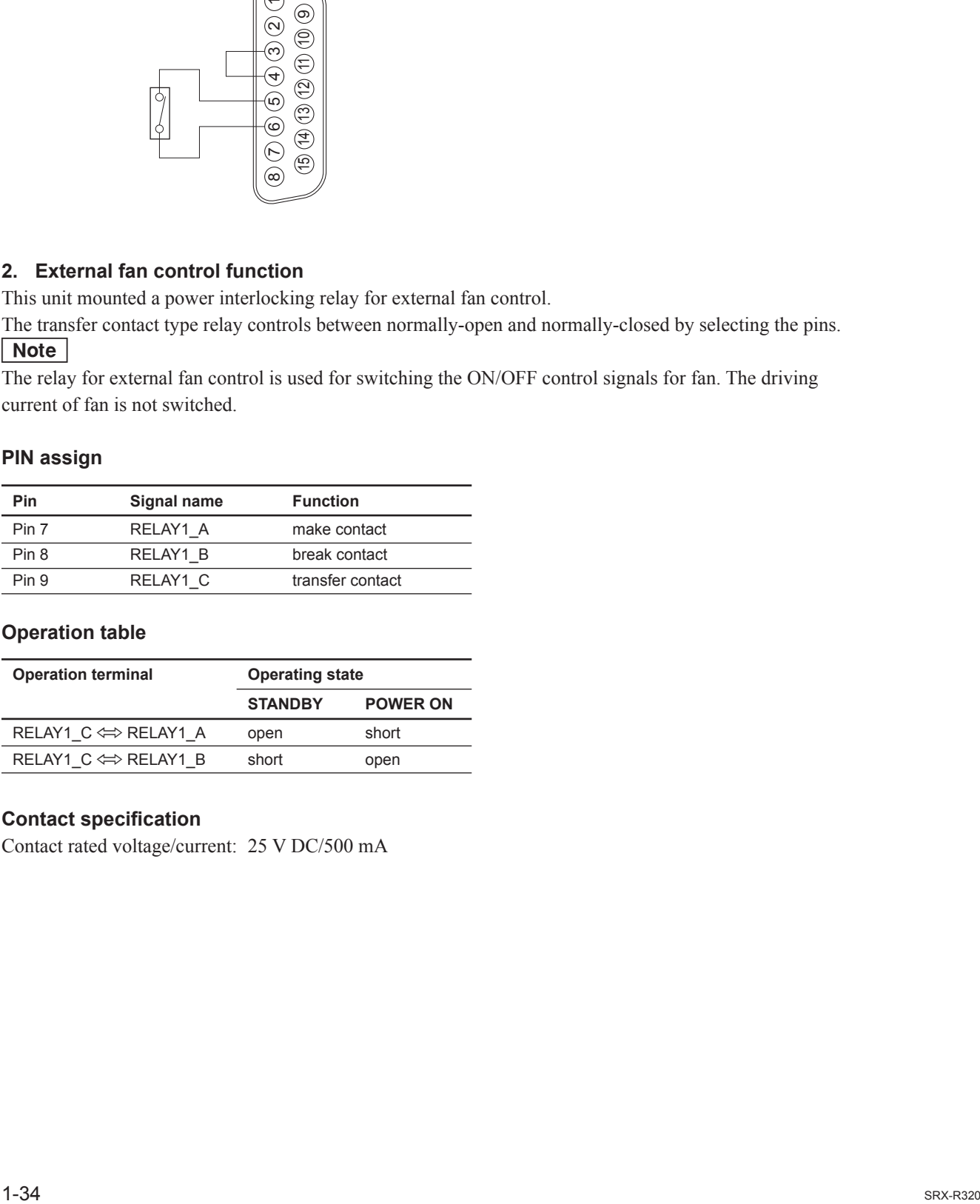

#### **Contact specifi cation**

Contact rated voltage/current: 25 V DC/500 mA

## **1-12. Connecting and Wiring of External Device**

## **WARNING**

Do not plug the power cord into the power supply when performing the following wiring operations.

## **Signal cable wiring**

When connecting this unit or LMT-300 installed in this unit to external device, connect by routing the cable through the hole of the front side.

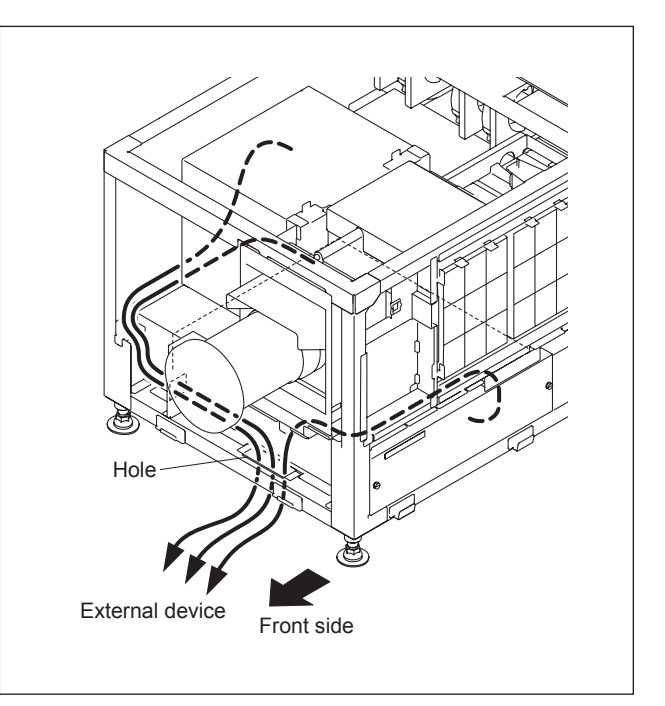

**Fig. 1-12**

## **1-13. Connecting the Power Cord**

Use the 3-core power cord that satisfy AWG 8, 250 V rated and 40 A rated.

Connect the power cord to the AC IN terminal block on the rear side of this unit, referring the following procedure.

- **WARNING**<br>• Connection of the main power and the electric wiring work should be done by qualified electricians only.
- . Do not plug the power cord into the power supply before completing all of the following connecting operations.
- 1. Remove the two screws.
- 2. Remove the terminal block cover with attention to the two hooks.

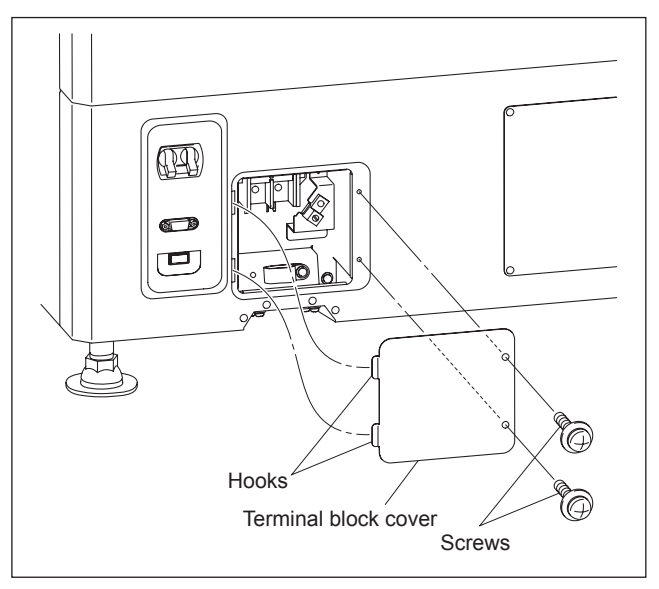

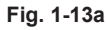

- 3. Remove the screw, then remove the cable clamp.
- 4. Remove the screw, then remove the ground terminal.

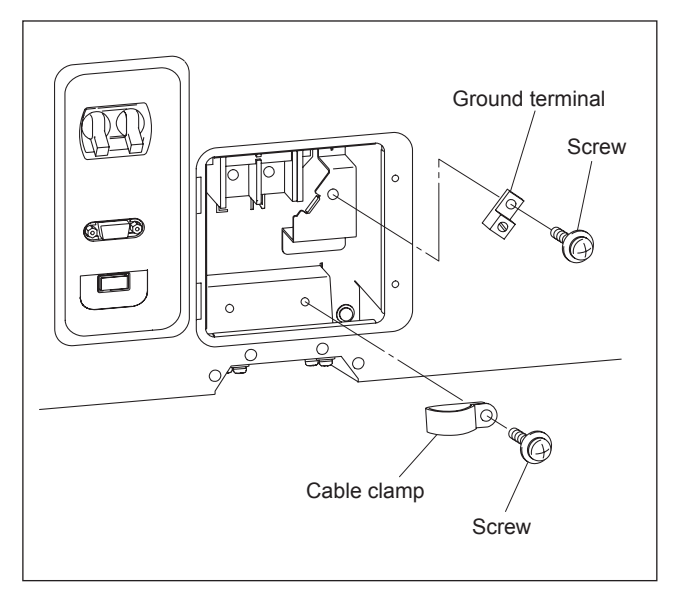

**Fig. 1-13b**

- 5. Pack by soldering the end of the ground wire.
- 6. Attach the ground terminal removed in step 4 to the ground wire, then fix it with the screw.

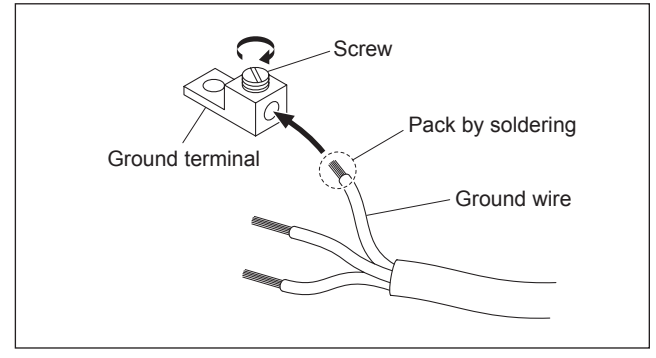

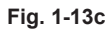

- 7. Route the cable through the lower hole of the terminal block, then fix each terminal by screw.
- 8. Fix the cable with the cable clamp and screw.
- 9. Attach the terminal block cover.

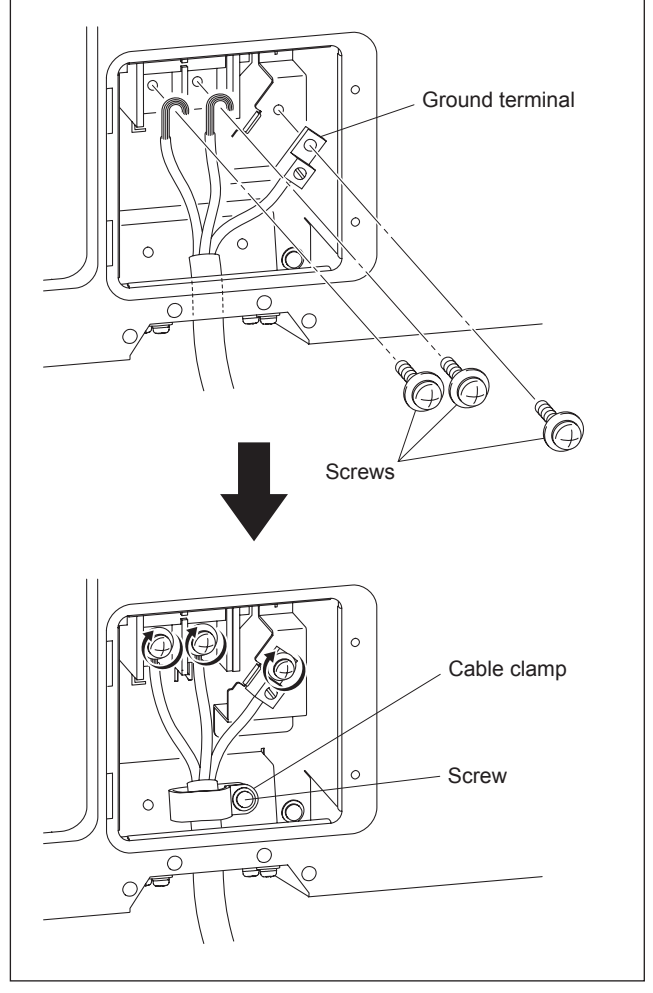

**Fig. 1-13d**

## **1-14. Dimensions**

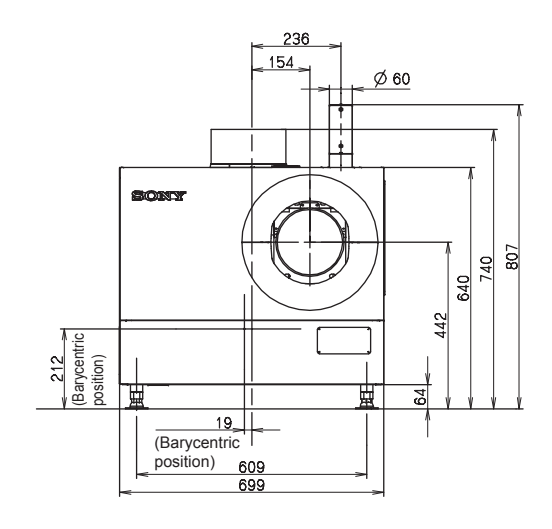

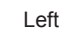

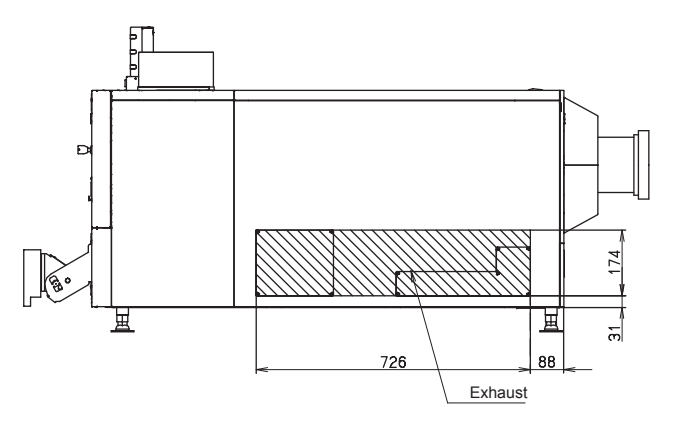

Front

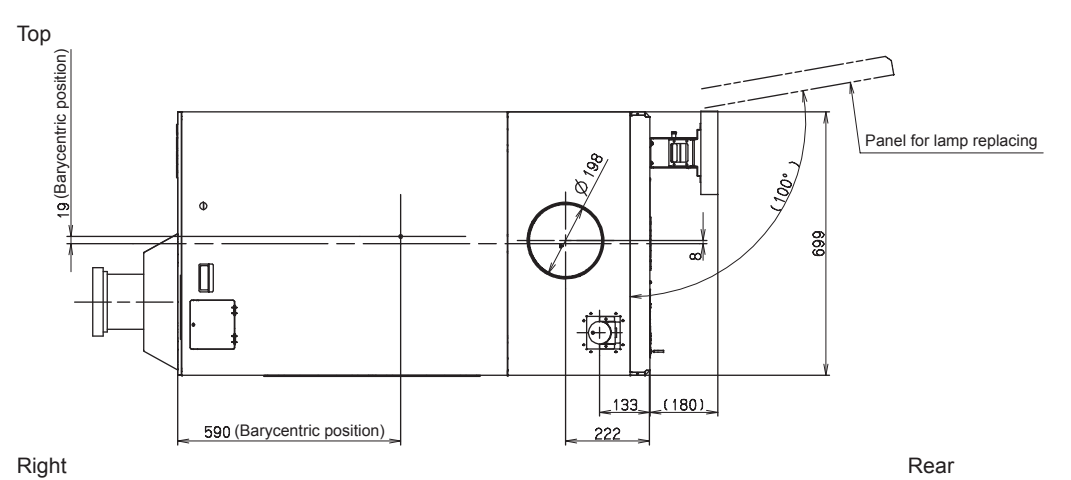

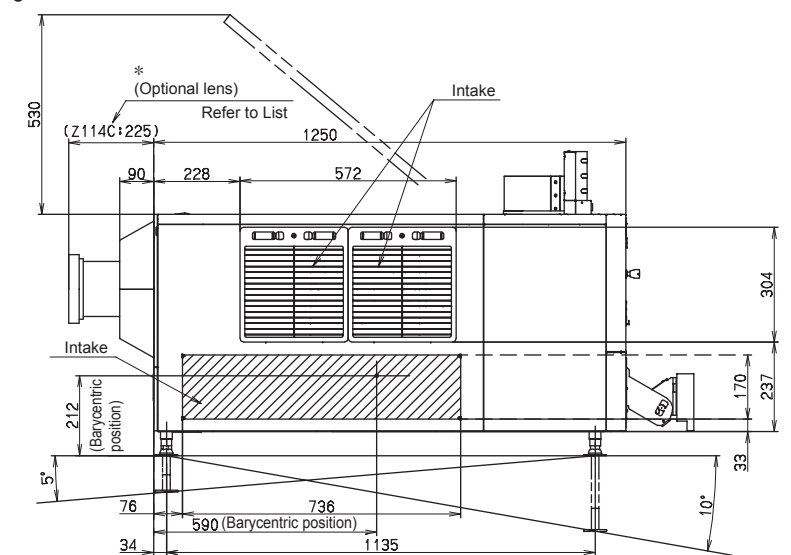

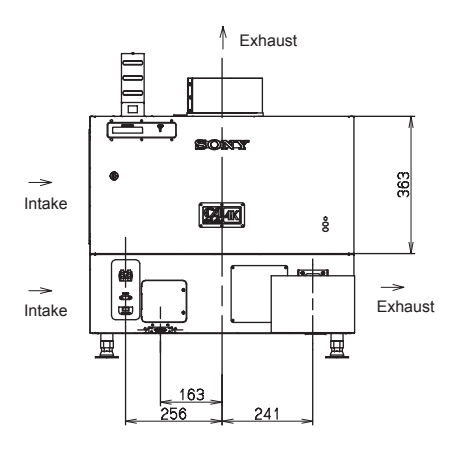

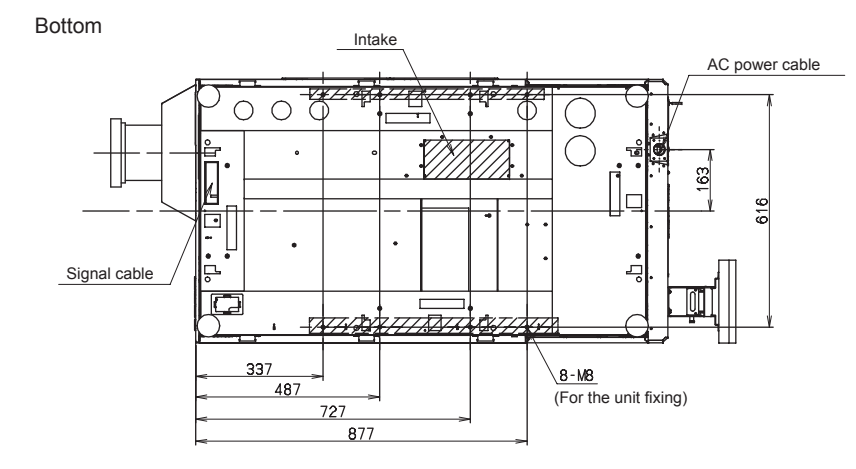

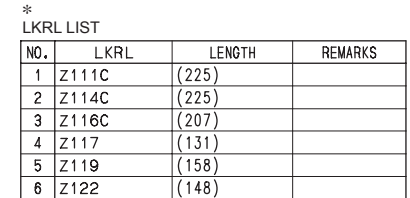

**Unit: mm**

# **Section 2 Adjustment**

Adjustment is performed using an SRX Controller. Refer to Section 2-8. for how to use an SRX Controller. Perform adjustment in the procedure below.

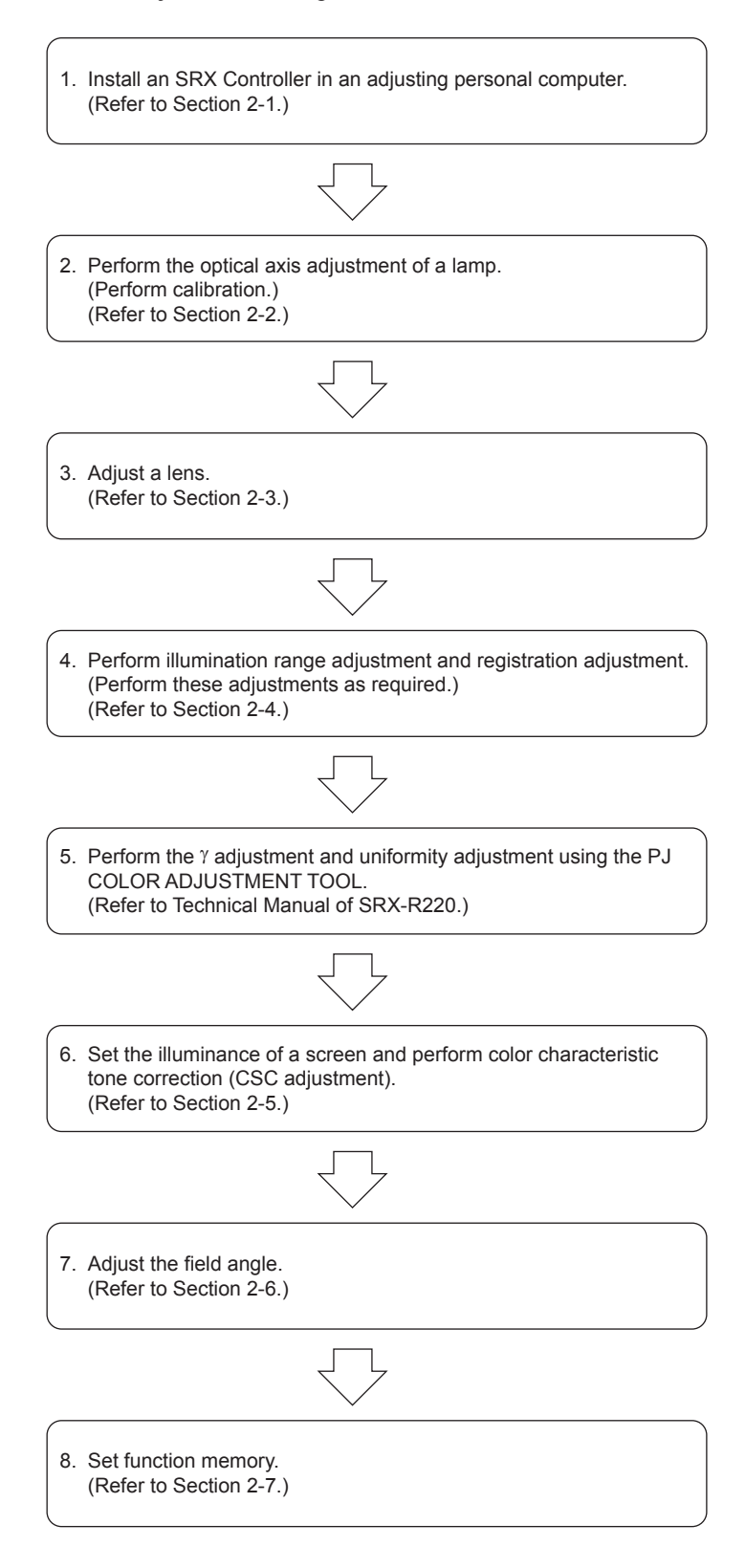

## **2-1. Installation of SRX Controller**

### **2-1-1. Installation**

This unit can be operated from PC when the SRX Controller is installed in a personal computer (PC).  $\vert$  Note  $\vert$ 

For obtaining of the SRX Controller, please contact your local Sony Sales Office/Service Center.

#### **Preparation**

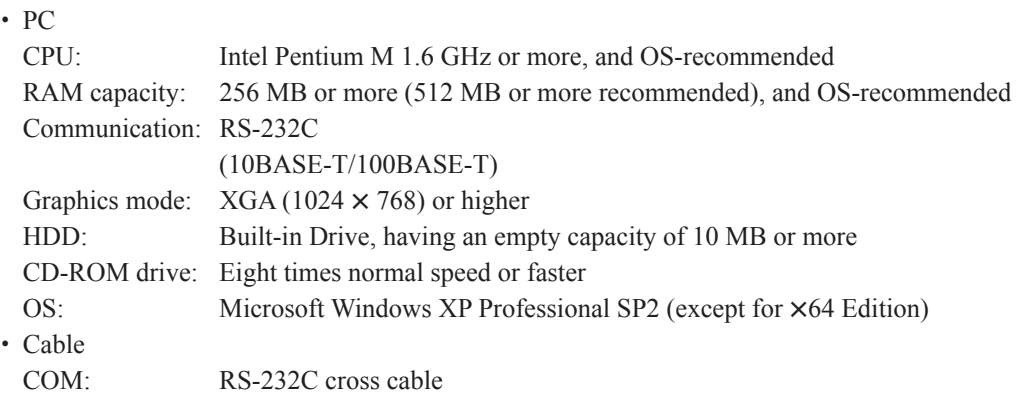

### **Installation**

- 1. Connect each equipment referring to Section 2-1-2.
- 2. Turn on the power of PC.
- 3. Copy an SRX Controller to any place of PC.
- 4. Double-click "setup.exe".

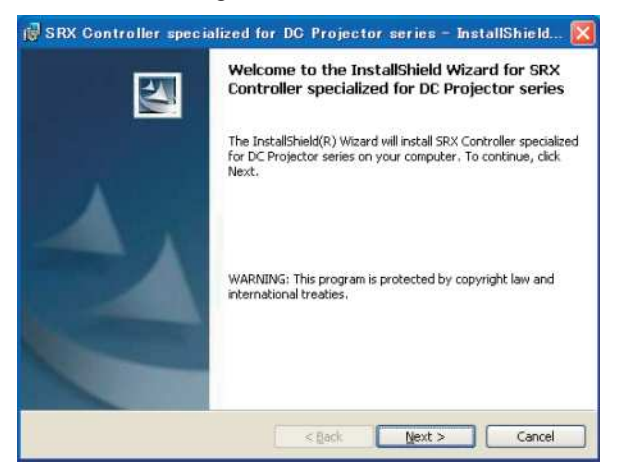

**Fig. 2-1-1a**

## 5. Click the [Next] button.

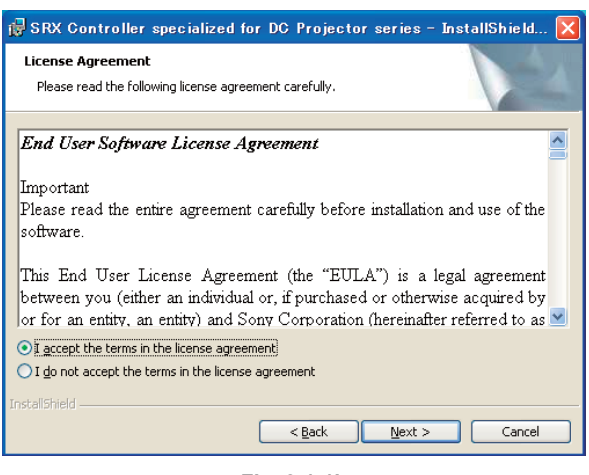

**Fig. 2-1-1b**

6. Confirm the contents of the license agreement and click the radio button for "I accept the terms in the license agreement". Click the Next button.

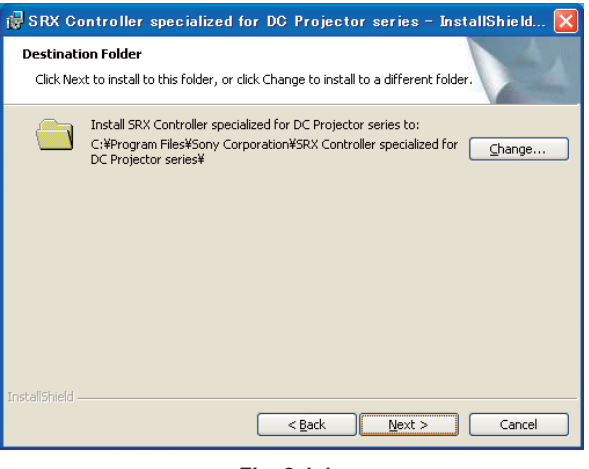

**Fig. 2-1-1c**

7. Select the folder in which an SRX Controller is installed.

Click the Next button if there is no problem in the displayed folder.

 To change the folder to save an SRX Controller, click the [Change...] button and select the desired folder.

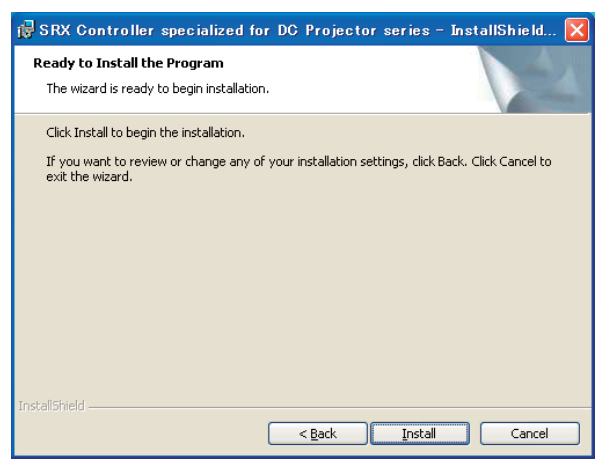

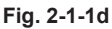

- 8. Click the **Install** button. Installation is started.
- 9. Check that the window below is displayed. (Installation is completed.)

### Note

 Click the check box for "Launch SRX Controller specialized for DC Projector series" when directly starting an SRX Controller in this case.

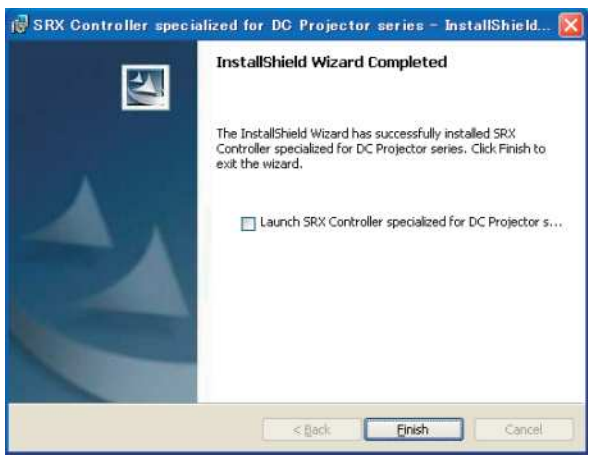

**Fig. 2-1-1e**

10. Click the Finish button.

The shortcut of an SRX Controller is displayed on the desktop window.

## **2-1-2. Connection**

## Note

When performing the adjustment using the RS-232C terminal, connect nothing to the NETWORK terminal of the main unit.

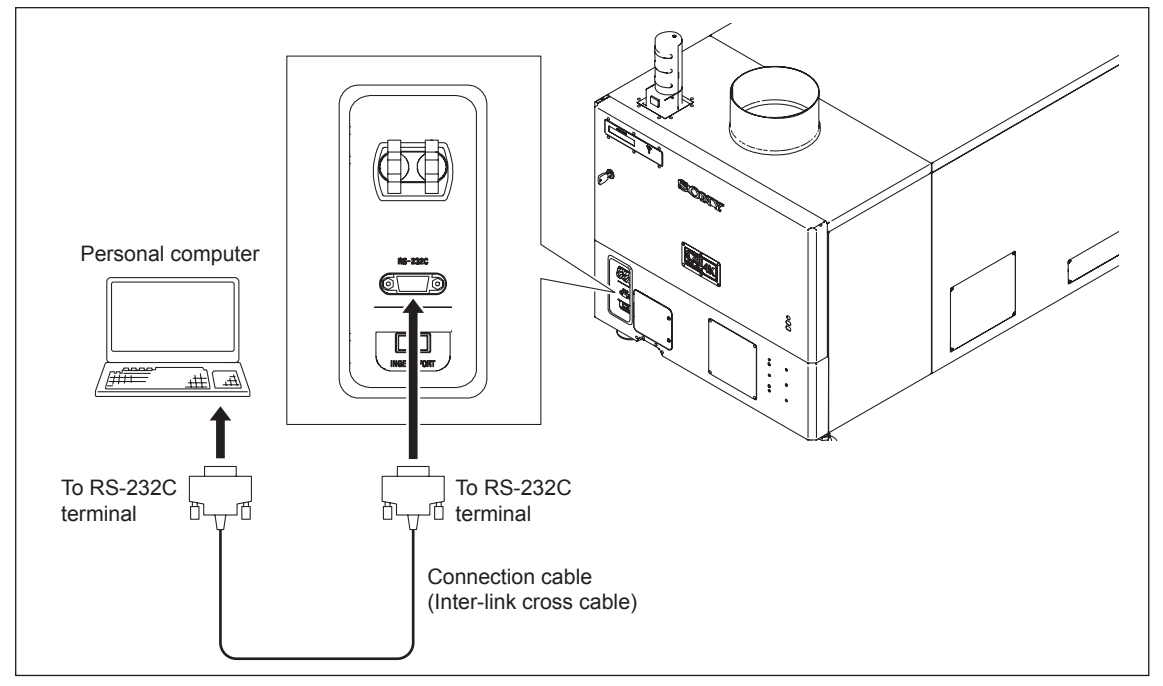

## **2-1-3. Startup and Initialization of SRX Controller**

#### **Procedure**

- 1. Connect each equipment according to Section 2-1-2.
- 2. Turn on the power switch on the rear of this unit so that it enters the standby state. (Refer to step 1 of "2-1-4. Startup of This Unit".)
- 3. Double-click "Start SRX Controller.exe" on the desktop window.
- 4. Click the "COM" radio button from the "Connection" menu.
	- . COM selection: Enter the COM port No. to be used.
- 5. Select the adjustment menu (Login) to be used in a "Login" menu. The three adjustment menus below are available.
	- . User: Can check the signal input to this unit or adjust an image.
	- . Maintenance: Can set a lamp or adjust an image in details.
	- . Installer: Can check and change the contents of setting during installation of login information or a network.
- 6. Enter the passwords and click the  $\overline{OK}$  button.
	- . User: A password is not required.
	- . Maintenance: service
	- Installation: setting

#### $\vert$  Note  $\vert$

Enter the passwords of "Maintenance" and "Installer" using lower-case characters.

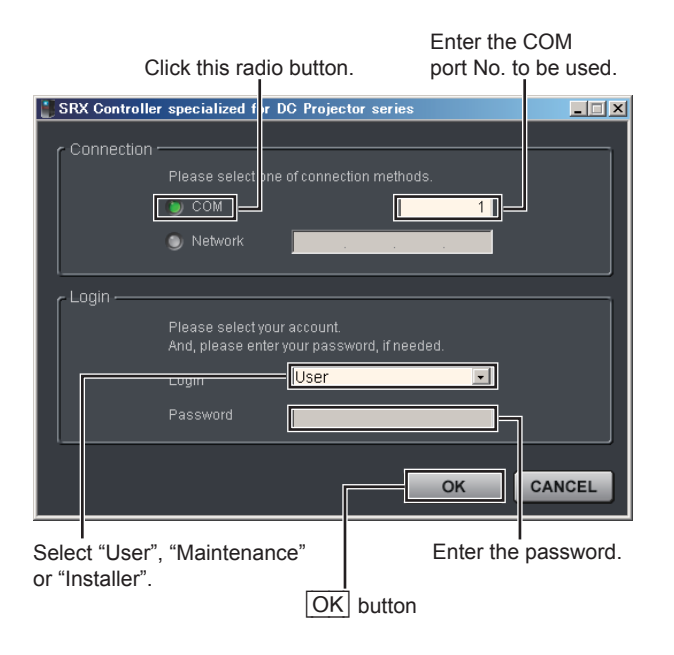

**Fig. 2-1-3a**

## Note **Window of each adjustment menu**

Window example (Login by "User": FUNCTION MEMORY window)

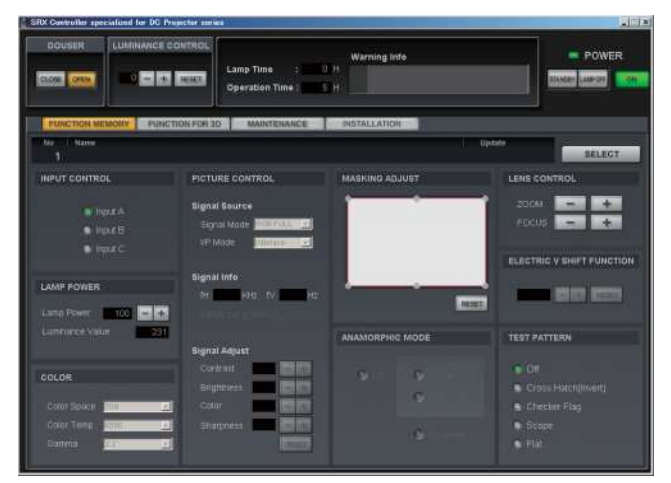

**Fig. 2-1-3b**

Window example (Login by "Maintenance": MAINTENANCE window)

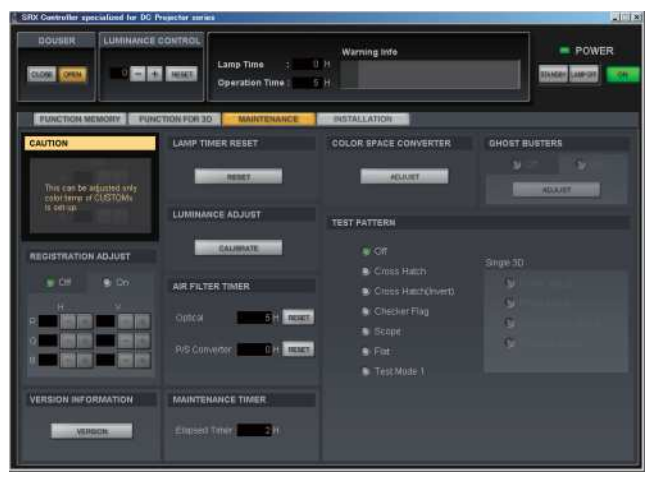

**Fig. 2-1-3c**

Window example (Login by "Installer": INSTALLATION window)

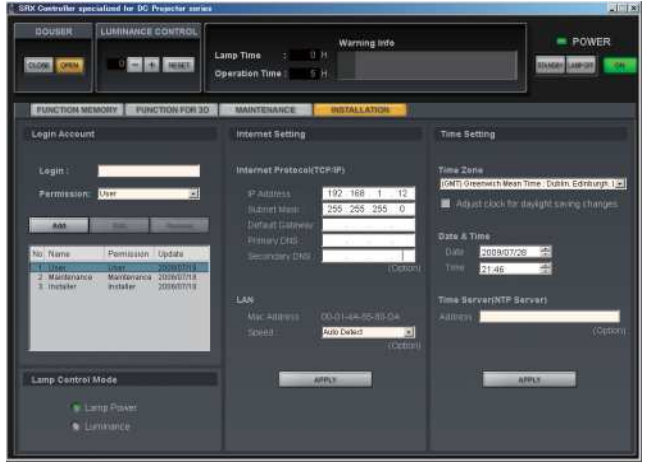

**Fig. 2-1-3d**

7. Click the INSTALLATION tab. The INSTALLATION window is displayed.

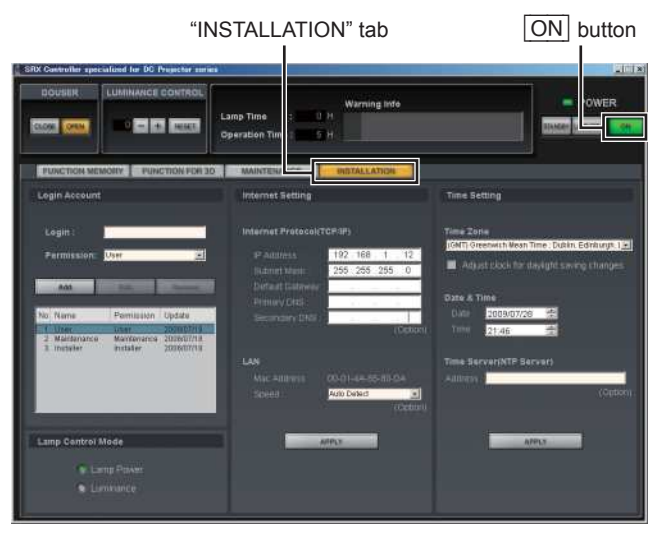

**Fig. 2-1-3e**

- 8. Set the items in "Internet Setting" and "Time Setting" menus. (Refer to "5. INSTALLATION window" in Section 2-8-3.)
- 9. Enter the serial code of the lamp bulb to be installed. (Refer to steps 1 to 4 in Section 2-2.)

## **2-1-4. Startup of This Unit**

#### **Procedure**

1. Turn on the power switch on the rear of this unit. (Standby state)

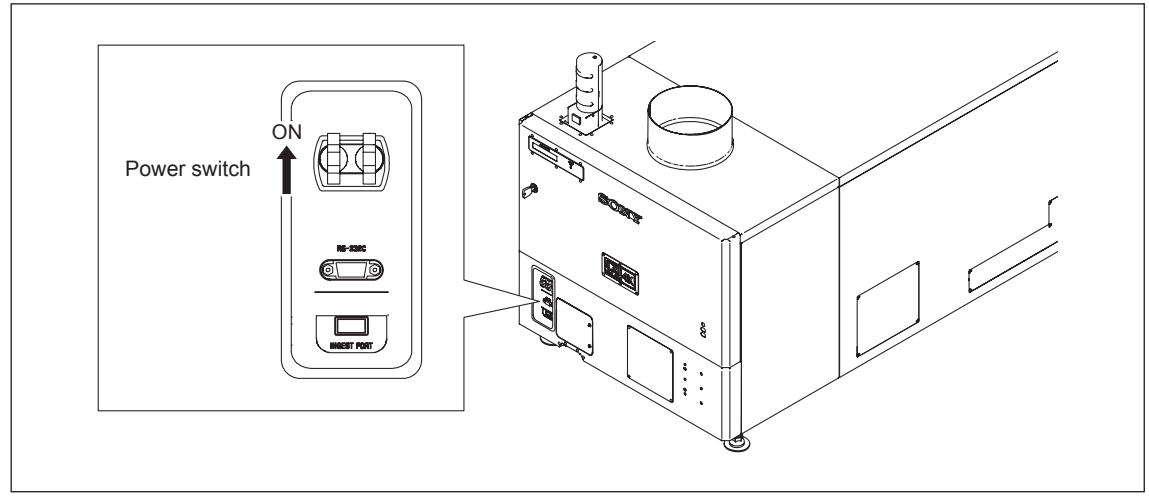

**Fig. 2-1-4a**

2. Start the SRX Controller. (Refer to Section 2-1-3.) **Note** 

This procedure is common in the adjustment menu of "User", "Maintenance" and "Installer".

3. Click the [ON] button of POWER.

The startup of this unit is completed.

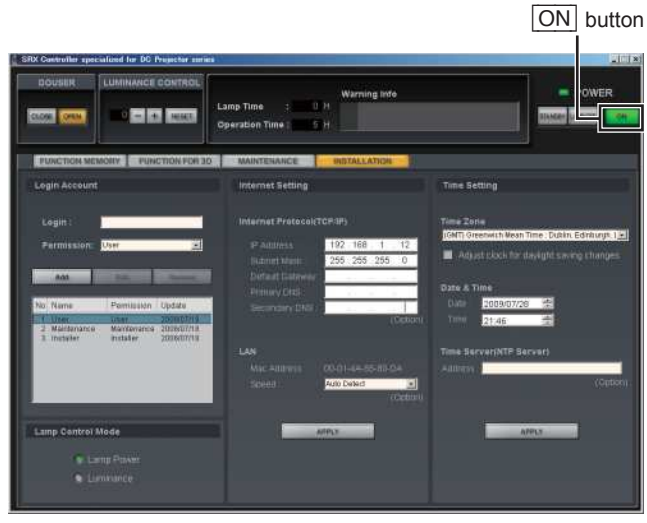

**Fig. 2-1-4b**

## **2-2. Optical Axis Adjustment of Lamp**

#### **Procedure**

- 1. Be sure to click the "MAINTENANCE" tab in the standby state.
- 2. Click the **RESET** button in a "LAMP TIMER RESET" menu.

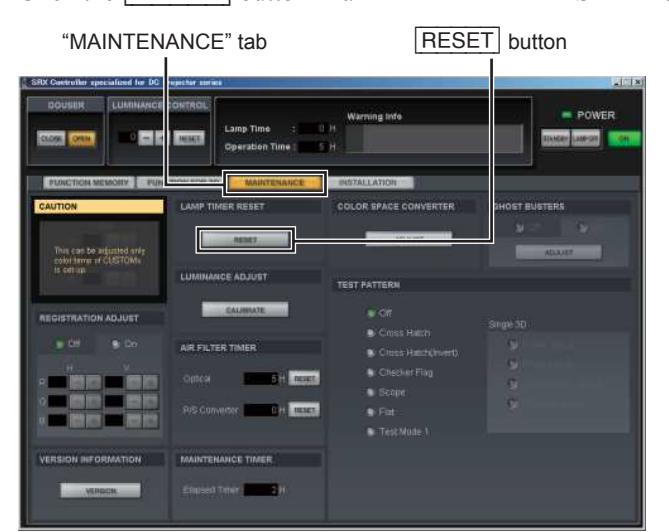

**Fig. 2-2a**

3. Enter the serial code described in the Operating Instructions of a lamp bulb in the "Serial Code" box and click the **CHECK** button.

Notes

- . Be sure to perform in the standby state. (Refer to step 1 in Section 2-1-4.)
- . Enter the serial code with the space not put.
- 4. Click the [CLOSE] button and close the LAMP INFORMATION window.
- 5. Click the  $\boxed{\overline{\text{ON}}}$  button of POWER.

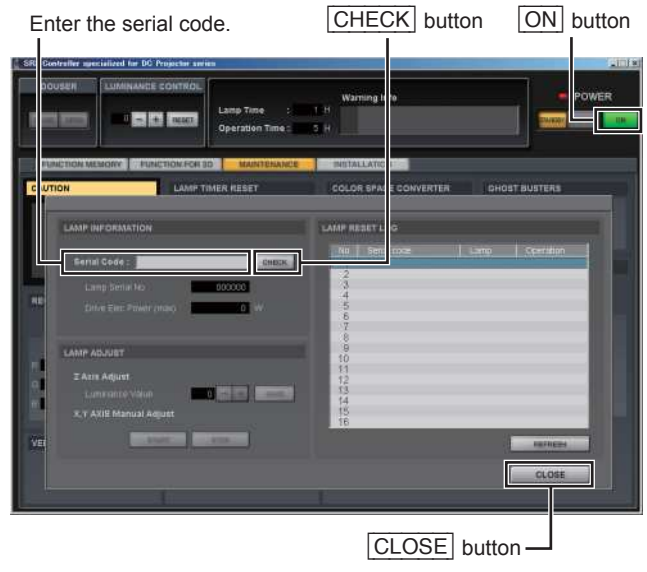

**Fig. 2-2b**

- 6. Click the "FUNCTION MEMORY" tab.
- 7. Set the lamp power to 100% in the "LAMP POWER" menu to project an image in 100% black. (No signal condition)

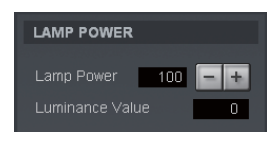

**Fig. 2-2c**

- 8. Click the **START** button in a "Lamp Adjust" menu on the "LAMP INFORMATION" window. The unit enters the lamp adjustment mode.
- 9. Wait for five minutes.
- 10. When the unit enters the lamp adjustment mode, the value of the internal luminance sensor is displayed on the status message display.

Adjust "Z Axis Adjust" using the  $\boxed{+}$   $\boxed{-}$  button so that the luminance value becomes maximum.

#### **Note**

 A lamp bulb is not installed when this unit is shipped from the factory. Therefore, an "F34/F35 ADJUST-MENT ERROR" message may be displayed on the status message display and SRX Controller at the rear of this unit before this adjustment is performed. This message disappears when you press the [Save] button after Z axis adjustment.

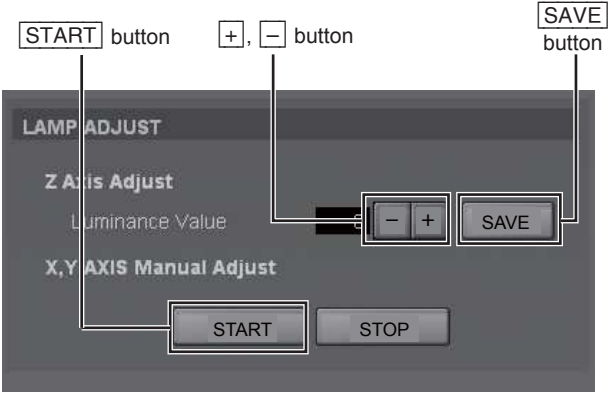

**Fig. 2-2e**

- 11. In the same way, adjust the X-axis and Y-axis direction adjusting screws so that the value of the internal luminance sensor becomes maximum.
- 12. Adjust "Z Axis Adjust" again using the  $|+|/|-|$  button so that the value of the internal luminance sensor becomes maximum.
- 13. Click the [Save] button.
- 14. Age this unit for five minutes.
- 15. Click the [CALIBRATE] button. **Note**

 Click the [CALIBRATE] button after at least 10 minutes turning on the lamp.

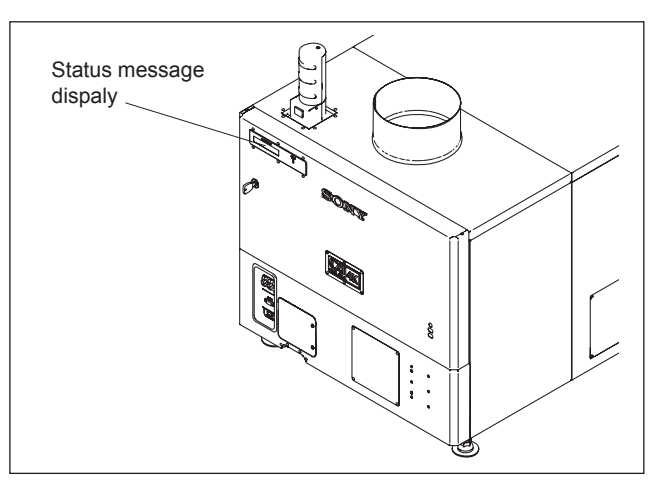

**Fig. 2-2d**

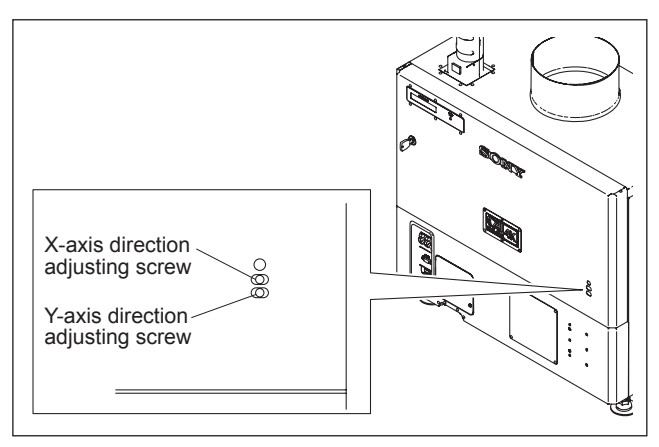

**Fig. 2-2f**

#### **Luminance deterioration correction function**

This unit has a function that makes the output illuminance constant using a sensor inside equipment. By pressing the [CALIBRATE] button, this function provides an internal sensor and lamp power output value in the internal table and controls a lamp power output value so that it becomes the luminance value set for each function memory. To maintain the precision of an output value, press the CALIBRATE button about once a week.

#### Note

This function is enabled when Lamp Control Mode is set to Luminance. It is set to "Lamp Power" in the initial setting. (Refer to "5. INSTALLATION window" in "2-8-3. Function of Each Window".)

## **2-3. Lens Adjustment (H Shift, V Shift, Zoom, and Focus Adjustments)**

#### Note

For further adjustment, "2-6. Field Angle Adjustment" is required.

#### **Procedure**

- 1. Project a test pattern on the MAINTENANCE window.
- 2. Loosen the four bolts securing the projection lens. Insert the flat screwdriver between the lens bracket and the lens bracket shield and move the projection lens from side to side to adjust the horizontal position (H shift) of the image.
- 3. After H shift adjustment is completed, tighten the four screws loosened in step 2.

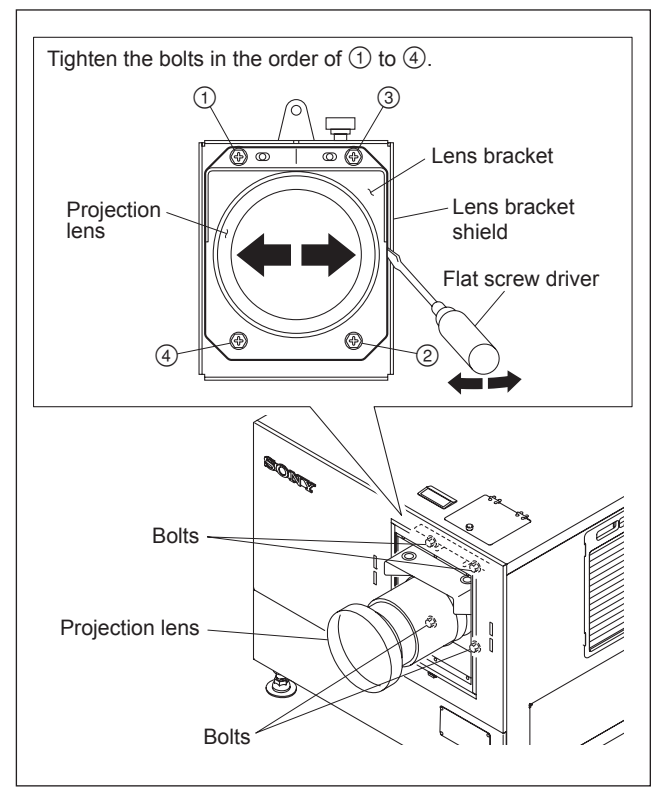

**Fig. 2-3a**

- 4. Open the adjustment lid.
- 5. Turn the control knob of this unit to move the lens up and down for adjusting the vertical position (V shift) of an image.
- 6. Adjust the zoom and focus using the  $\frac{|+|}{|-}$  buttons in the "Lens Control" menu on the FUNCTION MEMO-RY window. (Refer to "2. FUNCTION MEMORY window" in "2-8-3. Function of Each Window".)

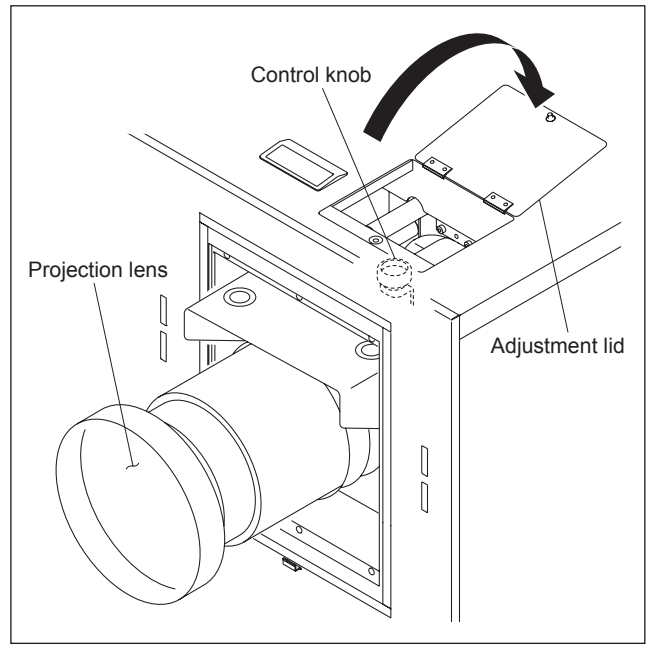

**Fig. 2-3b**

#### Note

Set the V shift amount within 1/2 screen. If it exceeds 1/2 screen, the zoom is changed, the image position may not be positioned at same place.

Check if the V shift amount exceeds 1/2 screen in the following procedure. When the V shift amount exceeds 1/2 screen, perform the adjustment.

#### **In the case that the V shift is lowered.**

#### **How to Check**

. When the image is expanded by zoom, the upper end of image position is lowered.

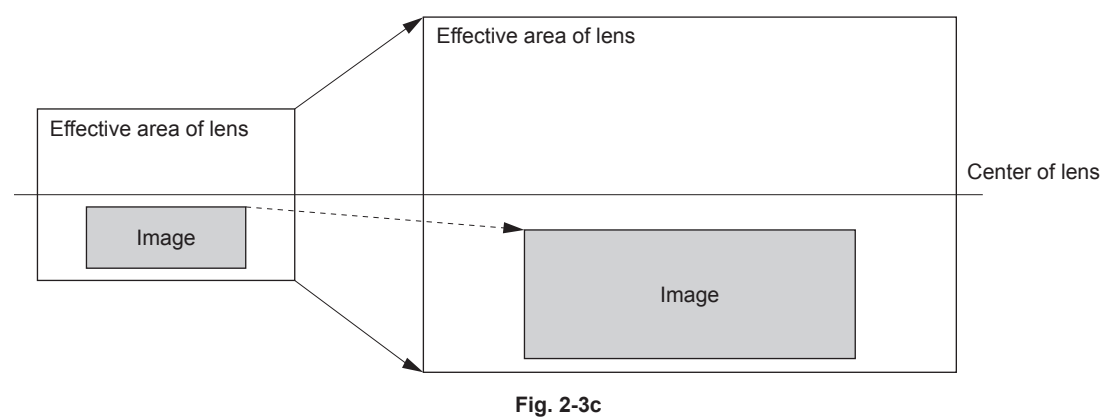

#### **How to Adjust**

. Adjust the V shift so that the upper end of image position remains unchanged when the image is expanded by zoom.

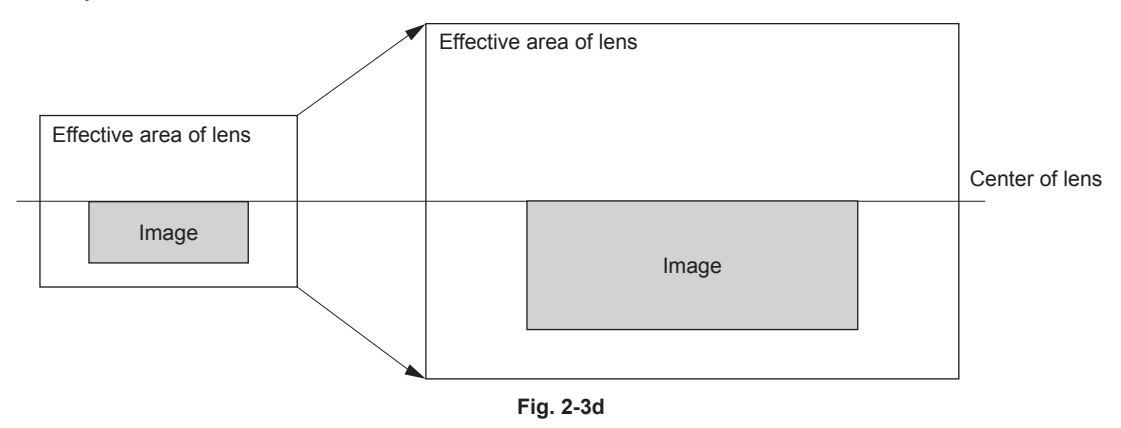

## **2-4. Illumination Area Adjustment and Registration Adjustment**

## **2-4-1. Illumination Area Adjustment**

If there is any deviation of illumination range when installing the unit, perform adjustment in the following procedure.

#### Note

The adjustment cannot be correctly performed with the filter cover open because the filter cover switch sensor function operates. Before starting the adjustment, be sure to close the filter cover after removing the panel duct covers 1 and the panel duct covers 2.

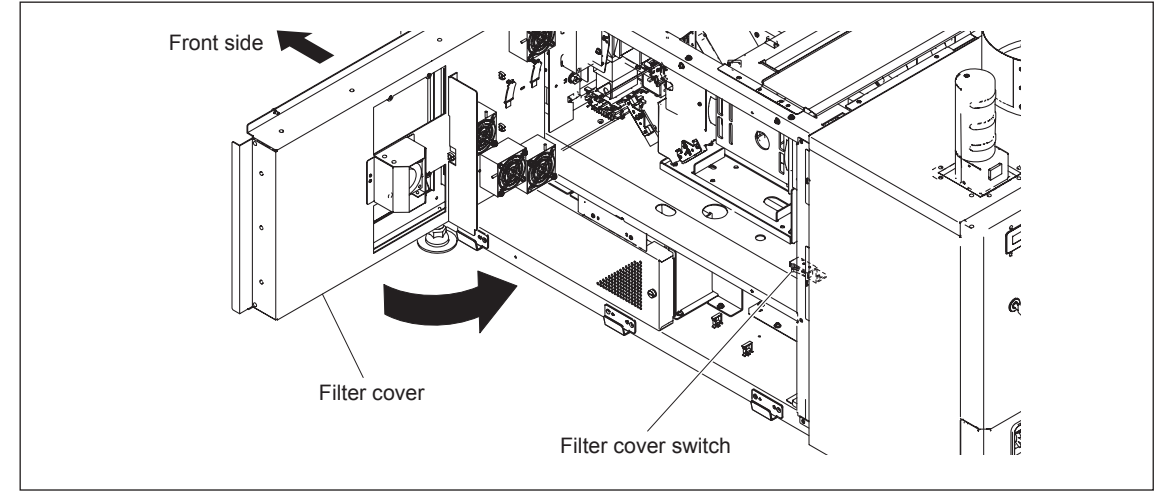

**Fig. 2-4-1a**

## **Procedure**

- 1. Remove the panel (U7) block assembly. (Refer to Section 1-1-2.)
- 2. Remove the panel (U2) block assembly. (Refer to Section 1-1-3.)
- 3. Remove the filter.
- 4. Remove the five screws.

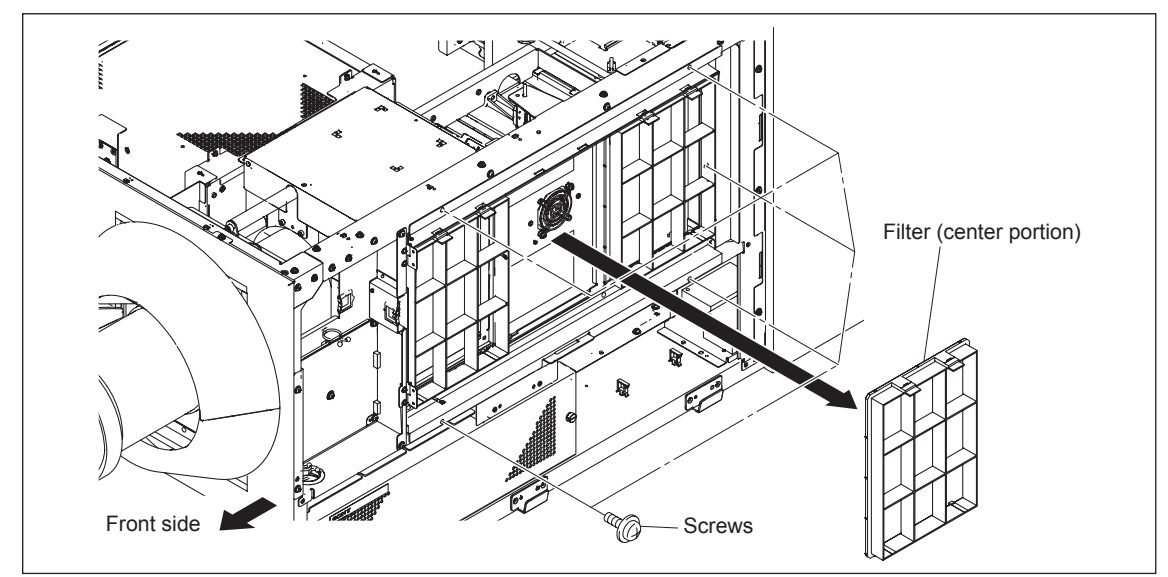

**Fig. 2-4-1b**

- 5. Open the filter cover in the direction of the arrow.
- 6. Remove the two screws, then remove the panel duct cover 2 (upper).
- 7. Remove the two screws, then remove the panel duct cover 1 (upper).
- 8. Remove the panel duct cover 2 (lower) and the panel duct cover 1 (lower) in the same procedure as steps 6 and 7.
- 9. Close the filter cover, then secure it with the screw.

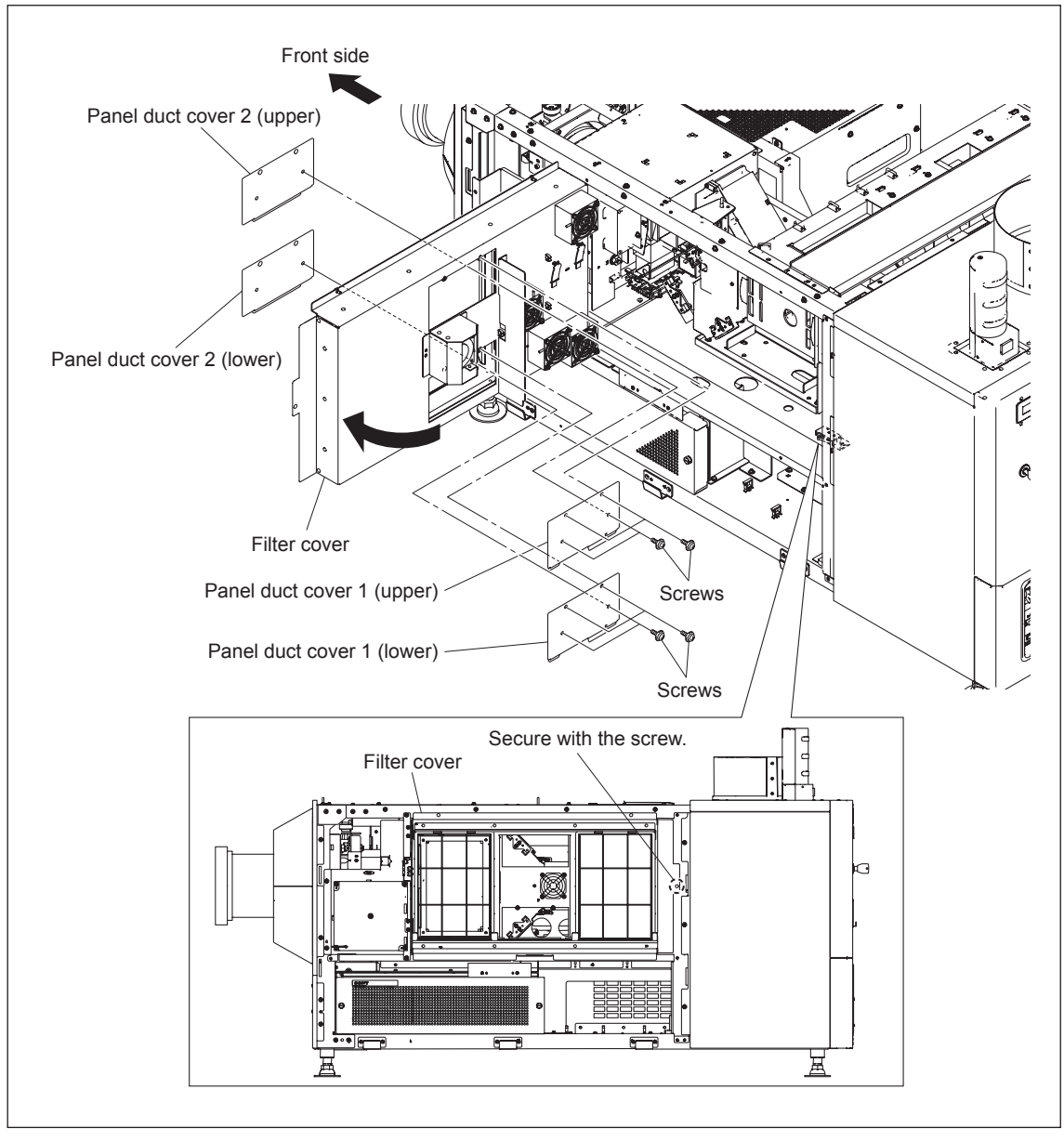

**Fig. 2-4-1c**

- 10. Start the SRX Controller. (Refer to Section 2-1-3.)
- 11. Click the "FUNCTION MEMORY" tab.

### **FUNCTION MEMORY window**

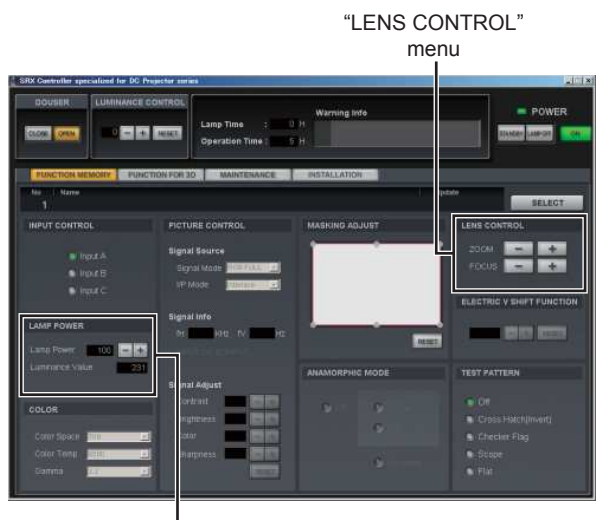

"LAMP POWER" menu

**Fig. 2-4-1d**

#### **MAINTENANCE window**

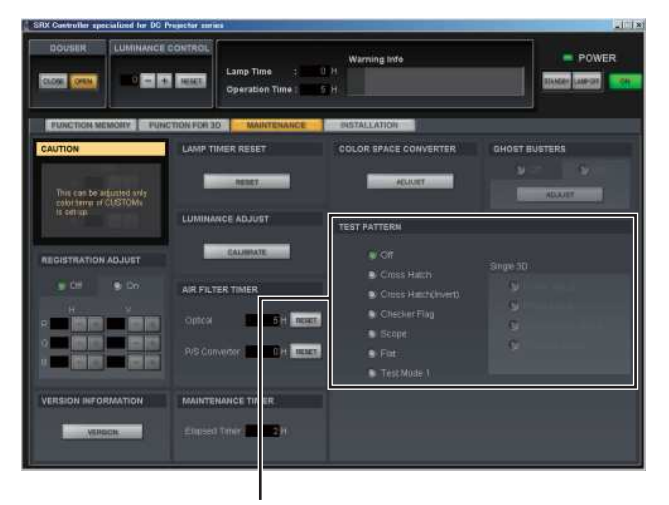

"TEST PATTERN" menu **Fig. 2-4-1e**

- 12. Set Lamp Power to 50% immediately after the lamp is lit.
- 13. Project the white image on the screen using "Test Mode 1" in the "TEST PATTERN" menu on the MAINTENANCE window.

#### | Note |

If it is difficult to observe the left, right, top and bottom edges of the white image because it is interrupted by the black curtain and so on, reduce the white image size using the zoom so that its edges can be viewed clearly. Adjust the zoom in "LENS CONTROL" on the FUNCTION MEMORY window. In the case of out-offocus, adjust it in the same way.

 (Refer to "2. FUNCTION MEMORY window" in "2-8-3. Functions of Each Window".)

- 14. Perform steps 15 to 17 immediately after step 13 is finished.
- 15. Observe the left, right, top and bottom edges of the screen precisely.
- 16. Check the deviation of illumination range (colored area around the white image). If there is an area colored by cyan, loosen the adjusting plate fixing screws of portion A in the illustration, and tighten them after adjustment.
- 17. If there is an area colored by magenta/yellow, loosen the adjusting plate fixing screws of portion B in the illustration, and tighten them after adjustment.

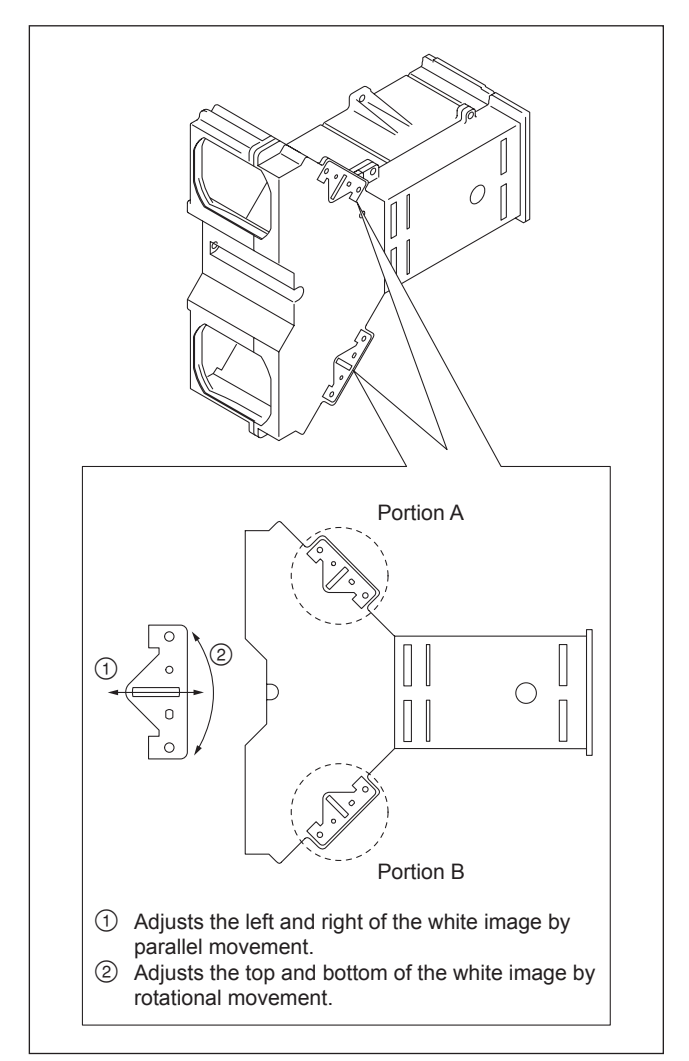

**Fig. 2-4-1f**

## **2-4-2. Registration Adjustment**

Perform adjustment referring to "4. MAINTENANCE window" in "2-8-3. Function of Each Window" if registration is out of position.

## **2-5. Screen Illuminance Setting and Color Space Conversion (CSC Adjustment)**

Before setting function memory, set the illuminance on the screen and correct the color space, with the unit installed.

#### **Color space converter**

The color space converter can correct the color characteristics of this unit (709, Virtual White and DCDM) for each color reproduction range.

#### **Correction of color space "709"**

#### **Procedure**

- 1. Display the FUNCTION MEMORY window of the SRX Controller. (Refer to Section 2-1-3.)
- 2. Click the radio button of "Input A" in the INPUT CONTROL menu.

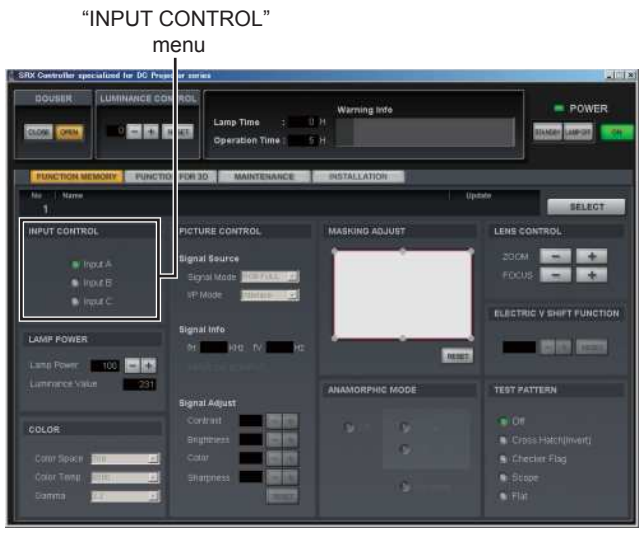

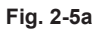

3. Display the MAINTENANCE window. (Refer to Section 2-1-3.)

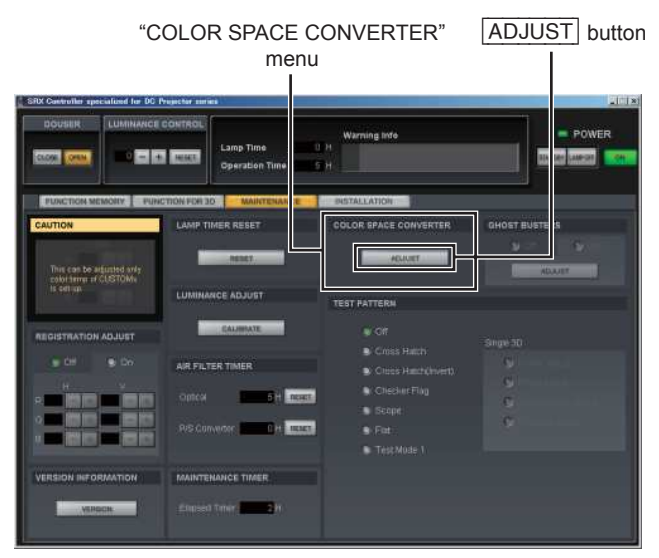

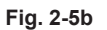

4. Click the [ADJUST] button in the "COLOR SPACE CONVERTER" menu. The COLOR SPACE window is displayed.

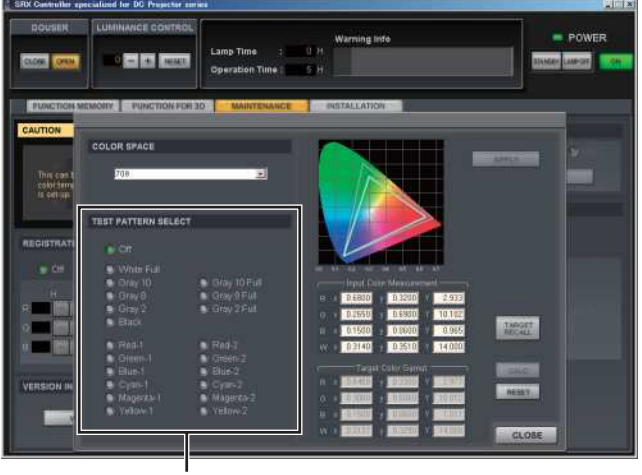

"TEST PATTERN SELECT" menu **Fig. 2-5c**

- 5. Select "Gray 10" in "TEST PATTERN SELECT" menu. A test pattern of Gray 10 is displayed.
- 6. Click the "FUNCTION MEMORY" tab. The FUNCTION MEMORY window is displayed.
- 7. Adjust using the  $\frac{|+|}{|-}$  button of the lamp power so that the illuminance on the screen is approximately 16 ft-L (the illuminance to be set  $+$  approximately 2 ft-L).
- 8. Select "6500" in "Color Temp" of the "COLOR" menu. **Note** When the item is not a available, input a video signal.
- 9. Select "709" in "Color Space" of "COLOR" menu.

**Note**  $\vert$  When the item is not a available, input a video signal.

#### "LAMP POWER" menu  $\mathbf{I}$

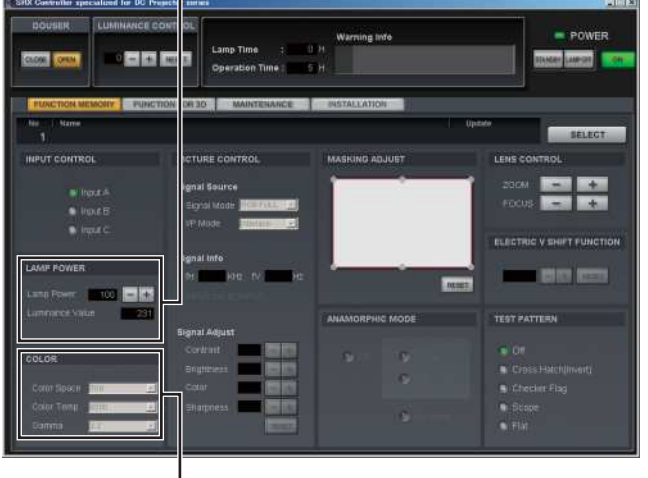

"COLOR" menu **Fig. 2-5d**

Note | Each value is automatically displayed in the "Target Color Gamut" column of the "COLOR SPACE" window on the MAINTENANCE tab.

 Moreover, reference white point targets "x" and "y" and luminance level "Y" are projected automatically.

- 10. Click the "MAINTENANCE" tab.
- 11. Click the [ADJUST] button in a "COLOR SPACE CONVERTER" menu. The "COLOR SPACE" window is displayed.

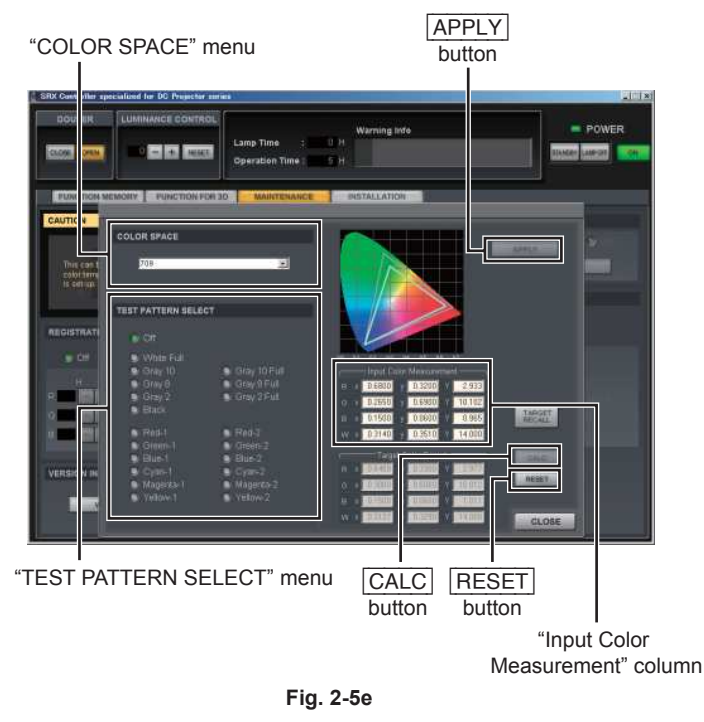

12. Select "709" in the "COLOR SPACE" menu. **Note** 

When "COLOR SPACE" is not available, input a video signal.

13. Click the [RESET] button.

A color space function is set to OFF, and the characteristics of this unit can be measured.

- 14. Project Green-1, Blue-1, and Red-1, respectively in the "TEST PATTERN SELECT" menu and measure "x", "y", and luminance level "Y".
- 15. Select "Gray 8" according to the reference white point. A test pattern of Gray 8 is displayed.
- 16. Measure "x", "y" and luminance level "Y".
- 17. Enter the measurement result in step 14 into the "Input Color Measurement" column.
- 18. Click the [CALC] button.
- 19. Confirm that the differences of all numeric values are less than  $\pm 0.002$ .

#### **Note**

When there is an item in which the differences of the numeric value is  $\pm 0.002$  or more, repeat the steps 14 to 18.

- 20. Click the [APPLY] button.
- 21. Return the setting before adjusting.

#### Note

When the CSC adjustment is performed, the luminance is lowered by approximately 2 ft-L. Therefore, adjust the lamp power in the "LAMP POWER" menu to obtain the required luminance again.

#### **Adjustment of color space "Virtual White"**

The adjustment can be performed in the following two methods.

#### **Procedure**

#### **Adjustment using internal test pattern**

The adjustment can be performed using the internal test patterns; "Red-1", "Green-1", "Blue-1" and "Gray-8".

- 1. Start the SRX Controller. (Refer to Section 2-1-3.)
- 2. Click the "MAINTENANCE" tab of the SRX Controller. The MAINTENANCE window is displayed.

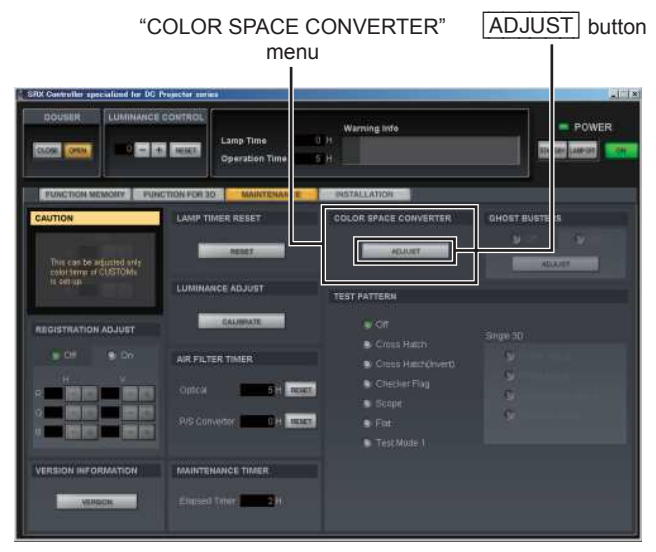

**Fig. 2-5f**

3. Click the [ADJUST] button in the "COLOR SPACE CONVERTER" menu. The COLOR SPACE window is displayed.

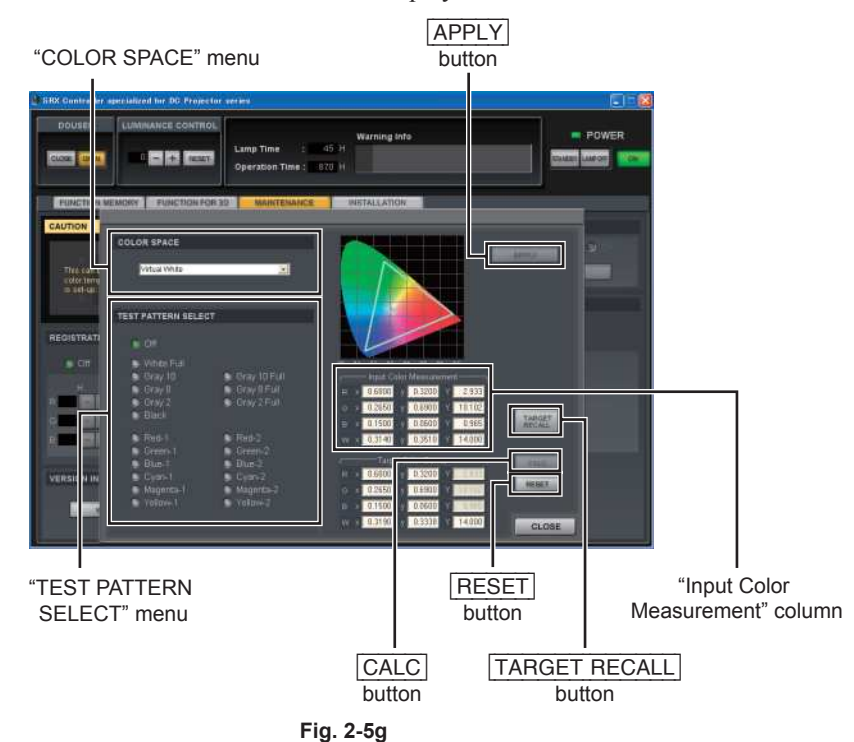

- 4. Select the "Gray-10" in the "TEST PATTERN SELECT" menu.
- 5. Measure the luminance of screen and adjust the lamp power in the "LAMP POWER" menu on the FUNCTION MEMORY window so that the luminance is 16 ft-L. After adjustment, the luminance is lowered by approximately 2 ft-L.
- 6. Select "Virtual White" in the "COLOR SPACE" menu.

#### | Note |

When "COLOR SPACE" is not available, input a video signal.

- 7. Check the W values of "Target Color Gamut" is  $x = 0.319$ ,  $y = 0.3338$ .
- 8. When the W values are mismatch, click the **TARGET RECALL** button.
- 9. Click the  $\overline{R\text{ESET}}$  button first, and then click the  $\overline{APPLY}$  button.
- 10. Select "Red-1", "Green-1", "Blue-1" and "Gray-8" respectively in the "TEST PATTERN SELECT" menu. Then, measure x and y values respectively.
- 11. Enter the x and y values in Input Color Measurement in the "COLOR SPACE" menu.
- 12. Click the  $\overline{CALC}$  button first, and then click the  $\overline{APPLY}$  button on the "COLOR SPACE" window.
- 13. Select "Red-1", "Green-1", "Blue-1" and "Gray-8" respectively in the "TEST PATTERN SELECT" menu. Then, measure the x and y values respectively and compare the results with the following specifications within an error range of 0.006.

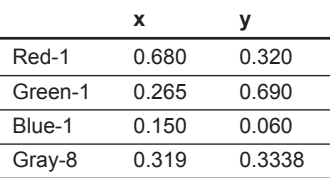

## $\vert$  Note

If the specifications are not satisfied, perform steps 4, 5, and 9 to 12 again.

- 14. Select the "Gray-10" in the "TEST PATTERN SELECT" menu.
- 15. Click the "FUNCTION MEMORY" tab.

The FUNCTION MEMORY window is displayed.

16. Adjust the lamp power in the "LAMP POWER" menu so that the luminance is 14 ft-L.

#### $\vert$  Note  $\vert$

In this procedure, the luminance is not correctly 14 ft-L. When the correct luminance is required, input "Gray 10" of the SONY color patch by LMT-300, and adjust the lamp power.

#### **Adjustment using "Sony Color Patch"**

1. Copy the Sony color patch files (DPPJ07-080\_1.zip to DPPJ07-080\_4.zip) in PC.  $\vert$  Note  $\vert$ 

For obtaining, please contact your local Sony Sales Office/Service Center.

2. Create the "Sony Color Patch" folder and move all files obtained by decompressing the zip file to the "Sony Color Patch" folder.

(The files having the extension of .xml and .mxf)

- 3. Import it in the same way as the normal DCP contents.
- 4. Start the SRX Controller and the Screen Management Controller.
- 5. Click the "FUNCTION MEMORY" tab of the SRX Controller. The FUNCTION MEMORY window is displayed.

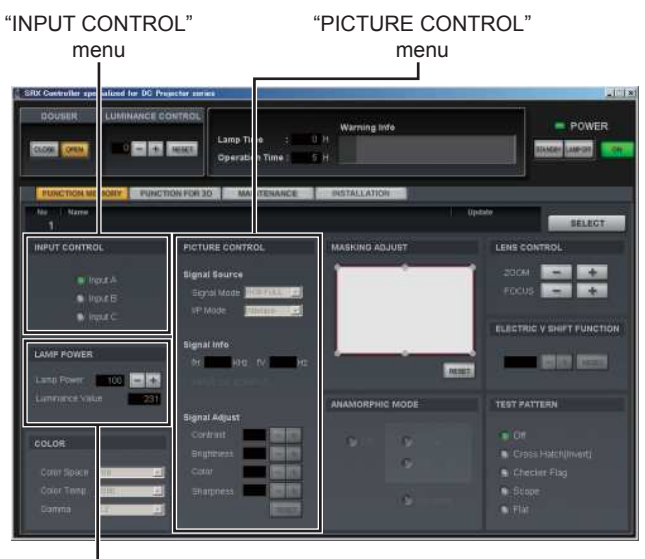

"LAMP POWER" menu

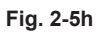

- 6. Click the "Input C" (LMT-300) radio button in the "INPUT CONTROL" menu.
- 7. Set Contrast to 90 and Bright to 50 in the "PICTURE CONTROL" menu.
- 8. Reproduce the Gray 10 of "Sony Color Patch" signal from LMT-300 by Screen Management Controller.
- 9. Click the "FUNCTION MEMORY" tab of the SRX Controller. The FUNCTION MEMORY window is displayed.
- 10. Measure the luminance of screen and adjust the lamp power in the "LAMP POWER" menu so that the luminance is 16 ft-L.

### Note

After the CSC adjustment, the luminance is lowered by approximately 2 ft-L.

11. Click the "MAINTENANCE" tab of the SRX Controller.

The MAINTENANCE window is displayed.

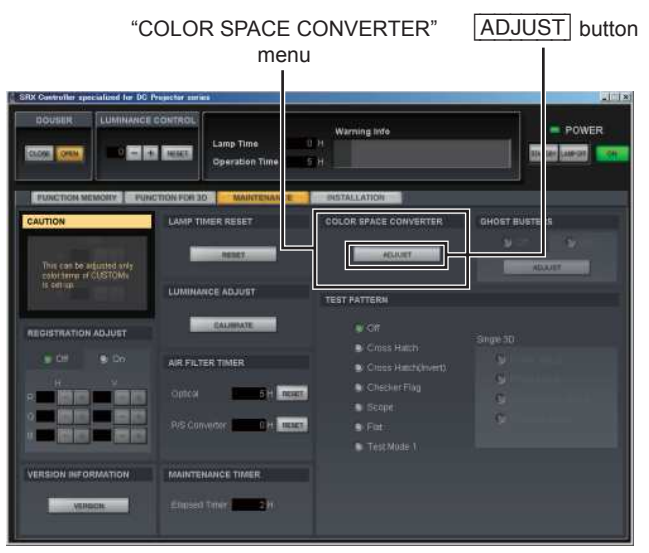

**Fig. 2-5i**

12. Click the **ADJUST** button in the "COLOR SPACE CONVERTER" menu. The "COLOR SPACE" window is displayed.

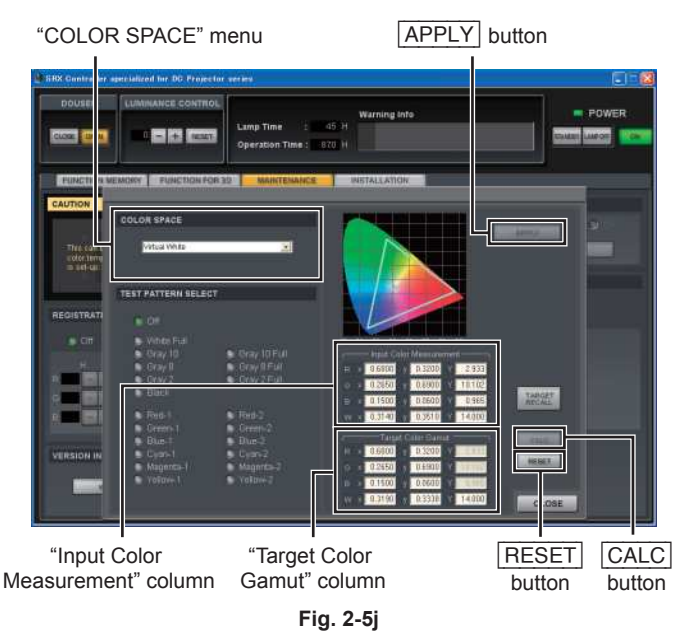

13. Select "Virtual White" in the "COLOR SPACE" menu.

#### **Note**

When "COLOR SPACE" is not available, input a video signal.

- 14. Click the **RESET** button first, and then click the **APPLY** button.
- 15. Change the W values of "Target Color Gamut" to  $x = 0.314$ , and  $y = 0.351$ .
- 16. Reproduce the "Red-1", "Green-1", "Blue-1" and "Gray-8" of Sony Color Patch signal from LMT-300 by Screen Management Controller.

Then, measure the x and y values respectively.

- 17. Enter the x and y values in Input Color Measurement on the "COLOR SPACE" window.
- 18. Click the **CALC** button first, and then click the **APPLY** button.
- 19. Reproduce the "Red-1", "Green-1", "Blue-1" and Gray-8 of Sony Color Patch signal from LMT-300 by Screen Management Controller.

 Then, measure the x and y values respectively, and compare the results with the following DCI specifications within an error range of 0.006.

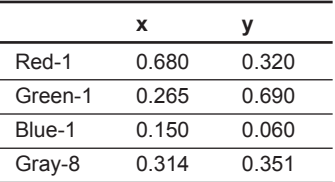

## Note

If the specifications are not satisfied, perform steps 9, 10, and 14 to 18 again.

20. Reproduce "Gray-10" from LMT-300 and adjust the lamp power in the "LAMP POWER" menu so that the luminance is 14 ft-L.

#### Note

If the luminance of 16 ft-L or 14 ft-L is not ensured, set the lamp power setting to 100% and perform adjustment in the maximum luminance state.

#### **Adjustment of color space "DCDM"**

The adjustment can be performed using the internal test patterns; "Red-1", "Green-1", "Blue-1" and "Gray-8".

#### **Procedure**

- 1. Start the SRX Controller. (Refer to Section 2-1-3.)
- 2. Click the "MAINTENANCE" tab of the SRX Controller. The MAINTENANCE window is displayed.

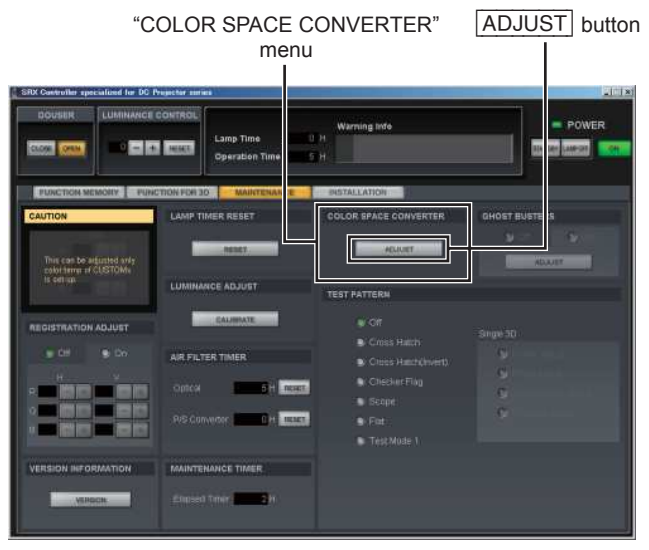

**Fig. 2-5k**

3. Click the [ADJUST] button in the "COLOR SPACE CONVERTER" menu. The COLOR SPACE window is displayed.

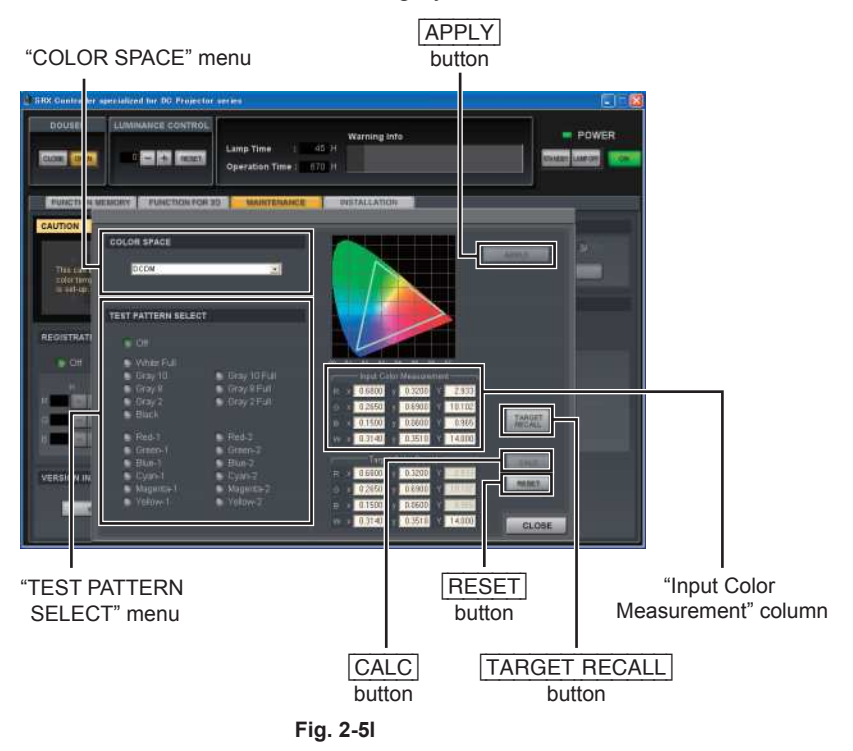
- 4. Select the "Gray-10" in the "TEST PATTERN SELECT" menu.
- 5. Measure the luminance of screen and adjust the lamp power in the "LAMP POWER" menu so that the luminance is 16 ft-L.

After adjustment, the luminance is lowered by approximately 2 ft-L.

6. Select "DCDM" in the "COLOR SPACE" menu.

#### | Note

When "COLOR SPACE" is not available, input a video signal.

- 7. Check the W values of "Target Color Gamut" is  $x = 0.314$ ,  $y = 0.351$ .
- 8. When the W values are mismatch, click the **TARGET RECALL** button.
- 9. Click the **RESET** button first, and then click the **APPLY** button.
- 10. Select "Red-1", "Green-1", "Blue-1" and "Gray-8" respectively in the "TEST PATTERN SELECT" menu. Then, measure x and y values respectively.
- 11. Enter the x and y values in Input Color Measurement in the "COLOR SPACE" menu.
- 12. Click the  $\overline{CALC}$  button first, and then click the  $\overline{APPLY}$  button in the "COLOR SPACE" window.
- 13. Select "Red-1", "Green-1", "Blue-1" and "Gray-8" respectively in the "TEST PATTERN SELECT" menu. Then, measure the x and y values respectively and compare the results with the following specifications within an error range of 0.006.

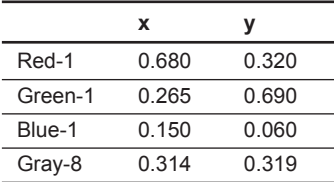

#### | Note

If the specifications are not satisfied, perform steps 4, 5, and 9 to 12 again.

- 14. Select the "Gray-10" in the "TEST PATTERN SELECT" menu.
- 15. Click the "FUNCTION MEMORY" tab.

The FUNCTION MEMORY window is displayed.

16. Adjust the lamp power in the "LAMP POWER" menu so that the luminance is 14 ft-L.

### ∣ Note∣

In this procedure, the luminance is not correctly 14 ft-L. When the correct luminance is required, input "Gray 10" of the SONY color patch by LMT-300, and adjust the lamp power.

#### **CSC adjustment for virtual white**

The D61 WP (White Point) of DCDM standard specified by DCI SPEC is considerably green-tinged. Some people in the film industry recommend D65 or D55 WP. However, when the software created by D65 or D55 WP is installed in the display adjusted by DCI SPEC, some colors run out of color space causing a clipping problem. To solve this problem, Virtual White is proposed. Its chromaticity range is the same as DCDM; WP x=0.319, y=0.3338. Also, the data for realizing 14 ft-L is slightly changing. By this, the clipping problem does not occur in any of D65, D61 and D55. If Virtual White is used for adjustment, there is no problem in the DCI SPEC signal.

#### Note

For this unit, "Virtual White" can be selected in COLOR SPACE.

# **2-6. Field Angle Adjustment**

The field angle adjustment method in this section conforms to the DCI specification.

(Lens, adjuster, image size, image position)

The field angle adjustment method is classified into two types depending on the masking method of the theater screen.

- . Side Masking
- . Height Masking

# **2-6-1. Side Masking**

#### **Applicable theater**

The field angle of screen is changed in the horizontal direction.

#### **Preparation**

The adjustment method varies depending on whether the V shift amount required for the field angle adjustment is more or less than 1/2 screen.

Check the required V shift amount before adjustment.

- 1. Fix the H shift at the center.
- 2. Project the Scope/Flat pattern.
- 3. Adjust to the field angle of Flat using the zoom, focus and V shift. When the tilt of this unit is required, determine that the V shift is  $1/2$  screen or more in step 4 without performing adjustment.
- 4. Check whether the V shift is more or less than 1/2 screen shift according to "2-3. Lens Adjustment (H Shift, V Shift, Zoom and Focus Adjustment)".

# "MASKING ADJUST" **SELECT** menu button 861 "LENS CONTROL" menu "ELECTRIC V SHIFT FUNCTION" menu "TEST PATTERN" menu **Fig. 2-6-1**

#### **Adjustment**

### **In the case of the V shift amount is less than 1/2 screen (0 to 1/2 screen) Flat adjustment**

- 1. Start the SRX Controller. (Refer to Section 2-1-3.)
- 2. Click the "FUNCTION MEMORY" tab.

The FUNCTION MEMORY window is displayed.

3. Click the **SELECT** button.

# $\vert$  Note

For creation of the new function memory and for details of the function memory, refer to Section 2-7.

- 4. Call the FUNCTION MEMORY No. for performing the Flat setting using the [RECALL] button.
- 5. Adjust the image size, focus and image position using the zoom, focus and V shift in the "LENS CONTROL" menu.

### | Note

Adjust the deviation in the horizontal direction by moving the main unit. (Do not use the H shift.)

- 6. Fix this unit using the four adjusters and lock it with the nuts. (Refer to Section 1-2.)
	- $\vert$  Note  $\vert$

Adjust the height with the V shift.

(Do not use the electric V shift.)

(Refer to "2. FUNCTION MEMORY window" in Section 2-8-3.)

7. Click the "MAINTENANCE" tab.

The MAINTENANCE window is displayed.

- 8. Adjust the luminance using the required test pattern in the "TEST PATTERN" menu.
- 9. Click the "FUNCTION MEMORY" tab. The FUNCTION MEMORY window is displayed.
- 10. Set the masking in the "MASKING ADJUST" menu. (Refer to "2.-  $\circledS$  MASKING ADJUST" in Section 2-8-3.)
- 11. Click the [SELECT] button.
- 12. Check the FUNCTION MEMORY No., and then click the **APPLY** button. (Memory of Function)

### **Scope adjustment**

- 1. Start the SRX Controller. (Refer to Section 2-1-3.)
- 2. Click the "FUNCTION MEMORY" tab. The FUNCTION MEMORY window is displayed.
- 3. Click the **SELECT** button. | Note |

For creation of the new function memory and for details of the function memory, refer to Section 2-7.

- 4. Call the FUNCTION MEMORY No. for performing the Scope setting using the [RECALL] button.
- 5. Adjust the image size, focus and image position using the zoom and focus in the "LENS CONTROL" menu and the electric V shift in the "ELECTRIC V SHIFT FUNCTION" menu. (Refer to "2. FUNCTION MEMORY window" in Section 2-8-3.)
- 6. Click the "MAINTENANCE" tab. The MAINTENANCE window is displayed.
- 7. Adjust the luminance using the required test pattern in the "TEST PATTERN" menu.
- 8. Click the "FUNCTION MEMORY" tab. The FUNCTION MEMORY window is displayed.
- 9. Set the masking in the "MASKING ADJUST" menu. (Refer to "2.-<sup>5</sup>) MASKING ADJUST" in Section 2-8-3.)
- 10. Click the [SELECT] button.
- 11. Check the FUNCTION MEMORY No., and then click the [APPLY] button. (Memory of Function)

## **In the case of the V shift amount is 1/2 screen or more Flat adjustment**

- 1. Align the V shift with the 1/2 screen position. (Refer to Section 2-3.)
- 2. Start the SRX Controller. (Refer to Section 2-1-3.)
- 3. Click the "FUNCTION MEMORY" tab. The FUNCTION MEMORY window is displayed.
- 4. Click the **SELECT** button.

# $\vert$  Note  $\vert$

For creation of the new function memory and for details of the function memory, refer to Section 2-7.

- 5. Call the FUNCTION MEMORY No. for performing the Flat setting using the [RECALL] button.
- 6. Adjust the image size, focus and image position in the horizontal direction using the zoom and focus in the "LENS CONTROL" menu. (Refer to "2. FUNCTION MEMORY window" in Section 2-8-3.)  $\vert$  Note  $\vert$

Adjust the deviation in the horizontal direction by moving the main unit. (Do not use the H shift.)

- 7. Adjust the image position in the vertical direction using the adjuster.
- 8. Fix this unit using the four adjusters and lock it with the nuts.

### $\vert$  Note  $\vert$

When the fine adjustment of height is required, perform adjustment with the V shift. (Do not use the electric V shift.)

 Perform the adjustment with the V shift only in the direction that the shift amount becomes smaller. If the shift amount exceeds  $1/2$  screen, the field angle adjustment of Scope cannot be performed correctly.

9. Click the "MAINTENANCE" tab. The MAINTENANCE window is displayed.

10. Adjust the luminance using the required test pattern in the "TEST PATTERN" menu.

- 11. Click the "FUNCTION MEMORY" tab. The FUNCTION MEMORY window is displayed.
- 12. Set the masking in the "MASKING ADJUST" menu.
	- (Refer to "2.-<sup>5</sup>) MASKING ADJUST" in Section 2-8-3.)
- 13. Click the [SELECT] button.
- 14. Check the FUNCTION MEMORY No., and then click the [APPLY] button. (Memory of Function)

### **Scope adjustment**

- 1. Start the SRX Controller. (Refer to Section 2-1-3.)
- 2. Click the "FUNCTION MEMORY" tab. The FUNCTION MEMORY window is displayed.
- 3. Click the **SELECT** button.

# | Note

For creation of the new function memory and for details of the function memory, refer to Section 2-7.

- 4. Call the FUNCTION MEMORY No. for performing the Scope setting using the [RECALL] button.
- 5. Adjust the image size, focus and image position using the zoom, focus in the "LENS CONTROL" menu and the electric V shift in the "ELECTRIC V SHIFT FUNCTION" menu. (Refer to "2. FUNCTION MEMORY window" in Section 2-8-3.)
- 6. Click the "MAINTENANCE" tab. The MAINTENANCE window is displayed.
- 7. Adjust the luminance using the required test pattern in the "TEST PATTERN" menu.
- 8. Click the "FUNCTION MEMORY" tab. The FUNCTION MEMORY window is displayed.
- 9. Set the masking in the "MASKING ADJUST" menu. (Refer to "2.-  $\circled{5}$  MASKING ADJUST" in Section 2-8-3.)
- 10. Click the [SELECT] button.
- 11. Check the FUNCTION MEMORY No., and then click the [APPLY] button. (Memory of Function)

# **2-6-2. Height Masking**

#### **Applicable theater**

The field angle of screen is changed in the vertical direction.

#### **Preparation**

1. Project the Scope/Flat pattern.

#### **Adjustment**

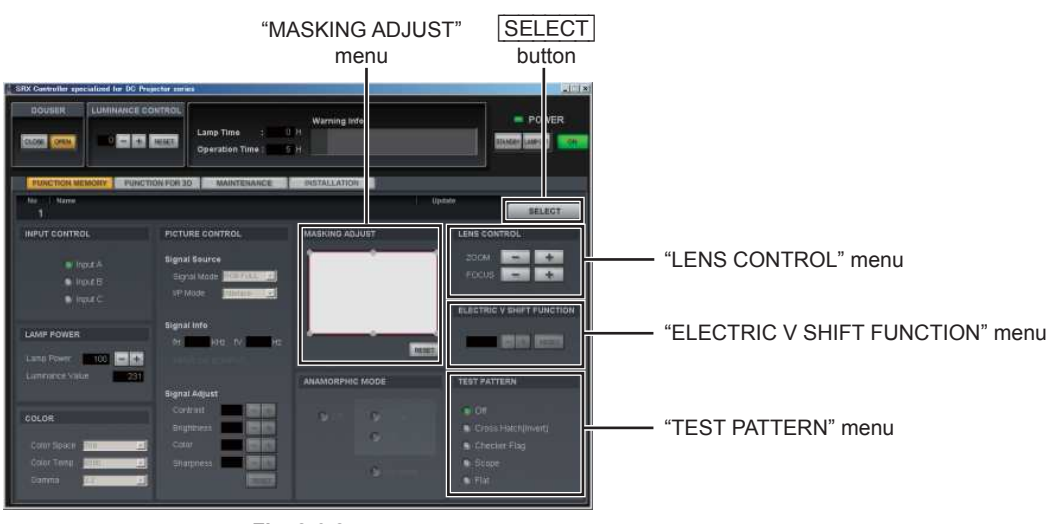

**Fig. 2-6-2**

#### **Flat adjustment**

- 1. Start the SRX Controller. (Refer to Section 2-1-3.)
- 2. Click the "FUNCTION MEMORY" tab. The FUNCTION MEMORY window is displayed.
- 3. Click the **SELECT** button. Note

For creation of the new function memory and for details of the function memory, refer to Section 2-7.

- 4. Call the FUNCTION MEMORY No. for performing the Flat setting using the [RECALL] button.
- 5. Adjust the zoom and focus in the "LENS CONTROL" menu, and the V shift and H shift (refer to Section 2-3.) according to the field angle of Flat.

 (For the "LENS CONTROL" menu, refer to "2. FUNCTION MEMORY window" in Section 2-8-3.) Note

When the projection angle is insufficient, adjust the image position in the vertical direction using the adjuster.

- 6. Fix this unit using the four adjusters and lock it with the nuts. (Refer to Section 1-2.)
- 7. Click the "MAINTENANCE" tab. The MAINTENANCE window is displayed.
- 8. Adjust the luminance using the required test pattern in the "TEST PATTERN" menu.
- 9. Click the "FUNCTION MEMORY" tab. The FUNCTION MEMORY window is displayed.
- 10. Set the masking in the "MASKING ADJUST" menu. (Refer to "2.-  $\circled{S}$  MASKING ADJUST" in Section 2-8-3.)
- 11. Click the [SELECT] button.
- 12. Check the FUNCTION MEMORY No., and then click the [APPLY] button. (Memory of Function)

#### **Scope adjustment**

- 1. Start the SRX Controller. (Refer to Section 2-1-3.)
- 2. Click the "FUNCTION MEMORY" tab. The FUNCTION MEMORY window is displayed.
- 3. Click the **SELECT** button. Note
	- For creation of the new function memory and for details of the function memory, refer to Section 2-7.
- 4. Call the FUNCTION MEMORY No. for performing the Scope setting using the [RECALL] button.
- 5. Adjust the image size, focus and image position using the zoom and focus in the "LENS CONTROL" menu and the electric V shift in the "ELECTRIC V SHIFT FUNCTION" menu. (Refer to "2. FUNCTION MEMORY window" in Section 2-8-3.)
- 6. Click the "MAINTENANCE" tab. The MAINTENANCE window is displayed.
- 7. Adjust the luminance using the required test pattern in the "TEST PATTERN" menu.
- 8. Click the "FUNCTION MEMORY" tab. The FUNCTION MEMORY window is displayed.
- 9. Set the masking in the "MASKING ADJUST" menu. (Refer to "2.-  $\circledS$  MASKING ADJUST" in Section 2-8-3.)
- 10. Click the SELECT button.
- 11. Check the FUNCTION MEMORY No., and then click the [APPLY] button. (Memory of Function)

# **2-7. Setting of Function Memory**

# **2-7-1. Setting of New Function Memory**

#### Note

Perform this adjustment with the external signal input. For a blank signal, adjustment cannot be performed.

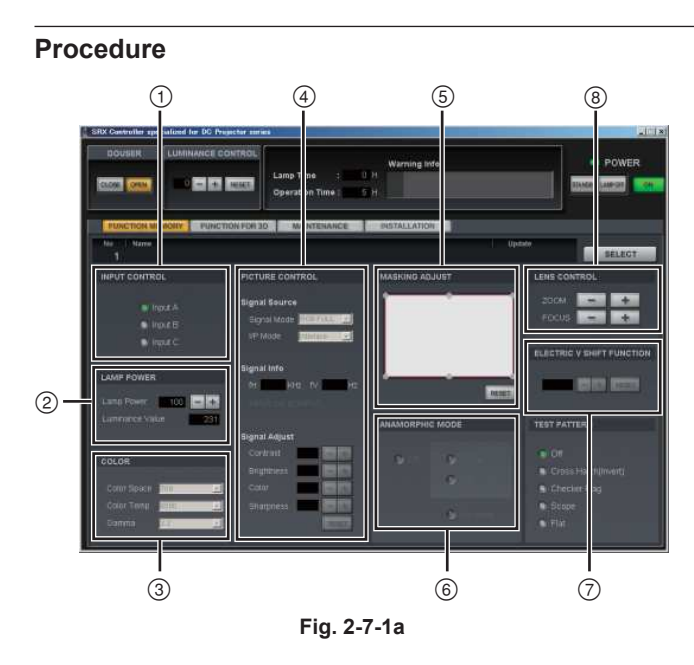

1. The items below are adjusted.

(Refer to "2. FUNCTION MEMORY window" in "2-8-3. Functions of Each Window".)

- INPUT CONTROL
- LAMP POWER (\*1)
- 3 COLOR
	- Color Space
	- Color Temp
	- \_ Gamma
- PICTURE CONTROL
	- Signal Source Signal Mode I/P Mode
	- Signal Adjust **Contrast** 
		- Brightness Color Sharpness
		-
- MASKING ADJUST
- ANAMORPHIC MODE
- ELECTRIC V SHIFT FUNCTION
- LENS CONTROL
	- $-$  ZOOM
	- $-$  FOCUS

(\*1):

Setting of lamp power: After the zoom adjustment of a lens, adjust using lamp power so that the screen illuminance becomes the desired brightness.

2. Click the **SELECT** button on the FUNCTION MEMORY window.

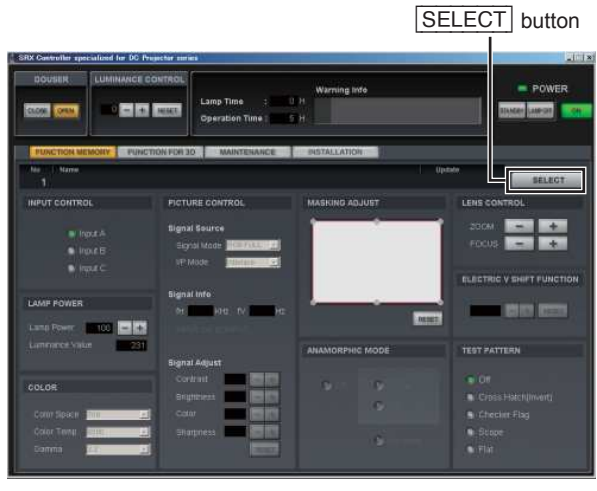

**Fig. 2-7-1b**

- 3. Click the setting No. you want to register and enter a name.
- 4. Click the [APPLY] button after entering the name. Note

If you cannot click the [APPLY] button, set "LUMINANCE CONTROL" to "0".

Click the No. to be selected.

The circle (green) on the left of the number indicates that the number is recalled.

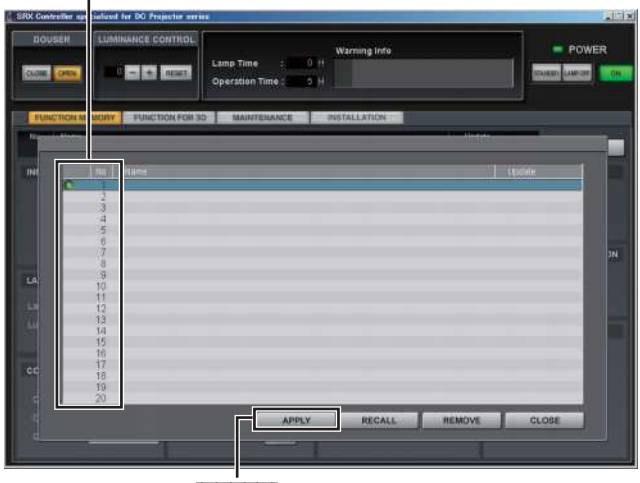

APPLY button **Fig. 2-7-1c**

# **2-7-2. Change in Setting of Registered Function Memory**

1. Click the [SELECT] button from the FUNCTION MEMORY window.

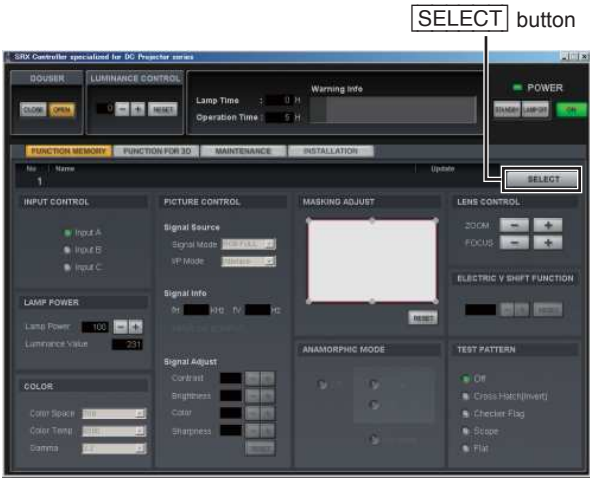

**Fig. 2-7-2a**

- 2. Click the function memory No. you want to change, then click the **RECALL** button to call memory.
- 3. Change the item you want to change and click the [SELECT] button.
- 4. Confirm the function memory No. and click the

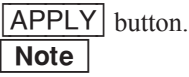

If you cannot click the [APPLY] button, set "LUMINANCE CONTROL" to "0".

Click the No. to be changed.

The circle (green) on the left of the number indicates that the number is recalled.

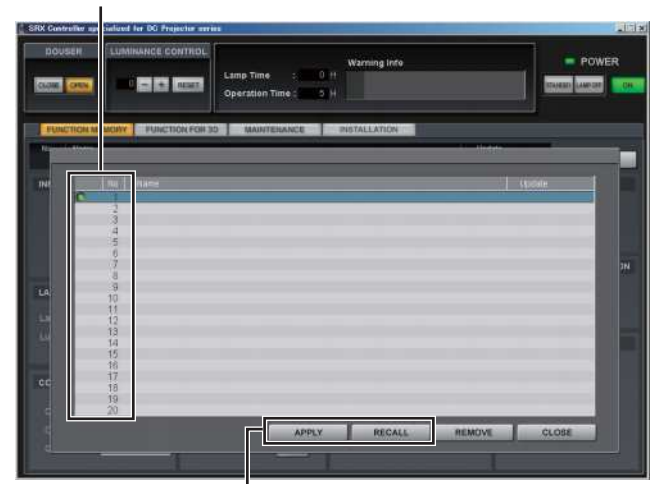

[APPLY] and [RECALL] buttons **Fig. 2-7-2b**

# **2-7-3. Copying of Registered Function Memory to Create New Function Memory**

1. Click the **SELECT** button from the FUNCTION MEMORY window.

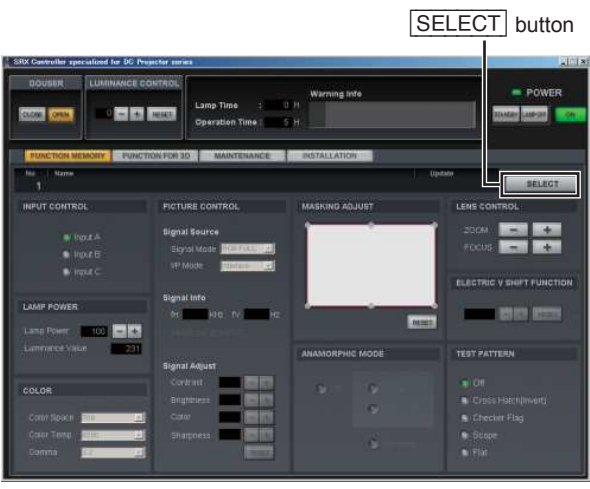

**Fig. 2-7-3a**

- 2. Click the function memory No. you want to copy, then click the **RECALL** button to call memory.
- 3. Change the item you want to change and click the [SELECT] button.
- 4. Click the setting No. you want to register, enter a name, and click the [APPLY] button.  $\vert$  Note  $\vert$

If you cannot click the [APPLY] button, set "LUMINANCE CONTROL" to "0".

Click the No. to be copied. The circle (green) on the left of the number indicates that the number is recalled.

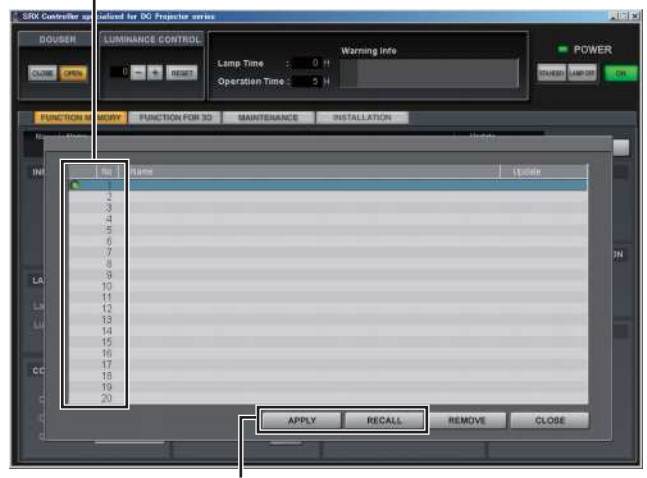

[APPLY] and [RECALL] buttons **Fig. 2-7-3b**

# **2-7-4. Switching of Registered Function Memory**

1. Click the [SELECT] button from the FUNCTION MEMORY window.

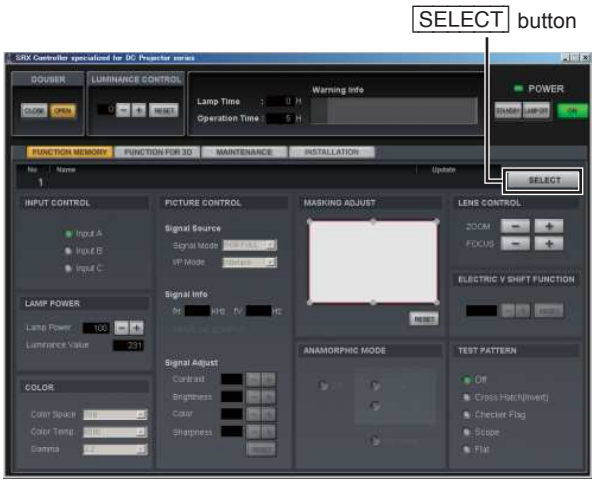

**Fig. 2-7-4a**

- 2. Click the setting No. you want to switch.
- 3. Click the [RECALL] button.
- 4. Click the [CLOSE] button.

Click the No. to be registered. The circle (green) on the left of the number indicates that the number is recalled.

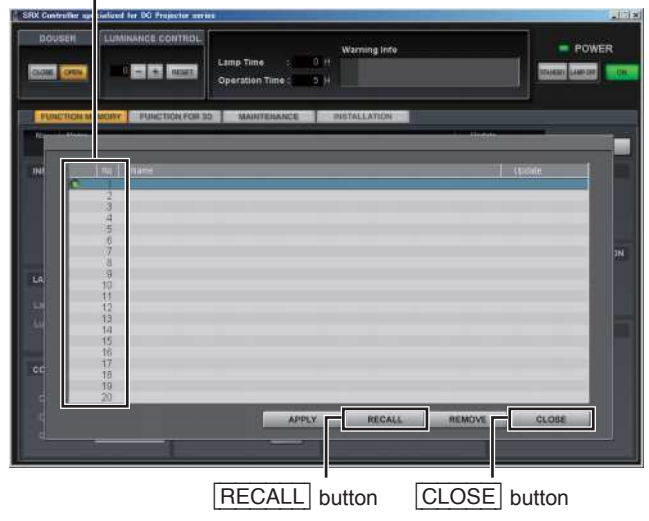

**Fig. 2-7-4b**

# **2-8. How to Use the SRX Controller**

The adjustment items of an SRX Controller are described below.

Note

Refer to the described sections for the items below on an SRX Controller.

- . Installation: Section 2-1-1.
- . Connection: Section 2-1-2.
- . Startup: Section 2-1-3.

### **2-8-1. Confi guration**

The SRX Controller consists of the following.

- . FUNCTION MEMORY window (Refer to 2 in Section 2-8-3.)
- . FUNCTION FOR 3D window (Refer to 3 in Section 2-8-3.)
- . MAINTENANCE window (Refer to 4 in Section 2-8-3.)
- . INSTALLATION window (Refer to 5 in Section 2-8-3.)

#### **2-8-2. Function Memory**

In the SRX Controller, a total of 20 setting values for both 2D and 3D can be registered. In an initial value, the setting value is automatically memorized to No. 1. To register the setting value in another No., click the No. to be registered and adjust and set it on each window. (Refer to Section 2-7.) Refer to steps 1 and 2 of Section 2-7-3 when calling the registered setting value.

# **2-8-3. Functions of Each Window**

#### **1. Common items**

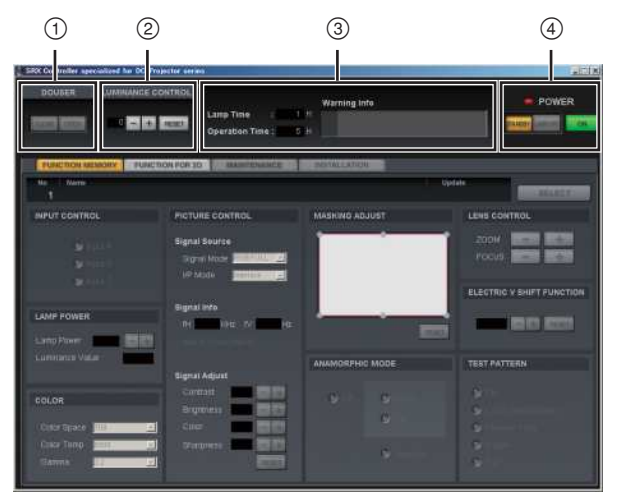

**Fig. 2-8-3a**

- DOUSER
- LUMINANCE CONTROL
- Lamp Time/Operation Time/Warning Info
- STANDBY/LAMP OFF/(POWER) ON

#### **DOUSER**

Sets "CLOSE" and "OPEN" of DOUSER.

#### **LUMINANCE CONTROL**

Sets the luminance of a lamp in this unit. The luminance is set in units of 1% by lamp power.  $\vert$  Note  $\vert$ 

In a premium preview, this function controls brightness without using the setting of function memory. Function memory cannot be used when this function is used.

- $\Box$  button: Luminance increases.
- $\Box$  button: Luminance decreases.

#### **Lamp Time/Operation Time/Warning Info**

- . Lamp Time: Displays the operation time of a lamp.
- . Operation Time: Displays the operation time of this unit.
- . Warning Info: Displays the contents of warning.

#### **STANDBY/LAMP OFF/(POWER) ON**

- STANDBY: Puts this unit into the standby state. (Canceled using an  $\overline{ON}$  button.)
- LAMP OFF: Turns off a lamp. (Canceled using an  $\overline{ON}$  button.)
- . (POWER) ON: Turns on the power.

#### **2. FUNCTION MEMORY window**

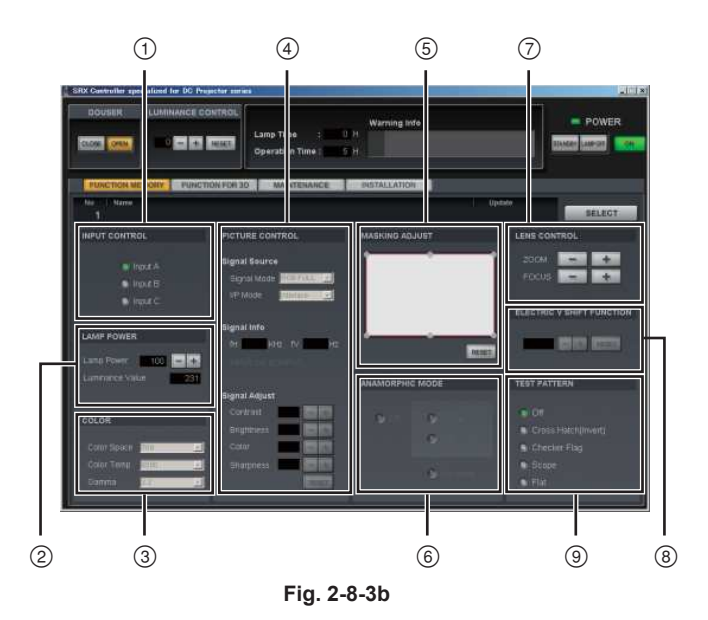

- INPUT CONTROL
- LAMP POWER
- (3) COLOR
- PICTURE CONTROL
- MASKING ADJUST
- ANAMORPHIC MODE
- LENS CONTROL
- ELECTRIC V SHIFT FUNCTION
- **<sup>9</sup>** TEST PATTERN

### **INPUT CONTROL**

Selects from which equipment the data is input.

- . Input A: Input from the DVI board (default) or optional board
- . Input B: Input from the optional board
- . Input C: Input from LMT-300

### **LAMP POWER**

Can adjust the output of a light source lamp in units of 1% between 50% and 100%. The screen becomes dark when a numeric value decreases. In this case, however, the power consumption decreases and the life of a lamp becomes long.

- $|+|$  button: The numeric value increases.
- $\Box$  button: The numeric value decreases.

### $\vert$  Note  $\vert$

When the 4.2 kW lamp bulb is used, it can be adjusted between 53% and 100%.

# **COLOR**

Sets so that color reproduction can be obtained correctly.

Confirm the color from the setting of Color Space when there is abnormality in the color of an image.

. Color Space: Adjusts the reproduction range of color tune.

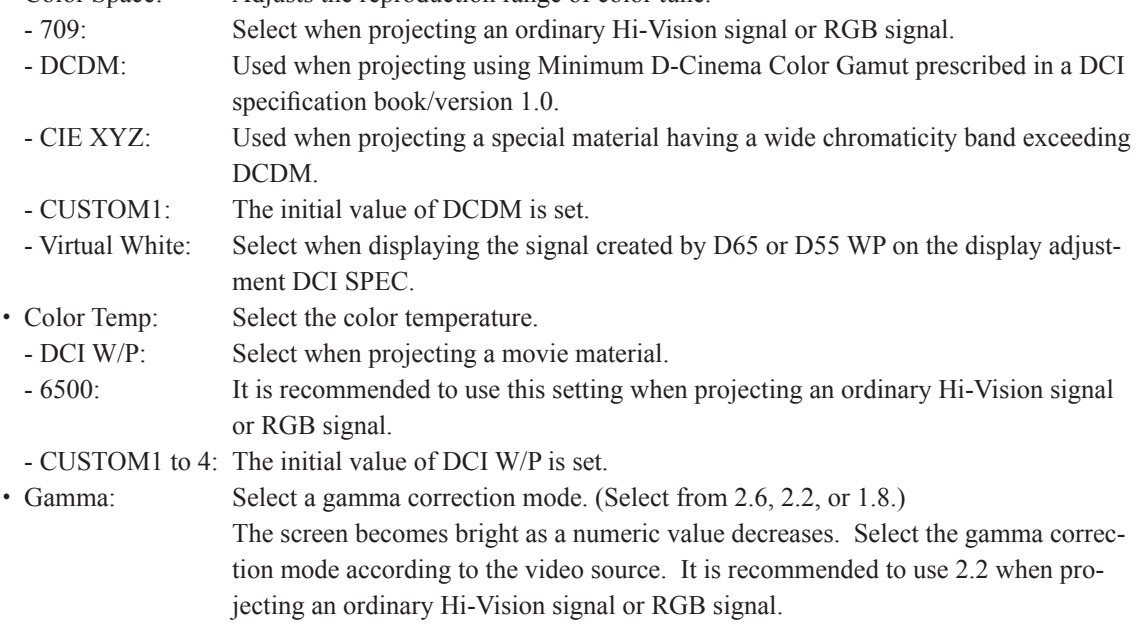

# **PICTURE CONTROL**

Performs the selection of an input signal or the adjustment of picture quality.

. Signal Source

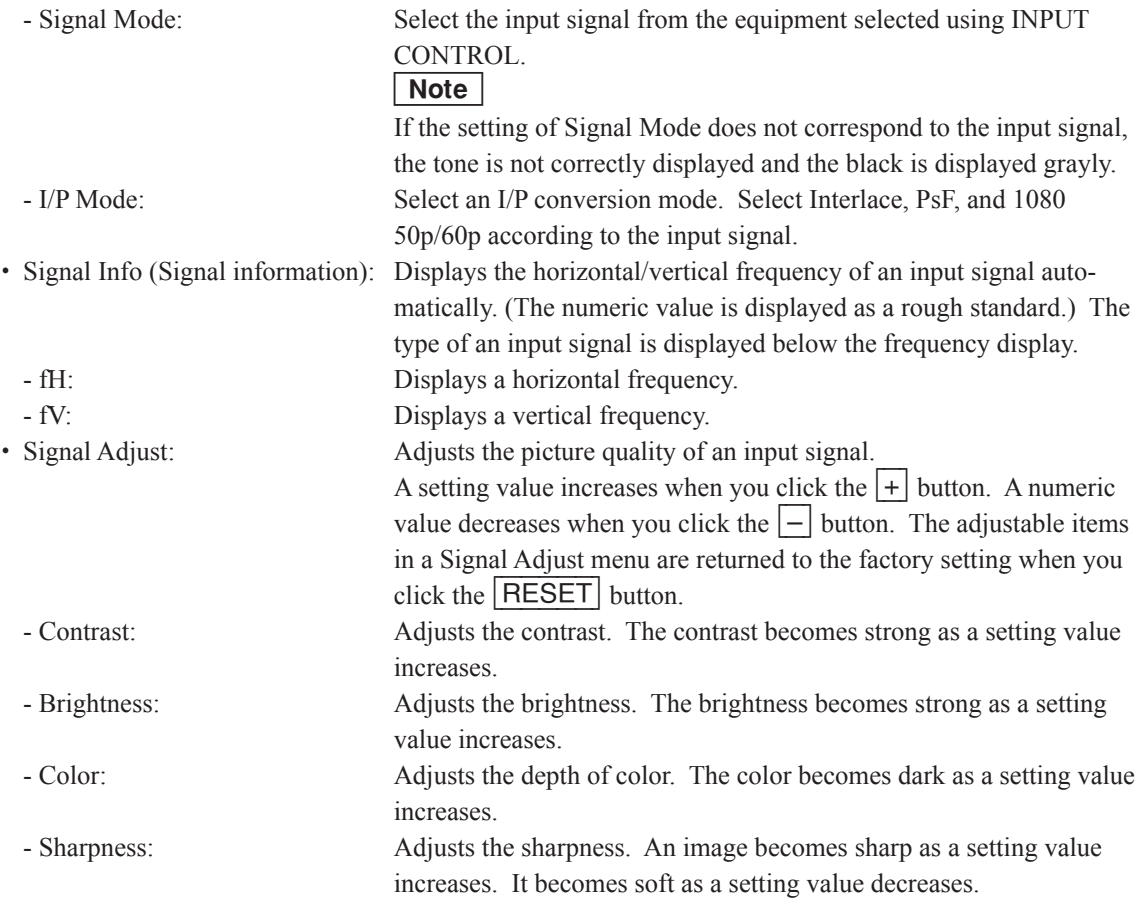

### **MASKING ADJUST**

Adjusts the image masking according to the screen shape by the six adjusting point respectively. And adjustment value is displayed by pointing the cursor at each adjusting point.

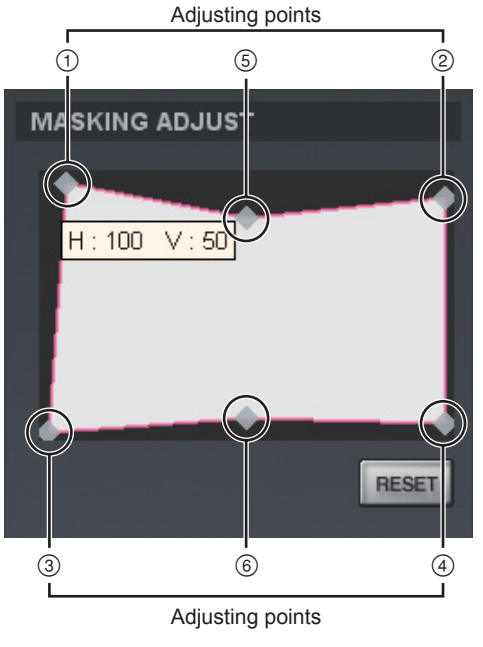

**Fig. 2-8-3c**

When an adjusting point is double-clicked, the adjustment window is displayed.

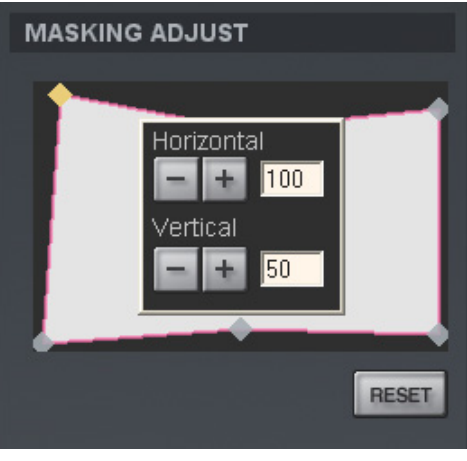

**Fig. 2-8-3d**

A setting value increases when you click the  $\Box$  button. A numeric value decreases when you click the  $\Box$ button. The numeric value can also be entered directly.

Each setting value is as follows:

 $\bigcirc$  to  $\bigcirc$ : 0 to 950  $\circled{5}, \circled{6}$ :  $\frac{(5, 6)}{Note}$  -500 to 500

After the adjusting of adjusting point  $\odot$  to  $\odot$  is completed, perform the adjusting of adjusting point  $\odot$ and  $\circledcirc$ .

All items in a MASKING ADJUST menu are returned to the factory setting when you click the **RESET** button.

### **ANAMORPHIC MODE**

Sets the mode when the anamorphic lens is attached. And sets the squeeze ON/OFF when the standard lens is installed.

#### $\vert$  Note  $\vert$

When Scope or Flat is set, a signal convert to the anamorphic lens size data (1280  $\times$  720 or 1920  $\times$  1080), even if the signal input from INPUT A / B is not DCP.

- Off: Normal image size
- . Scope: When the anamorphic lens is attached, this is selected in the case of the DCP for Scope size.
- . Flat: When the anamorphic lens is attached, this is selected in the case of the DCP for Flat size.
- . Squeeze: When the normal lens is attached, this is selected when you want to set Squeeze for aspect.

#### **LENS CONTROL**

Adjusts the image projected on the screen.

- ZOOM: Adjusts the size of an image. An image is expanded when you click the  $\boxed{+}$  button. It is reduced when you click the  $\left| - \right|$  button.
- $\cdot$  FOCUS: Adjusts a focus. A focus is adjusted to the distance place when you click the  $\pm$  button. It is adjusted to the nearby place when you click the  $\boxed{-}$  button.

#### **ELECTRIC V SHIFT FUNCTION**

Adjusts the vertical position of the projection screen electrically. The screen moves upwards when a setting value increases. It moves downwards when a setting value decreases. The setting value is returned to the factory setting when you click the **RESET** button.

### **TEST PATTERN**

An image can be adjusted by projecting the test pattern, built in this unit, on the screen without inputting the signal from other equipment.

Each test pattern is as follows:

- . Cross Hatch (Invert)
- . Checker Flag
- . Scope
- . Flat

Select Off when not projecting a test pattern on the screen.

#### Note

The test patterns Scope and Flat are as shown in the figure below.

When installing, those patterns are used in fitting the image size or masking the projection data.

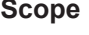

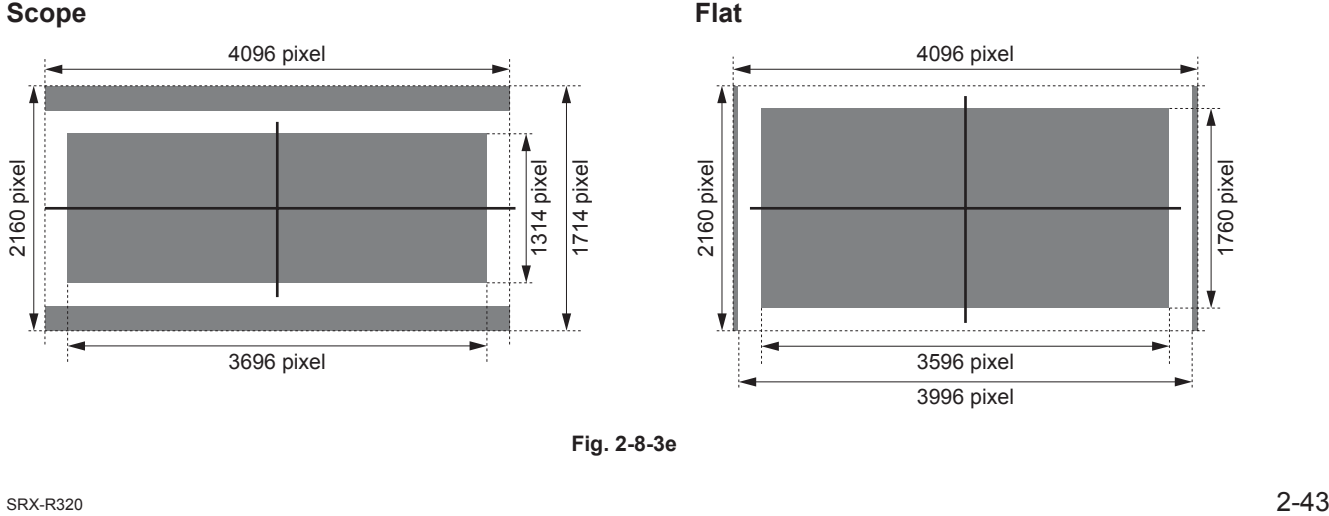

### **3. FUNCTION FOR 3D window**

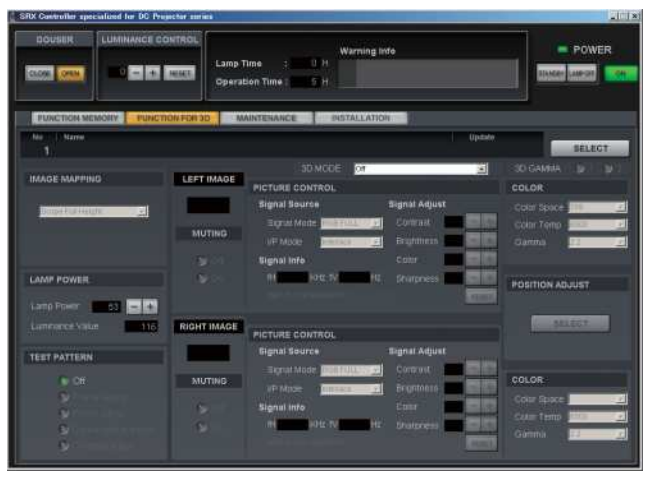

**Fig. 2-8-3f**

This function is used for adjustment of 3D lens. For this function, refer to the "INSTALLATION AND SERVICE MANUAL" of LKRL-A002/A003.

#### **4. MAINTENANCE window**

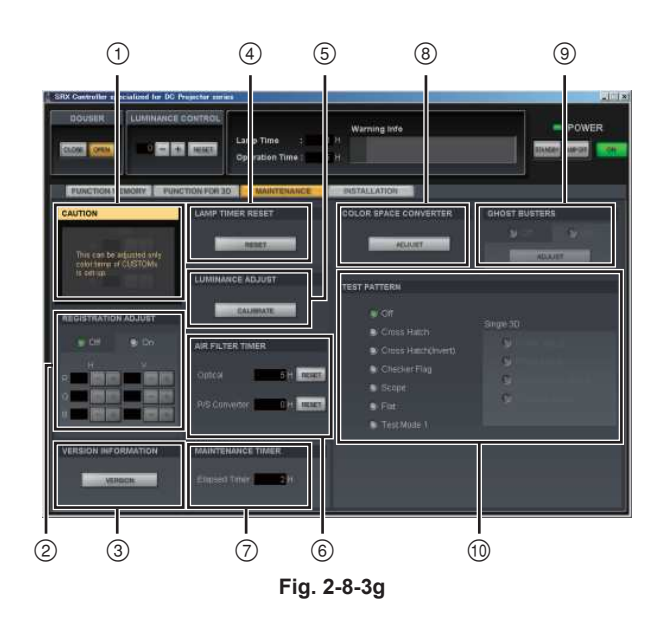

- WHITE BALANCE
- REGISTRATION ADJUST
- VERSION INFORMATION
- LAMP TIMER RESET
- LUMINANCE ADJUST
- AIR FILTER TIMER
- MAINTENANCE TIMER
- COLOR SPACE CONVERTER (Refer to Section 2-5.)
- GHOST BUSTERS
- **<sup>10</sup>** TEST PATTERN

#### **WHITE BALANCE**

Changes the Custom1 to Custom4 values of "Color Temp" in the "COLOR" menu on the FUNCTION MEMORY window.

**Notes**<br>• This menu is displayed only when Custom1 to Custom4 of "Color Temp" is selected.

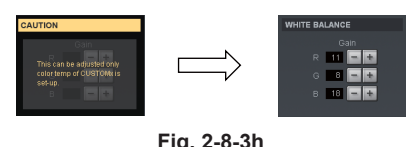

**Fig. 2-8-3h**

• The value changed here is reflected on only "Color Temp".

### **REGISTRATION ADJUST**

Moves R (red), G (green), and B (blue) in the horizontal and vertical directions by two pixels (maximum) one pixel at a time so as to adjust registration.

. H: Pixels move in the horizontal direction.

- R: Red pixels horizontally move by two pixels (maximum) one pixel at a time when you click the  $|+|/|-|$  button.
- G: Green pixels horizontally move by two pixels (maximum) one pixel at a time when you click the  $|+|/|-|$  button.
- B: Blue pixels horizontally move by two pixels (maximum) one pixel at a time when you click the  $|+|/|-|$  button.
- . V: Pixels moves in the vertical direction.
	- R: Red pixels vertically moves by two pixels (maximum) one pixel at a time when you click the  $|+|/|-|$  button.
	- G: Green pixels vertically moves by two pixels (maximum) one pixel at a time when you click the  $|+|/|-|$  button.
	- B: Blue pixels vertically moves by two pixels (maximum) one pixel at a time when you click the  $|+|/|-|$  button.

# **VERSION INFORMATION**

Displays the version of this unit. Click the [VERSION] button.

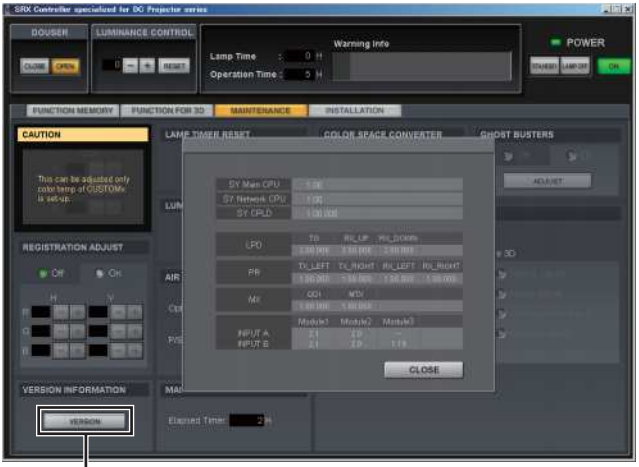

[VERSION] button

**Fig. 2-8-3i**

### **LAMP TIMER**

Resets the operation time of a used lamp before replacement. Click the [RESET] button and enter a serial number in the "LAMP INFORMATION" menu.

### **LUMINANCE ADJUST**

Keeps the brightness of a lamp constant. Click the [CALIBRATE] button when a lamp became dark. The brightness of a lamp is adjusted automatically.

| Note |

It is operative when "Luminance" is selected in the Lamp Control Mode menu on the INSTALLATION window.

### **AIR FILTER TIMER**

Resets the operation time of a used filter before replacement. After the filter is replaced, click the  $\fbox{RESET}$  button.

. Optical

. P/S Converter

#### $\vert$  Note  $\vert$

No P/S converter filter is used for this unit.

#### **MAINTENANCE TIMER**

. Elapsed Timer Displays the cumulative operation time of lamp. Click the [CLOSE] button to exit the "MAINTENANCE TIMER" menu.

#### **GHOST BUSTERS**

This function is used for adjustment of an 3D lens. For this function, refer to the "INSTALLATION AND SERVICE MANUAL" of LKRL-A002/A003.

#### **TEST PATTERN**

An image can be adjusted by projecting the test pattern, built in this unit, on the screen without inputting the signal from other equipment.

Each test pattern is as follows:

- . Cross Hatch
- . Cross Hatch (Invert)
- . Checker Flag
- . Scope
- . Flat
- . Test Mode 1

Select Off when not projecting a test pattern on the screen.

- **Notes**<br>• A "COLOR SPACE CONVERTER" menu cannot be operated while a test pattern is displayed.
- . For TEST PATTERN of signal 3D, refer to the "INSTALLATION AND SERVICE MANUAL" of LKRL-A002/A003.

• The test patterns Scope and Flat are as shown in the figure below. When installing, those patterns are used in fitting the image size or masking the projection data.

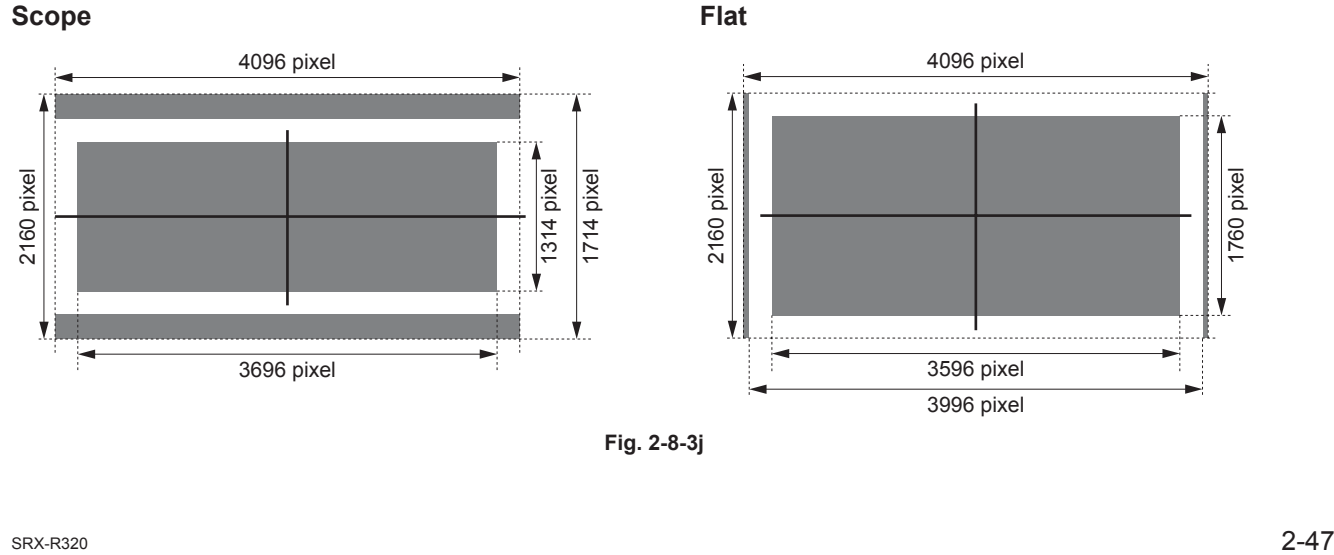

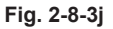

#### **5. INSTALLATION window**

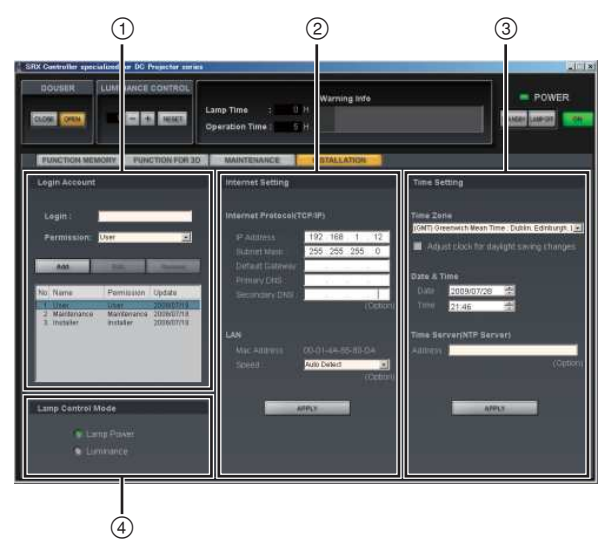

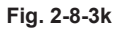

- Login Account
- Internet Setting
- 3 Time Setting
- Lamp Control Mode

#### **Login Account**

A login account can be added.

#### **Internet Setting**

Set when connecting this unit and PC through Ethernet during use of an SRX Controller. After setting, click the [APPLY] button.

During initial setting, this item is set to RS-232C connection.

#### **Time Setting**

Sets the installation place of this unit and the current time.

After setting, click the  $APPLY$  button.

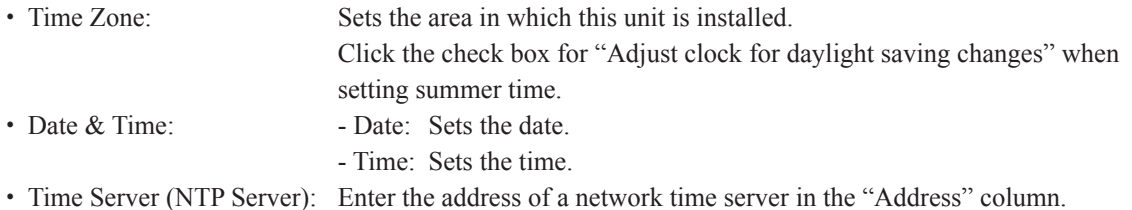

### **Lamp Control Mode**

Selects the Lamp Control Mode.

- . Lamp Power
- The lamp wattage is stored in the Function memory.
- . Luminance

The internal sensor luminance value is stored in the Function memory.

Note When Luminance is selected, perform calibration periodically in order to maintain the stored luminance at a constant level correcting the deterioration of lamp luminance. (Refer to Section 2-2.)

# **Section 3 Error Message**

The following messages are displayed in the status message display at the back of the main unit and the "Warning Info" of an SRX controller.

These messages are classified into ALERT (degree of risk: high), WARNING (degree of risk: middle), and FAILURE (degree of risk: low) according to the degree of risk.

Take proper measures according to the message number and the remedy.

#### Note

For WARNING (degree of risk: middle) and FAILURE (degree of risk: low), the power is not automatically turned off during operation of the main unit (during projection). However, take proper measures according to the remedy when the power is turned off next.

# **ALERT (Degree of risk: high)**

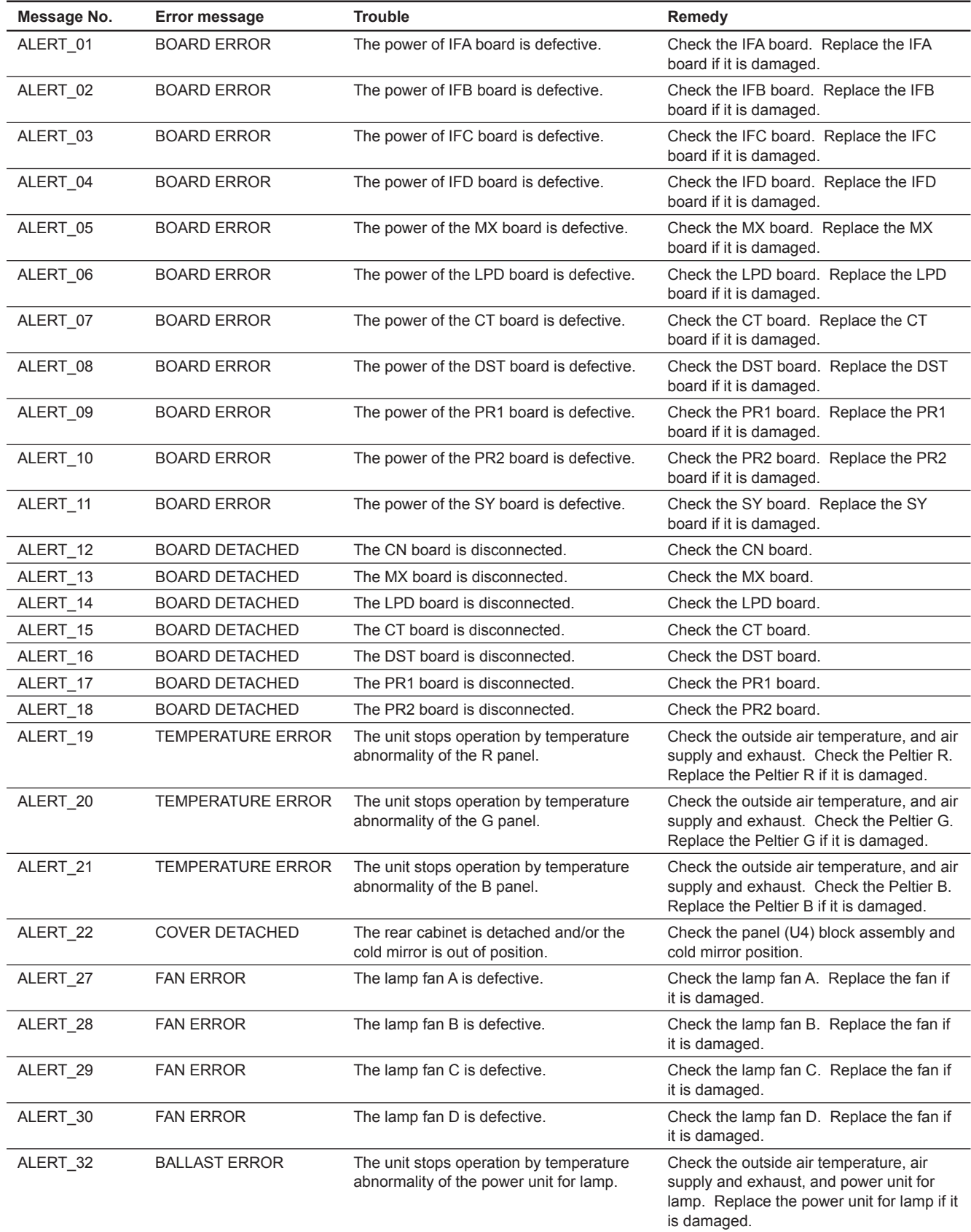

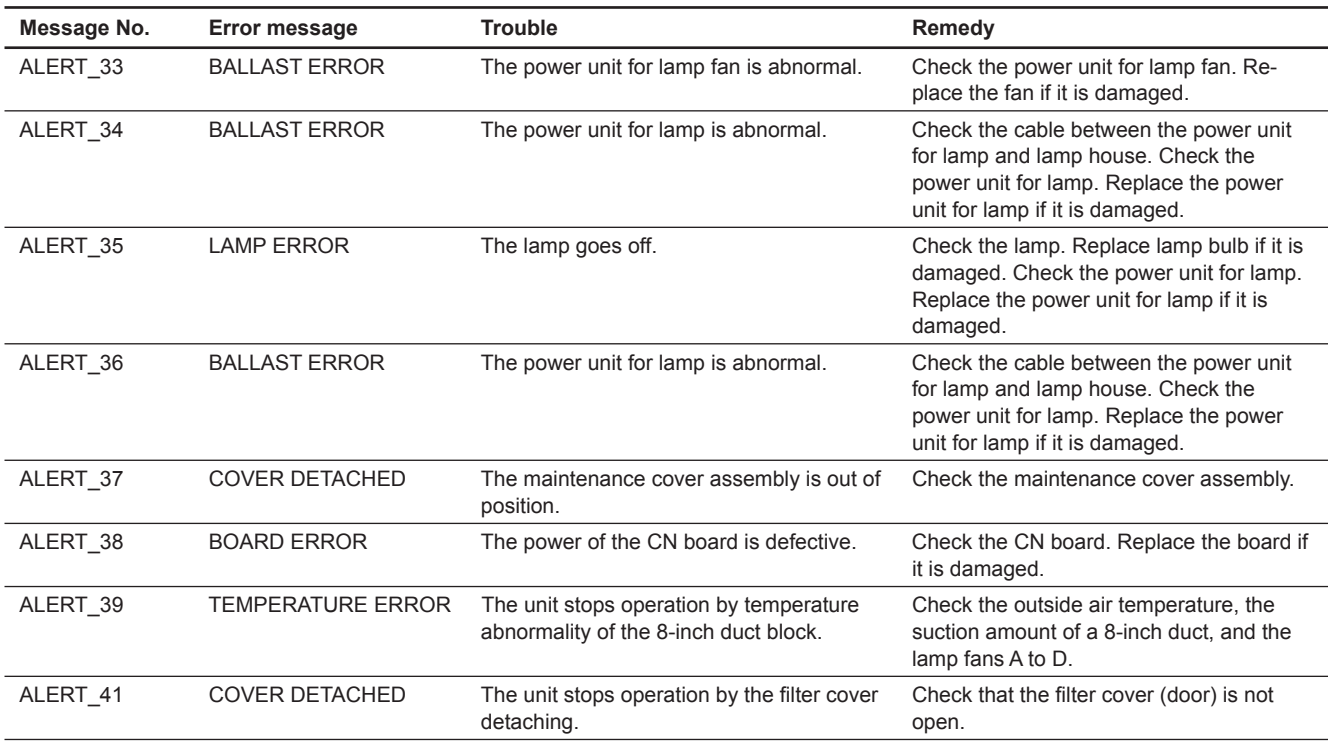

# **WARNING (Degree of risk: middle)**

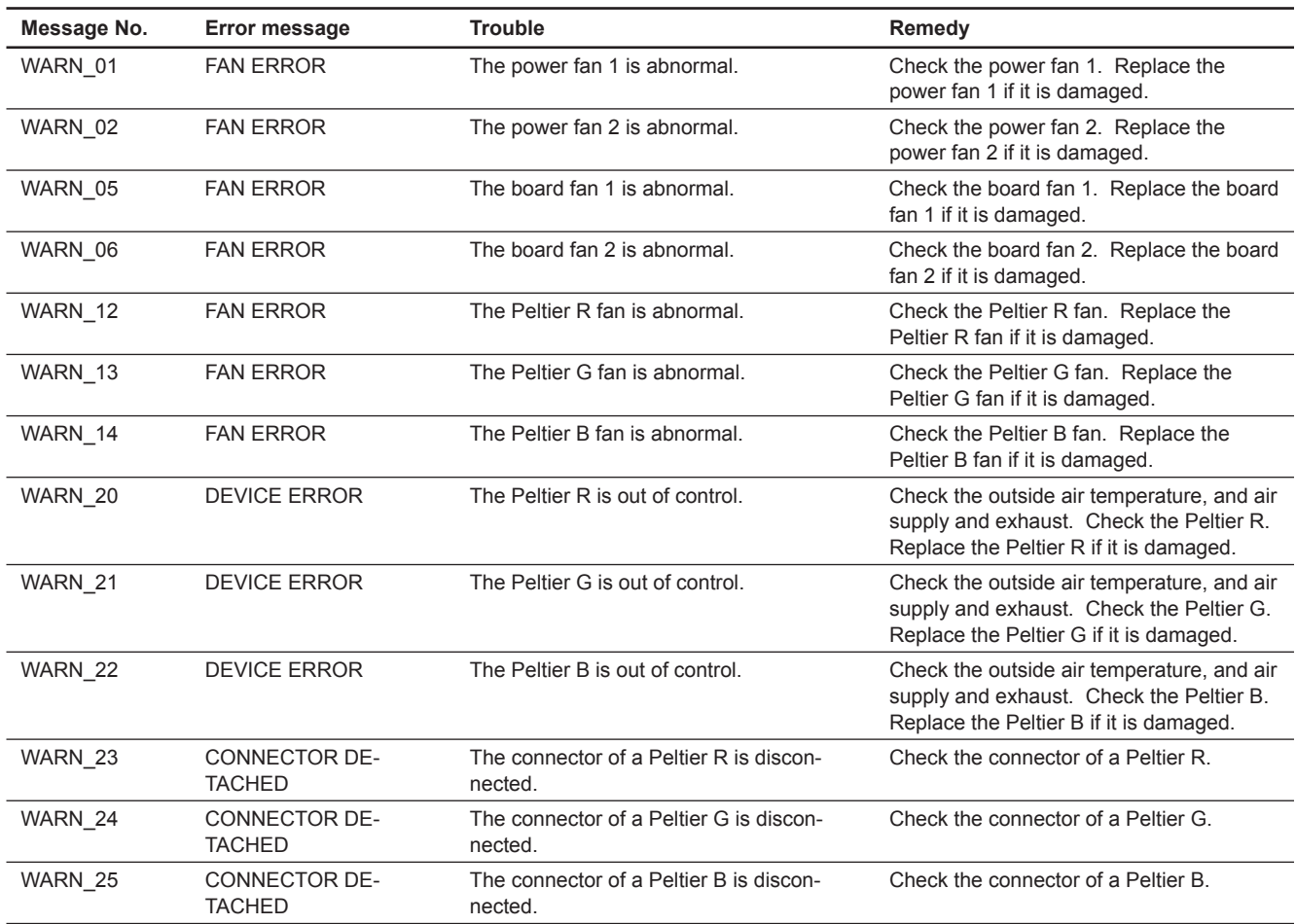

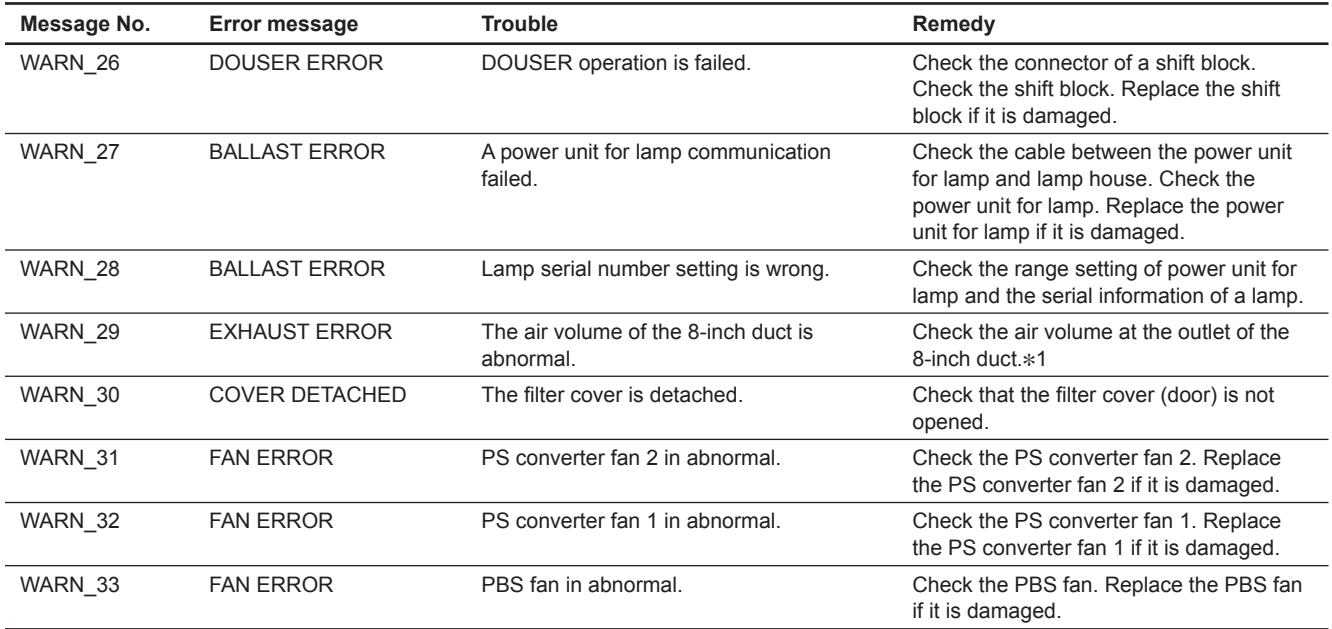

 $*1$ : Warning is displayed when the air volume at the outlet of the 8-inch duct is under 250 ft $\gamma$ min (7 m $\gamma$ min). The exhaust air volume required is 450 to 550 ft $\gamma$ min (12.7 to 15.6 m $\gamma$ min).

# **FAILURE (Degree of risk: low)**

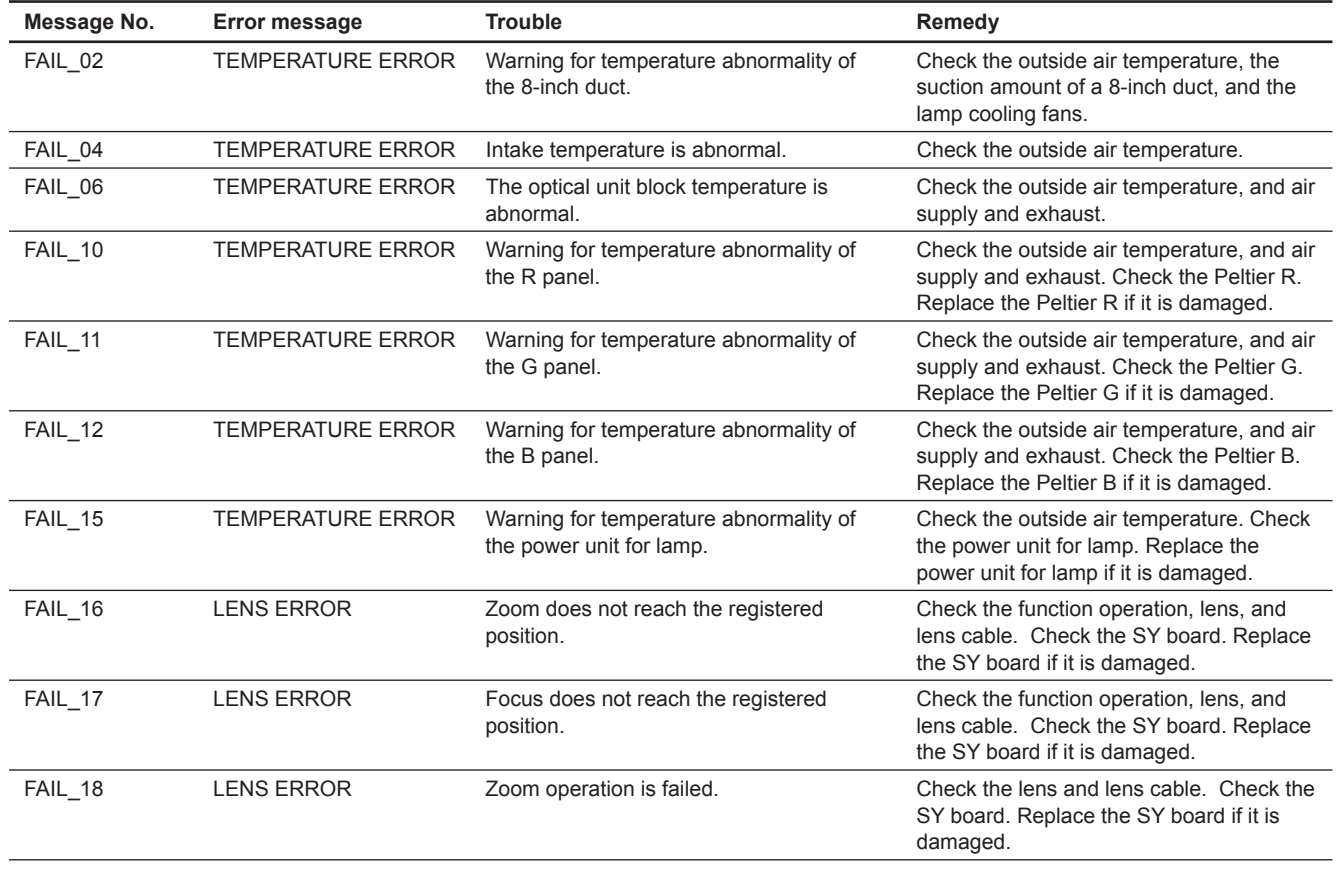

(Continued)

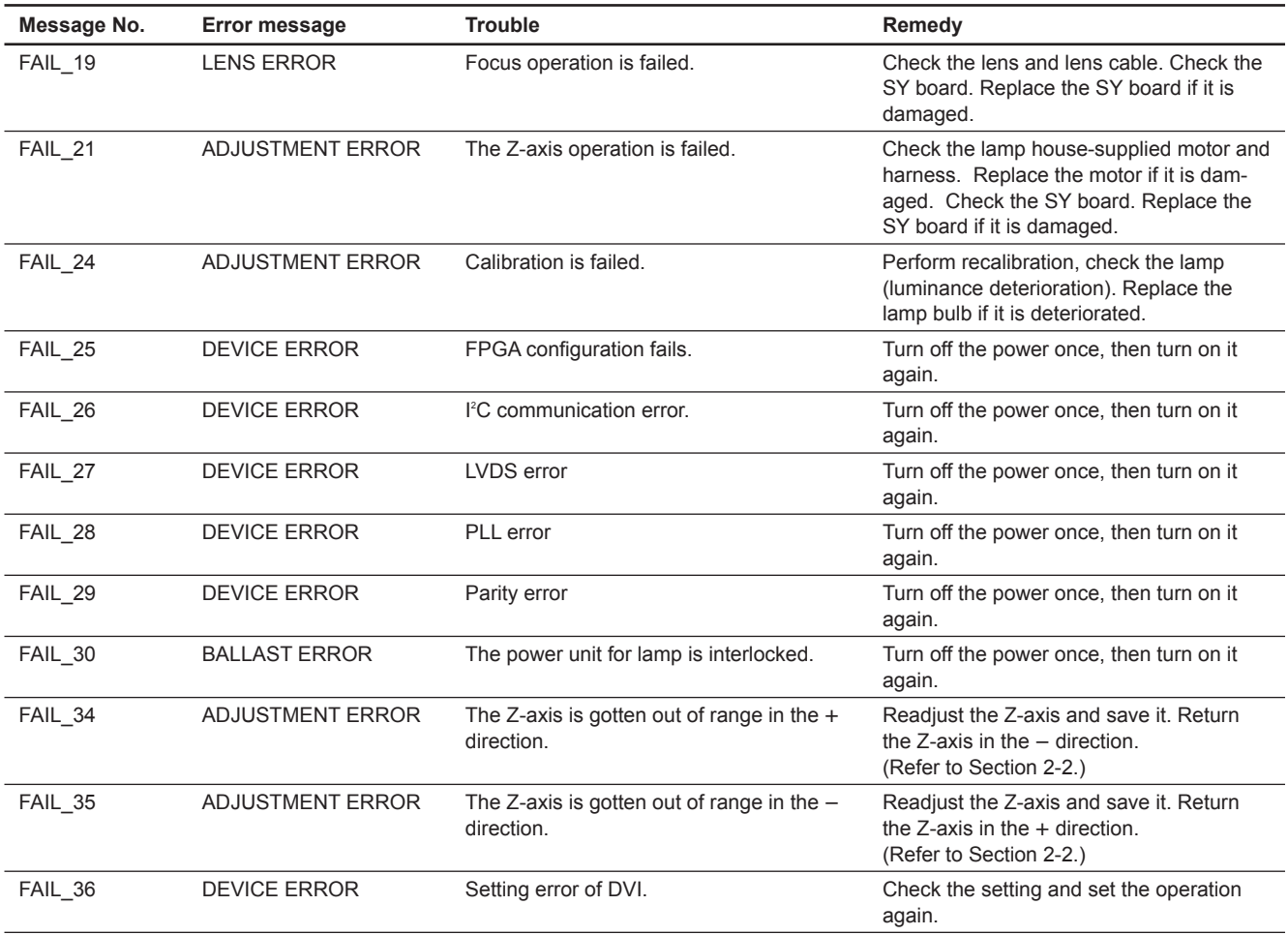

# Note Fan location

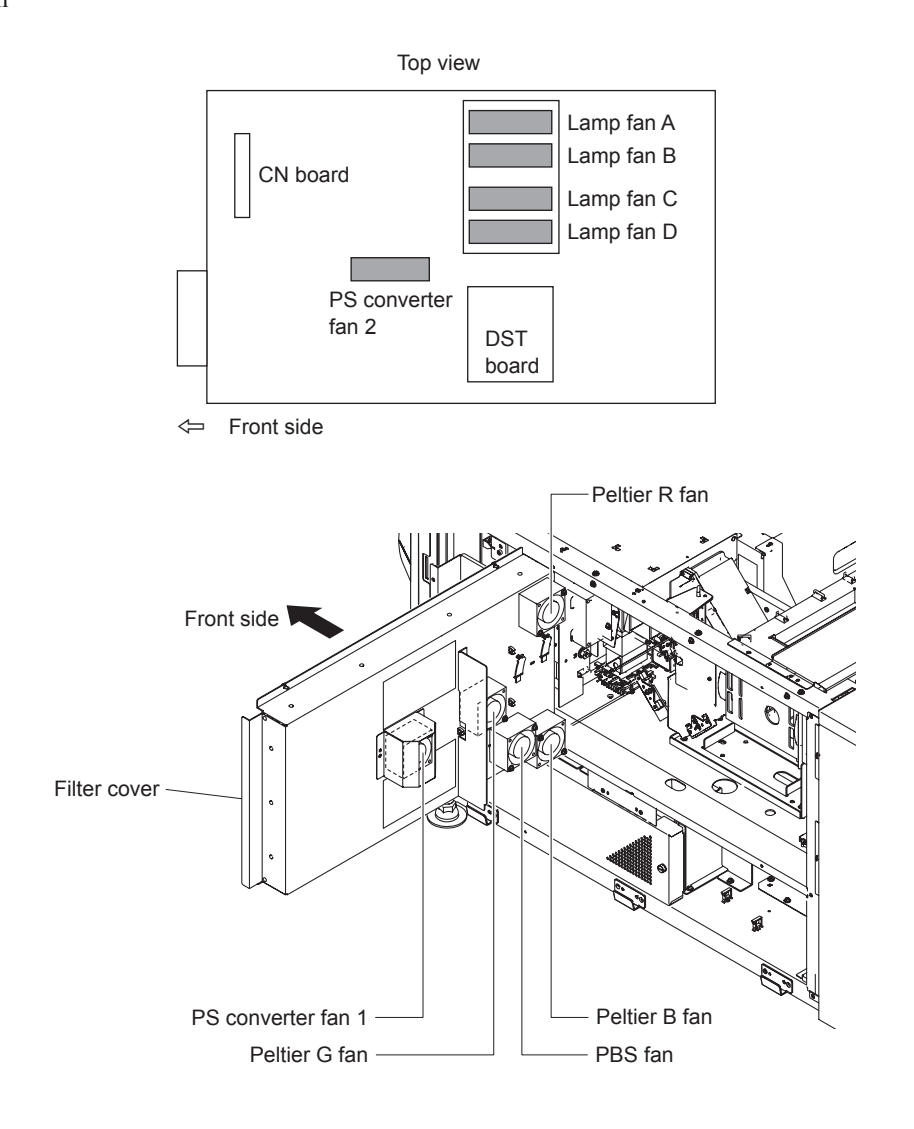

#### **Notice Concerning Software Governed by the GNU GPL/LGPL**

This product includes software to which the GNU General Public License ("GPL") or GNU Lesser General Public License ("LGPL") applies. Under the terms of the GPL/LGPL, of which a copy is attached, you have the right to obtain, modify, and distribute copies of the source code of this software.

Package list gcc-4.1 glibc-2.3.6 binutils-2.17 hermit-pj-1.0.0.0 linux-2.6.12.5-pj3 sony-dist-20090311

To Obtain information on the source code and/or the source code for this software. Consult your nearest Sony Service.

#### GNU GENERAL PUBLIC LICENSE

Version 2, June 1991

Copyright (C) 1989, 1991 Free Software Foundation, Inc. 59 Temple Place, Suite 330, Boston, MA 02111-1307 USA Everyone is permitted to copy and distribute verbatim copies of this license document, but changing it is not allowed.

#### Preamble

The licenses for most software are designed to take away your freedom to share and change it. By contrast, the GNU General Public License is intended to guarantee your freedom to share and change free software--to make sure the software is free for all its users. This General Public License applies to most of the Free Software Foundation's software and to any other program whose authors commit to using it. (Some other Free Software Foundation software is covered by the GNU Library General Public License instead.) You can apply it to your programs, too.

When we speak of free software, we are referring to freedom, not price. Our General Public Licenses are designed to make sure that you have the freedom to distribute copies of free software (and charge for this service if you wish), that you receive source code or can get it if you want it, that you can change the software or use pieces of it in new free programs; and that you know you can do these things.

To protect your rights, we need to make restrictions that forbid anyone to deny you these rights or to ask you to surrender the rights.

These restrictions translate to certain responsibilities for you if you distribute copies of the software, or if you modify it.

For example, if you distribute copies of such a program, whether gratis or for a fee, you must give the recipients all the rights that you have. You must make sure that they, too, receive or can get the source code. And you must show them these terms so they know their rights.

We protect your rights with two steps: (1) copyright the software, and (2) offer you this license which gives you legal permission to copy, distribute and/or modify the software.

Also, for each author's protection and ours, we want to make certain that everyone understands that there is no warranty for this free software. If the software is modified by someone else and passed on, we want its recipients to know that what they have is not the original, so that any problems introduced by others will not reflect on the original authors' reputations.

Finally, any free program is threatened constantly by software patents. We wish to avoid the danger that redistributors of a free program will individually obtain patent licenses, in effect making the program proprietary. To prevent this, we have made it clear that any patent must be licensed for everyone's free use or not licensed at all.

The precise terms and conditions for copying, distribution and modification follow.

#### GNU GENERAL PUBLIC LICENSE

#### TERMS AND CONDITIONS FOR COPYING, DISTRIBUTION AND MODIFICATION

0. This License applies to any program or other work which contains a notice placed by the copyright holder saying it may be distributed under the terms of this General Public License. The "Program", below, refers to any such program or work, and a "work based on the Program" means either the Program or any derivative work under copyright law: that is to say, a work containing the Program or a portion of it, either verbatim or with modifications and/or translated into another language. (Hereinafter, translation is included without limitation in the term "modification".) Each licensee is addressed as "you".

Activities other than copying, distribution and modification are not covered by this License; they are outside its scope. The act of running the Program is not restricted, and the output from the Program is covered only if its contents constitute a work based on the Program (independent of having been made by running the Program).

Whether that is true depends on what the Program does.

**1. You may copy and distribute verbatim copies of the Program's** source code as you receive it, in any medium, provided that you conspicuously and appropriately publish on each copy an appropriate copyright notice and disclaimer of warranty; keep intact all the notices that refer to this License and to the absence of any warranty; and give any other recipients of the Program a copy of this License along with the Program.

 You may charge a fee for the physical act of transferring a copy, and you may at your option offer warranty protection in exchange for a fee.

**2. You may modify your copy or copies of the Program** or any portion of it, thus forming a work based on the Program, and copy and distribute such modifications or work under the terms of Section 1 above, provided that you also meet all of these conditions:

**a) You must cause the modified files to carry prominent notices stating that you changed the files** and the date of any change.

**b) You must cause any work that you distribute or publish, that in** whole or in part contains or is derived from the Program or any part thereof, to be licensed as a whole at no charge to all third parties under the terms of this License.

**c) If the modified program normally reads commands interactively** when run, you must cause it, when started running for such interactive use in the most ordinary way, to print or display an announcement including an appropriate copyright notice and a notice that there is no warranty (or else, saying that you provide a warranty) and that users may redistribute the program under these conditions, and telling the user how to view a copy of this License. (Exception: if the Program itself is interactive but does not normally print such an announcement, your work based on the Program is not required to print an announcement.)

These requirements apply to the modified work as a whole. If identifiable sections of that work are not derived from the Program, and can be reasonably considered independent and separate works in themselves, then this License, and its terms, do not apply to those sections when you distribute them as separate works. But when you distribute the same sections as part of a whole which is a work based on the Program, the distribution of the whole must be on the terms of this License, whose permissions for other licensees extend to the entire whole, and thus to each and every part regardless of who wrote it.

Thus, it is not the intent of this section to claim rights or contest your rights to work written entirely by you; rather, the intent is to exercise the right to control the distribution of derivative or collective works based on the Program.

In addition, mere aggregation of another work not based on the Program with the Program (or with a work based on the Program) on a volume of a storage or distribution medium does not bring the other work under the scope of this License.

**3. You may copy and distribute the Program (or a work based on it,** under Section 2) in object code or executable form under the terms of Sections 1 and 2 above provided that you also do one of the following:

#### **a) Accompany it with the complete corresponding machine-readable**

source code, which must be distributed under the terms of Sections 1 and 2 above on a medium customarily used for software interchange; or,

**b) Accompany it with a written offer, valid for at least three** years, to give any third party, for a charge no more than your cost of physically performing source distribution, a complete machine-readable copy of the corresponding source code, to be distributed under the terms of Sections 1 and 2 above on a medium customarily used for software interchange; or,

c) Accompany it with the information you received as to the offer to distribute corresponding source code. (This alternative is allowed only for noncommercial distribution and only if you received the program in object code or executable form with such an offer, in accord with Subsection b above.)

The source code for a work means the preferred form of the work for making modifications to it. For an executable work, complete source code means all the source code for all modules it contains, plus any associated interface definition files, plus the scripts used to control compilation and installation of the executable. However, as a special exception, the source code distributed need not include anything that is normally distributed (in either source or binary form) with the major components (compiler, kernel, and so on) of the operating system on which the executable runs, unless that component itself accompanies the executable.

If distribution of executable or object code is made by offering access to copy from a designated place, then offering equivalent access to copy the source code from the same place counts as distribution of the source code, even though third parties are not compelled to copy the source along with the object code.

- 4. You may not copy, modify, sublicense, or distribute the Program except as expressly provided under this License. Any attempt otherwise to copy, modify, sublicense or distribute the Program is void, and will automatically terminate your rights under this License. However, parties who have received copies, or rights, from you under this License will not have their licenses terminated so long as such parties remain in full compliance.
- 5. You are not required to accept this License, since you have not signed it. However, nothing else grants you permission to modify or distribute the Program or its derivative works. These actions are prohibited by law if you do not accept this License. Therefore, by modifying or distributing the Program (or any work based on the Program), you indicate your acceptance of this License to do so, and all its terms and conditions for copying, distributing or modifying the Program or works based on it.
- 6. Each time you redistribute the Program (or any work based on the Program), the recipient automatically receives a license from the original licensor to copy, distribute or modify the Program subject to these terms and conditions. You may not impose any further restrictions on the recipients' exercise of the rights granted herein.

You are not responsible for enforcing compliance by third parties to this License.

7. If, as a consequence of a court judgment or allegation of patent infringement or for any other reason (not limited to patent issues), conditions are imposed on you (whether by court order, agreement or otherwise) that contradict the conditions of this License, they do not excuse you from the conditions of this License. If you cannot distribute so as to satisfy simultaneously your obligations under this License and any other pertinent obligations, then as a consequence you may not distribute the Program at all. For example, if a patent license would not permit royalty-free redistribution of the Program by all those who receive copies directly or indirectly through you, then the only way you could satisfy both it and this License would be to refrain entirely from distribution of the Program.

 If any portion of this section is held invalid or unenforceable under any particular circumstance, the balance of the section is intended to apply and the section as a whole is intended to apply in other circumstances.

 It is not the purpose of this section to induce you to infringe any patents or other property right claims or to contest validity of any such claims; this section has the sole purpose of protecting the integrity of the free software distribution system, which is implemented by public license practices. Many people have made generous contributions to the wide range of software distributed through that system in reliance on consistent application of that system; it is up to the author/donor to decide if he or she is willing to distribute software through any other system and a licensee cannot impose that choice.

 This section is intended to make thoroughly clear what is believed to be a consequence of the rest of this License.

- 8. If the distribution and/or use of the Program is restricted in certain countries either by patents or by copyrighted interfaces, the original copyright holder who places the Program under this License may add an explicit geographical distribution limitation excluding those countries, so that distribution is permitted only in or among countries not thus excluded. In such case, this License incorporates the limitation as if written in the body of this License.
- 9. The Free Software Foundation may publish revised and/or new versions of the General Public License from time to time. Such new versions will be similar in spirit to the present version, but may differ in detail to address new problems or concerns. Each version is given a distinguishing version number. If the Program specifies a version number of this License which applies to it and "any later version", you have the option of following the terms and

conditions either of that version or of any later version published by the Free Software Foundation. If the Program does not specify a version number of this License, you may choose any version ever published by the Free Software Foundation.

10. If you wish to incorporate parts of the Program into other free programs whose distribution conditions are different, write to the author to ask for permission. For software which is copyrighted by the Free Software Foundation, write to the Free Software Foundation; we sometimes make exceptions for this. Our decision will be guided by the two goals of preserving the free status of all derivatives of our free software and of promoting the sharing and reuse of software generally.

#### NO WARRANTY

- 11. BECAUSE THE PROGRAM IS LICENSED FREE OF CHARGE, THERE IS NO WARRANTY FOR THE PROGRAM, TO THE EXTENT PERMITTED BY APPLICABLE LAW. EXCEPT WHEN OTHER-WISE STATED IN WRITING THE COPYRIGHT HOLDERS AND/OR OTHER PARTIES PROVIDE THE PROGRAM "AS IS" WITHOUT WARRANTY OF ANY KIND, EITHER EXPRESSED OR IMPLIED, INCLUDING, BUT NOT LIMITED TO, THE IMPLIED WARRANTIES OF MERCHANTABILITY AND FITNESS FOR A PARTICULAR PURPOSE. THE ENTIRE RISK AS TO THE QUALITY AND PERFOR-MANCE OF THE PROGRAM IS WITH YOU. SHOULD THE PROGRAM PROVE DEFECTIVE, YOU ASSUME THE COST OF ALL NECESSARY SERVICING,REPAIR OR CORRECTION.
- 12. IN NO EVENT UNLESS REQUIRED BY APPLICABLE LAW OR AGREED TO IN WRITING WILL ANY COPYRIGHT HOLDER, OR ANY OTHER PARTY WHO MAY MODIFY AND/OR REDISTRIBUTE THE PROGRAM AS PERMITTED ABOVE, BE LIABLE TO YOU FOR DAMAGES, INCLUDING ANY GEN-ERAL, SPECIAL, INCIDENTAL OR CONSEQUENTIAL DAMAGES ARISING OUT OF THE USE OR INABILITY TO USE THE PROGRAM (INCLUDING BUT NOT LIMITED TO LOSS OF DATA OR DATA BEING RENDERED INACCURATE OR LOSSES SUSTAINED BY YOU OR THIRD PARTIES OR A FAILURE OF THE PROGRAM TO OPERATE WITH ANY OTHER PROGRAMS), EVEN IF SUCH HOLDER OR OTHER PARTY HAS BEEN ADVISED OF THE POSSIBILITY OF SUCH DAMAGES.

#### END OF TERMS AND CONDITIONS

#### How to Apply These Terms to Your New Programs

If you develop a new program, and you want it to be of the greatest possible use to the public, the best way to achieve this is to make it free software which everyone can redistribute and change under these terms.

To do so, attach the following notices to the program. It is safest to attach them to the start of each source file to most effectively convey the exclusion of warranty; and each file should have at least the "copyright" line and a pointer to where the full notice is found.

#### Copyright (C)

This program is free software; you can redistribute it and/or modify it under the terms of the GNU General Public License as published by the Free Software Foundation; either version 2 of the License, or (at your option) any later version.

This program is distributed in the hope that it will be useful, but WITHOUT ANY WARRANTY; without even the implied warranty of MERCHANTABILITY or FITNESS FOR A PARTICULAR PURPOSE. See the GNU General Public License for more details.

You should have received a copy of the GNU General Public License along with this program; if not, write to the Free Software Foundation, Inc., 59 Temple Place, Suite 330, Boston, MA 02111-1307 USA

Also add information on how to contact you by electronic and paper mail.

If the program is interactive, make it output a short notice like this when it starts in an interactive mode: Gnomovision version 69, Copyright (C) year name of author Gnomovision comes with ABSOLUTELY NO WARRANTY; for details type `show w'. This is free software, and you are welcome to redistribute it under certain conditions; type `show c' for details.

The hypothetical commands `show w' and `show c' should show the appropriate parts of the General Public License. Of course, the commands you use may be called something other than `show w' and `show c'; they could even be mouse-clicks or menu items--whatever suits your program.

You should also get your employer (if you work as a programmer) or your school, if any, to sign a "copyright disclaimer" for the program, if necessary. Here is a sample; alter the names:

Yoyodyne, Inc., hereby disclaims all copyright interest in the program `Gnomovision' (which makes passes at compilers) written by James Hacker.

, 1 April 1989 Ty Coon, President of Vice

This General Public License does not permit incorporating your program into proprietary programs. If your program is a subroutine library, you may consider it more useful to permit linking proprietary applications with the library. If this is what you want to do, use the GNU Library General Public License instead of this License.

#### GNU LESSER GENERAL PUBLIC LICENSE Version 2.1, February 1999

Copyright (C) 1991, 1999 Free Software Foundation, Inc. 59 Temple Place, Suite 330, Boston, MA 02111-1307 USA

Everyone is permitted to copy and distribute verbatim copies of this license document, but changing it is not allowed.

[This is the first released version of the Lesser GPL. It also counts as the successor of the GNU Library Public License, version 2, hence the version number 2.1.]

#### Preamble

The licenses for most software are designed to take away your freedom to share and change it. By contrast, the GNU General Public Licenses are intended to guarantee your freedom to share and change free software--to make sure the software is free for all its users.

This license, the Lesser General Public License, applies to some specially designated software packages- -typically libraries--of the Free Software Foundation and other authors who decide to use it. You can use it too, but we suggest you first think carefully about whether this license or the ordinary General Public License is the better strategy to use in any particular case, based on the explanations below.

When we speak of free software, we are referring to freedom of use, not price. Our General Public Licenses are designed to make sure that you have the freedom to distribute copies of free software (and charge for this service if you wish); that you receive source code or can get it if you want it; that you can change the software and use pieces of it in new free programs; and that you are informed that you can do these things.

To protect your rights, we need to make restrictions that forbid distributors to deny you these rights or to ask you to surrender these rights. These restrictions translate to certain responsibilities for you if you distribute copies of the library or if you modify it.

For example, if you distribute copies of the library, whether gratis or for a fee, you must give the recipients all the rights that we gave you. You must make sure that they, too, receive or can get the source code. If you link other code with the library, you must provide complete object files to the recipients, so that they can relink them with the library after making changes to the library and recompiling it. And you must show them these terms so they know their rights.

We protect your rights with a two-step method: (1) we copyright the library, and (2) we offer you this license, which gives you legal permission to copy, distribute and/or modify the library.

To protect each distributor, we want to make it very clear that there is no warranty for the free library. Also, if the library is modified by someone else and passed on, the recipients should know that what they have is not the original version, so that the original author's reputation will not be affected by problems that might be introduced by others.

Finally, software patents pose a constant threat to the existence of any free program. We wish to make sure that a company cannot effectively restrict the users of a free program by obtaining a restrictive license from a patent holder. Therefore, we insist that any patent license obtained for a version of the library must be consistent with the full freedom of use specified in this license.

Most GNU software, including some libraries, is covered by the ordinary GNU General Public License. This license, the GNU Lesser General Public License, applies to certain designated libraries, and is quite different from the ordinary General Public License. We use this license for certain libraries in order to permit linking those libraries into non-free programs.

When a program is linked with a library, whether statically or using a shared library, the combination of the two is legally speaking a combined work, a derivative of the original library. The ordinary General Public License therefore permits such linking only if the entire combination fits its criteria of freedom. The Lesser General Public License permits more lax criteria for linking other code with the library.

We call this license the "Lesser" General Public License because it does Less to protect the user's freedom than the ordinary General Public License. It also provides other free software developers Less of an advantage over competing non-free programs. These disadvantages are the reason we use the ordinary General Public License for many libraries. However, the Lesser license provides advantages in certain special circumstances.

For example, on rare occasions, there may be a special need to encourage the widest possible use of a certain library, so that it becomes a de-facto standard. To achieve this, non-free programs must be allowed to use the library. A more frequent case is that a free library does the same job as widely used non-free libraries. In this case, there is little to gain by limiting the free library to free software only, so we use the Lesser General Public License.

In other cases, permission to use a particular library in non-free programs enables a greater number of people to use a large body of free software. For example, permission to use the GNU C Library in non-free programs enables many more people to use the whole GNU operating system, as well as its variant, the GNU/Linux operating system.

Although the Lesser General Public License is Less protective of the users' freedom, it does ensure that the user of a program that is linked with the Library has the freedom and the wherewithal to run that program using a modified version of the Library.

The precise terms and conditions for copying, distribution and modification follow. Pay close attention to the difference between a "work based on the library" and a "work that uses the library". The former contains code derived from the library, whereas the latter must be combined with the library in order to run.

#### GNU LESSER GENERAL PUBLIC LICENSE

#### TERMS AND CONDITIONS FOR COPYING, DISTRIBUTION AND MODIFICATION

**0. This License Agreement applies to any software library or other** program which contains a notice placed by the copyright holder or other authorized party saying it may be distributed under the terms of this Lesser General Public License (also called "this License"). Each licensee is addressed as "you".

 A "library" means a collection of software functions and/or data prepared so as to be conveniently linked with application programs (which use some of those functions and data) to form executables.

 The "Library", below, refers to any such software library or work which has been distributed under these terms. A "work based on the Library" means either the Library or any derivative work under copyright law: that is to say, a work containing the Library or a portion of it, either verbatim or with modifications and/or translated straightforwardly into another language. (Hereinafter, translation is included without limitation in the term "modification".)
"Source code" for a work means the preferred form of the work for making modifications to it. For a library, complete source code means all the source code for all modules it contains, plus any associated interface definition files, plus the scripts used to control compilation and installation of the library.

Activities other than copying, distribution and modification are not covered by this License; they are outside its scope. The act of running a program using the Library is not restricted, and output from such a program is covered only if its contents constitute a work based on the Library (independent of the use of the Library in a tool for writing it). Whether that is true depends on what the Library does and what the program that uses the Library does.

1. You may copy and distribute verbatim copies of the Library's complete source code as you receive it, in any medium, provided that you conspicuously and appropriately publish on each copy an appropriate copyright notice and disclaimer of warranty; keep intact all the notices that refer to this License and to the absence of any warranty; and distribute a copy of this License along with the Library.

 You may charge a fee for the physical act of transferring a copy, and you may at your option offer warranty protection in exchange for a fee.

**2. You may modify your copy or copies of the Library or any portion** of it, thus forming a work based on the Library, and copy and distribute such modifications or work under the terms of Section 1 above, provided that you also meet all of these conditions:

#### a) The modified work must itself be a software library.

**b) You must cause the files modified to carry prominent notices stating that you changed the files** and the date of any change.

**c) You must cause the whole of the work to be licensed at no** charge to all third parties under the terms of this License.

**d)** If a facility in the modified Library refers to a function or a table of data to be supplied by an application program that uses the facility, other than as an argument passed when the facility is invoked, then you must make a good faith effort to ensure that, in the event an application does not supply such function or table, the facility still operates, and performs whatever part of its purpose remains meaningful.

(For example, a function in a library to compute square roots has a purpose that is entirely well-defined independent of the application. Therefore, Subsection 2d requires that any application-supplied function or table used by this function must be optional: if the application does not supply it, the square root function must still compute square roots.)

These requirements apply to the modified work as a whole. If identifiable sections of that work are not derived from the Library, and can be reasonably considered independent and separate works in themselves, then this License, and its terms, do not apply to those sections when you distribute them as separate works. But when you distribute the same sections as part of a whole which is a work based on the Library, the distribution of the whole must be on the terms of this License, whose permissions for other licensees extend to the entire whole, and thus to each and every part regardless of who wrote it.

Thus, it is not the intent of this section to claim rights or contest your rights to work written entirely by you; rather, the intent is to exercise the right to control the distribution of derivative or collective works based on the Library.

In addition, mere aggregation of another work not based on the Library with the Library (or with a work based on the Library) on a volume of a storage or distribution medium does not bring the other work under the scope of this License.

3. You may opt to apply the terms of the ordinary GNU General Public License instead of this License to a given copy of the Library. To do this, you must alter all the notices that refer to this License, so that they refer to the ordinary GNU General Public License, version 2, instead of to this License. (If a newer version than version 2 of the ordinary GNU General Public License has appeared, then you can specify that version instead if you wish.) Do not make any other change in these notices.

 Once this change is made in a given copy, it is irreversible for that copy, so the ordinary GNU General Public License applies to all subsequent copies and derivative works made from that copy.

 This option is useful when you wish to copy part of the code of the Library into a program that is not a library.

**4. You may copy and distribute the Library (or a portion or** derivative of it, under Section 2) in object code or executable form under the terms of Sections 1 and 2 above provided that you accompany it with the complete corresponding machine-readable source code, which must be distributed under the terms of Sections 1 and 2 above on a medium customarily used for software interchange.

 If distribution of object code is made by offering access to copy from a designated place, then offering equivalent access to copy the source code from the same place satisfies the requirement to distribute the source code, even though third parties are not compelled to copy the source along with the object code.

**5. A program that contains no derivative of any portion of the** Library, but is designed to work with the Library by being compiled or linked with it, is called a "work that uses the Library". Such a work, in isolation, is not a derivative work of the Library, and therefore falls outside the scope of this License.

 However, linking a "work that uses the Library" with the Library creates an executable that is a derivative of the Library (because it contains portions of the Library), rather than a "work that uses the library". The executable is therefore covered by this License. Section 6 states terms for distribution of such executables.

When a "work that uses the Library" uses material from a header file that is part of the Library, the object code for the work may be a derivative work of the Library even though the source code is not. Whether this is true is especially significant if the work can be linked without the Library, or if the work is itself a library. The threshold for this to be true is not precisely defined by law.

If such an object file uses only numerical parameters, data structure layouts and accessors, and small macros and small inline functions (ten lines or less in length), then the use of the object file is unrestricted, regardless of whether it is legally a derivative work. (Executables containing this object code plus portions of the Library will still fall under Section 6.)

 Otherwise, if the work is a derivative of the Library, you may distribute the object code for the work under the terms of Section 6. Any executables containing that work also fall under Section 6, whether or not they are linked directly with the Library itself.

**6. As an exception to the Sections above, you may also combine or** link a "work that uses the Library" with the Library to produce a work containing portions of the Library, and distribute that work under terms of your choice, provided that the terms permit modification of the work for the customer's own use and reverse engineering for debugging such modifications.

You must give prominent notice with each copy of the work that the Library is used in it and that the Library and its use are covered by this License. You must supply a copy of this License. If the work during execution displays copyright notices, you must include the copyright notice for the Library among them, as well as a reference directing the user to the copy of this License. Also, you must do one of these things:

a) Accompany the work with the complete corresponding machine-readable source code for the Library including whatever changes were used in the work (which must be distributed under Sections 1 and 2 above); and, if the work is an executable linked with the Library, with the complete machinereadable "work that uses the Library", as object code and/or source code, so that the user can modify the Library and then relink to produce a modified executable containing the modified Library. (It is understood that the user who changes the contents of definitions files in the Library will not necessarily be able to recompile the application to use the modified definitions.)

b) Use a suitable shared library mechanism for linking with the Library. A suitable mechanism is one that (1) uses at run time a copy of the library already present on the user's computer system, rather than copying library functions into the executable, and (2) will operate properly with a modified version of the library, if the user installs one, as long as the modified version is interface-compatible with the version that the work was made with.

c) Accompany the work with a written offer, valid for at least three years, to give the same user the materials specified in Subsection 6a, above, for a charge no more than the cost of performing this distribution.

d) If distribution of the work is made by offering access to copy from a designated place, offer equivalent access to copy the above specified materials from the same place.

e) Verify that the user has already received a copy of these materials or that you have already sent this user a copy.

For an executable, the required form of the "work that uses the Library" must include any data and utility programs needed for reproducing the executable from it. However, as a special exception, the materials to be distributed need not include anything that is normally distributed (in either source or binary form) with the major components (compiler, kernel, and so on) of the operating system on which the executable runs, unless that component itself accompanies the executable.

It may happen that this requirement contradicts the license restrictions of other proprietary libraries that do not normally accompany the operating system. Such a contradiction means you cannot use both them and the Library together in an executable that you distribute.

**7. You may place library facilities that are a work based on the** Library side-by-side in a single library together with other library facilities not covered by this License, and distribute such a combined library, provided that the separate distribution of the work based on the Library and of the other library facilities is otherwise permitted, and provided that you do these two things:

a) Accompany the combined library with a copy of the same work based on the Library, uncombined with any other library facilities. This must be distributed under the terms of the Sections above.

b) Give prominent notice with the combined library of the fact that part of it is a work based on the Library, and explaining where to find the accompanying uncombined form of the same work.

- 8. You may not copy, modify, sublicense, link with, or distribute the Library except as expressly provided under this License. Any attempt otherwise to copy, modify, sublicense, link with, or distribute the Library is void, and will automatically terminate your rights under this License. However, parties who have received copies, or rights, from you under this License will not have their licenses terminated so long as such parties remain in full compliance.
- 9. You are not required to accept this License, since you have not signed it. However, nothing else grants you permission to modify or distribute the Library or its derivative works. These actions are prohibited by law if you do not accept this License. Therefore, by modifying or distributing the Library (or any work based on the Library), you indicate your acceptance of this License to do so, and all its terms and conditions for copying, distributing or modifying the Library or works based on it.
- 10. Each time you redistribute the Library (or any work based on the Library), the recipient automatically receives a license from the original licensor to copy, distribute, link with or modify the Library subject to these terms and conditions. You may not impose any further restrictions on the recipients' exercise of the rights granted herein. You are not responsible for enforcing compliance by third parties with this License.
- **11. If, as a consequence of a court judgment or allegation of patent** infringement or for any other reason (not limited to patent issues), conditions are imposed on you (whether by court order, agreement or otherwise) that contradict the conditions of this License, they do not excuse you from the conditions of this License. If you cannot distribute so as to satisfy simultaneously your obligations under this License and any other pertinent obligations, then as a consequence you may not distribute the Library at all. For example, if a patent license would not permit royalty-free redistribution of the Library by all those who receive copies directly or indirectly through you, then the only way you could satisfy both it and this License would be to refrain entirely from distribution of the Library.

 If any portion of this section is held invalid or unenforceable under any particular circumstance, the balance of the section is intended to apply, and the section as a whole is intended to apply in other circumstances.

 It is not the purpose of this section to induce you to infringe any patents or other property right claims or to contest validity of any such claims; this section has the sole purpose of protecting the integrity of the free software distribution system which is implemented by public license practices. Many people have made generous contributions to the wide range of software distributed through that system in reliance on consistent application of that system; it is up to the author/donor to decide if he or she is willing to distribute software through any other system and a licensee cannot impose that choice.

 This section is intended to make thoroughly clear what is believed to be a consequence of the rest of this License.

- **12. If the distribution and/or use of the Library is restricted in** certain countries either by patents or by copyrighted interfaces, the original copyright holder who places the Library under this License may add an explicit geographical distribution limitation excluding those countries, so that distribution is permitted only in or among countries not thus excluded. In such case, this License incorporates the limitation as if written in the body of this License.
- 13. The Free Software Foundation may publish revised and/or new versions of the Lesser General Public License from time to time. Such new versions will be similar in spirit to the present version, but may differ in detail to address new problems or concerns.

Each version is given a distinguishing version number. If the Library specifies a version number of this License which applies to it and "any later version", you have the option of following the terms and conditions either of that version or of any later version published by the Free Software Foundation. If the Library does not specify a license version number, you may choose any version ever published by the Free Software Foundation.

14. If you wish to incorporate parts of the Library into other free programs whose distribution conditions are incompatible with these, write to the author to ask for permission. For software which is copyrighted by the Free Software Foundation, write to the Free Software Foundation; we sometimes make exceptions for this. Our decision will be guided by the two goals of preserving the free status of all derivatives of our free software and of promoting the sharing and reuse of software generally.

### NO WARRANTY

- 15. BECAUSE THE LIBRARY IS LICENSED FREE OF CHARGE, THERE IS NO WARRANTY FOR THE LIBRARY, TO THE EXTENT PERMITTED BY APPLICABLE LAW. EXCEPT WHEN OTHERWISE STATED IN WRITING THE COPYRIGHT HOLDERS AND/OR OTHER PARTIES PROVIDE THE LIBRARY "AS IS" WITHOUT WARRANTY OF ANY KIND, EITHER EX-PRESSED OR IMPLIED, INCLUDING, BUT NOT LIMITED TO, THE IMPLIED WARRANTIES OF MERCHANTABILITY AND FITNESS FOR A PARTICULAR PURPOSE. THE ENTIRE RISK AS TO THE QUALITY AND PERFORMANCE OF THE LIBRARY IS WITH YOU. SHOULD THE LIBRARY PROVE DEFECTIVE, YOU ASSUME THE COST OF ALL NECESSARY SERVICING, REPAIR OR CORRECTION.
- 16. IN NO EVENT UNLESS REQUIRED BY APPLICABLE LAW OR AGREED TO IN WRITING WILL ANY COPYRIGHT HOLDER, OR ANY OTHER PARTY WHO MAY MODIFY AND/OR REDISTRIBUTE THE LIBRARY AS PERMITTED ABOVE, BE LIABLE TO YOU FOR DAMAGES, INCLUDING ANY GEN-ERAL, SPECIAL, INCIDENTAL OR CONSEQUENTIAL DAMAGES ARISING OUT OF THE USE OR INABILITY TO USE THE LIBRARY (INCLUDING BUT NOT LIMITED TO LOSS OF DATA OR DATA BEING RENDERED INACCURATE OR LOSSES SUSTAINED BY YOU OR THIRD PARTIES OR A FAILURE OF THE LIBRARY TO OPERATE WITH ANY OTHER SOFTWARE), EVEN IF SUCH HOLD-ER OR OTHER PARTY HAS BEEN ADVISED OF THE POSSIBILITY OF SUCH DAMAGES.

## END OF TERMS AND CONDITIONS

# How to Apply These Terms to Your New Libraries

If you develop a new library, and you want it to be of the greatest possible use to the public, we recommend making it free software that everyone can redistribute and change. You can do so by permitting redistribution under these terms (or, alternatively, under the terms of the ordinary General Public License).

To apply these terms, attach the following notices to the library. It is safest to attach them to the start of each source file to most effectively convey the exclusion of warranty; and each file should have at least the "copyright" line and a pointer to where the full notice is found.

## Copyright (C)

This library is free software; you can redistribute it and/or modify it under the terms of the GNU Lesser General Public License as published by the Free Software Foundation; either version 2.1 of the License, or (at your option) any later version. This library is distributed in the hope that it will be useful, but WITHOUT ANY WARRANTY; without even the implied warranty of MERCHANTABILITY or FITNESS FOR A PAR-TICULAR PURPOSE. See the GNU Lesser General Public License for more details.

You should have received a copy of the GNU Lesser General Public License along with this library; if not, write to the Free Software Foundation, Inc., 59 Temple Place, Suite 330, Boston, MA 02111-1307 USA

Also add information on how to contact you by electronic and paper mail.

You should also get your employer (if you work as a programmer) or your school, if any, to sign a "copyright disclaimer" for the library, if necessary. Here is a sample; alter the names:

Yoyodyne, Inc., hereby disclaims all copyright interest in the library `Frob' (a library for tweaking knobs) written by James Random Hacker.

, 1 April 1990 Ty Coon, President of Vice

That's all there is to it!

This product includes software e2fsprogs to which the license below applies. Please note that we cannot respond to inquiries regarding the content of the source code.

This package, the EXT2 filesystem utilities, are protected by the GNU Public License, with the following exception ---

If the version string in the file version.h contains the string "pre-", or "WIP" then this package must be distributed in source form only. You can give a copy of the binary for e2fsck to help a friend recover his or her filesystem, as the need arises. However, "pre" or "WIP" indicates that this release is under development, and available for ALPHA testing.

So for your protection as much as mine, I'd rather not have it appear in a some distribution --- especially not a CD-ROM distribution!

The most recent officially distributed version can be found at http://e2fsprogs.sourceforge.net. If you need to make a distribution, that's the one you should use. If there is some reason why you'd like a more recent version that is still in ALPHA testing for your distribution, please contact me (tytso@mit.edu), and we can see if we can't come to an arrangement. The release schedules for this package are flexible, if you give me enough lead time.

> Theodore Ts'o 26-Jul-2000

----------------------------------------------------------------------

This product includes software flash eraseall to which the license below applies. Please note that we cannot respond to inquiries regarding the content of the source code.

eraseall.c -- erase the whole of a MTD device

Copyright (C) 2000 Arcom Control System Ltd

Renamed to flash eraseall.c

This program is free software; you can redistribute it and/or modify it under the terms of the GNU General Public License as published by the Free Software Foundation; either version 2 of the License, or (at your option) any later version.

This program is distributed in the hope that it will be useful, but WITHOUT ANY WARRANTY; without even the implied warranty of MERCHANTABILITY or FITNESS FOR A PARTICULAR PURPOSE. See the GNU General Public License for more details.

You should have received a copy of the GNU General Public License along with this program; if not, write to the Free Software Foundation, Inc., 59 Temple Place - Suite 330, Boston, MA 02111-1307, USA

\$Id: flash\_eraseall.c,v 1.22 2005/02/17 14:55:06 hvr Exp \$

This product includes software ftpd,tftp to which the license below applies. Please note that we cannot respond to inquiries regarding the content of the source code.

Copyright (c) 1983 Regents of the University of California.

All rights reserved.

Redistribution and use in source and binary forms, with or without modification, are permitted provided that the following conditions are met:

- 1. Redistributions of source code must retain the above copyright notice, this list of conditions and the following disclaimer.
- 2. Redistributions in binary form must reproduce the above copyright notice, this list of conditions and the following disclaimer in the documentation and/or other materials provided with the distribution.
- 3. All advertising materials mentioning features or use of this software must display the following acknowledgement:

This product includes software developed by the University of California, Berkeley and its contributors.

4. Neither the name of the University nor the names of its contributors may be used to endorse or promote products derived from this software without specific prior written permission.

THIS SOFTWARE IS PROVIDED BY THE REGENTS AND CONTRIBUTORS "AS IS" AND ANY EX-PRESS OR IMPLIED WARRANTIES, INCLUDING, BUT NOT LIMITED TO, THE IMPLIED WARRAN-TIES OF MERCHANTABILITY AND FITNESS FOR A PARTICULAR PURPOSE ARE DISCLAIMED. IN NO EVENT SHALL THE REGENTS OR CONTRIBUTORS BE LIABLE FOR ANY DIRECT, INDIRECT, INCIDENTAL, SPECIAL, EXEMPLARY, OR CONSEQUENTIAL DAMAGES (INCLUDING, BUT NOT LIMITED TO, PROCUREMENT OF SUBSTITUTE GOODS OR SERVICES; LOSS OF USE, DATA, OR PROFITS; OR BUSINESS INTERRUPTION)

HOWEVER CAUSED AND ON ANY THEORY OF LIABILITY, WHETHER IN CONTRACT, STRICT LIABILITY, OR TORT (INCLUDING NEGLIGENCE OR OTHERWISE) ARISING IN ANY WAY OUT OF THE USE OF THIS SOFTWARE, EVEN IF ADVISED OF THE POSSIBILITY OF SUCH DAMAGE.

This product includes software thttpd to which the license below applies. Please note that we cannot respond to inquiries regarding the content of the source code.

thttpd.c - tiny/turbo/throttling HTTP server

Copyright © 1995,1998,1999,2000,2001 by Jef Poskanzer <jef@acme.com>. All rights reserved.

Redistribution and use in source and binary forms, with or without modification, are permitted provided that the following conditions are met:

- 1. Redistributions of source code must retain the above copyright notice, this list of conditions and the following disclaimer.
- 2. Redistributions in binary form must reproduce the above copyright notice, this list of conditions and the following disclaimer in the documentation and/or other materials provided with the distribution.

THIS SOFTWARE IS PROVIDED BY THE AUTHOR AND CONTRIBUTORS "AS IS" AND ANY EXPRESS OR IMPLIED WARRANTIES, INCLUDING, BUT NOT LIMITED TO, THE IMPLIED WARRANTIES OF MERCHANTABILITY AND FITNESS FOR A PARTICULAR PURPOSE ARE DISCLAIMED. IN NO EVENT SHALL THE AUTHOR OR CONTRIBUTORS BE LIABLE FOR ANY DIRECT, INDIRECT, INCI-DENTAL, SPECIAL, EXEMPLARY, OR CONSEQUENTIAL DAMAGES (INCLUDING, BUT NOT LIM-ITED TO, PROCUREMENT OF SUBSTITUTE GOODS OR SERVICES; LOSS OF USE, DATA, OR PROF-ITS; OR BUSINESS INTERRUPTION)

HOWEVER CAUSED AND ON ANY THEORY OF LIABILITY, WHETHER IN CONTRACT, STRICT LIABILITY, OR TORT (INCLUDING NEGLIGENCE OR OTHERWISE) ARISING IN ANY WAY OUT OF THE USE OF THIS SOFTWARE, EVEN IF ADVISED OF THE POSSIBILITY OF SUCH DAMAGE.

This product includes software developed by the OpenSSL Project for use in the OpenSSL Toolkit. (http:// www.openssl.org/).

Please note that we cannot respond to inquiries regarding the content of the source code.

# **OpenSSL License**

Copyright (c) 1998-2005 The OpenSSL Project. All rights reserved.

Redistribution and use in source and binary forms, with or without modification, are permitted provided that the following conditions are met:

- 1. Redistributions of source code must retain the above copyright notice, this list of conditions and the following disclaimer.
- 2. Redistributions in binary form must reproduce the above copyright notice, this list of conditions and the following disclaimer in the documentation and/or other materials provided with the distribution.
- 3. All advertising materials mentioning features or use of this software must display the following acknowledgment:

 "This product includes software developed by the OpenSSL Project for use in the OpenSSL Toolkit. (http://www. openssl.org/)"

- 4. The names "OpenSSL Toolkit" and "OpenSSL Project" must not be used to endorse or promote products derived from this software without prior written permission. For written permission, please contact openssl-core $\omega$ openssl.org.
- 5. Products derived from this software may not be called "OpenSSL" nor may "OpenSSL" appear in their names without prior written permission of the OpenSSL Project.
- 6. Redistributions of any form whatsoever must retain the following acknowledgment: "This product includes software developed by the OpenSSL Project for use in the OpenSSL Toolkit (http://www. openssl.org/)"

THIS SOFTWARE IS PROVIDED BY THE OpenSSL PROJECT "AS IS" AND ANY EXPRESSED OR IMPLIED WARRANTIES, INCLUDING, BUT NOT LIMITED TO, THE IMPLIED WARRANTIES OF MERCHANTABIL-ITY AND FITNESS FOR A PARTICULAR PURPOSE ARE DISCLAIMED. IN NO EVENT SHALL THE OpenSSL PROJECT OR ITS CONTRIBUTORS BE LIABLE FOR ANY DIRECT, INDIRECT, INCIDENTAL, SPECIAL, EXEMPLARY, OR CONSEQUENTIAL DAMAGES (INCLUDING, BUT NOT LIMITED TO, PROCUREMENT OF SUBSTITUTE GOODS OR SERVICES; LOSS OF USE, DATA, OR PROFITS; OR BUSINESS INTERRUP-TION)

HOWEVER CAUSED AND ON ANY THEORY OF LIABILITY, WHETHER IN CONTRACT, STRICT LIABIL-ITY, OR TORT (INCLUDING NEGLIGENCE OR OTHERWISE) ARISING IN ANY WAY OUT OF THE USE OF THIS SOFTWARE, EVEN IF ADVISED OF THE POSSIBILITY OF SUCH DAMAGE.

This product includes cryptographic software written by Eric Young

(eay@cryptsoft.com). This product includes software written by Tim Hudson (tjh@cryptsoft.com).

## **Original SSLeay License**

Copyright (C) 1995-1998 Eric Young (eay@cryptsoft.com)

All rights reserved.

This package is an SSL implementation written by Eric Young (eay@cryptsoft.com).

The implementation was written so as to conform with Netscapes SSL.

This library is free for commercial and non-commercial use as long as the following conditions are aheared to. The following conditions apply to all code found in this distribution, be it the RC4, RSA, lhash, DES, etc., code; not just the SSL code. The SSL documentation included with this distribution is covered by the same copyright terms except that the holder is Tim Hudson (tjh@cryptsoft.com).

Copyright remains Eric Young's, and as such any Copyright notices in the code are not to be removed. If this package is used in a product, Eric Young should be given attribution as the author of the parts of the library used. This can be in the form of a textual message at program startup or in documentation (online or textual) provided with the package. Redistribution and use in source and binary forms, with or without modification, are permitted provided that the following conditions are met:

- 1. Redistributions of source code must retain the copyright notice, this list of conditions and the following disclaimer.
- 2. Redistributions in binary form must reproduce the above copyright notice, this list of conditions and the following disclaimer in the documentation and/or other materials provided with the distribution.
- 3. All advertising materials mentioning features or use of this software must display the following acknowledgement: "This product includes cryptographic software written by Eric Young (eay@cryptsoft.com)" The word 'cryptographic' can be left out if the rouines from the library being used are not cryptographic related :-).
- 4. If you include any Windows specific code (or a derivative thereof) from the apps directory (application code) you must include an acknowledgement: "This product includes software written by Tim Hudson (tjh@cryptsoft. com)"

THIS SOFTWARE IS PROVIDED BY ERIC YOUNG "AS IS" AND ANY EXPRESS OR IMPLIED WARRAN-TIES, INCLUDING, BUT NOT LIMITED TO, THE IMPLIED WARRANTIES OF MERCHANTABILITY AND FITNESS FOR A PARTICULAR PURPOSE ARE DISCLAIMED. IN NO EVENT SHALL THE AUTHOR OR CONTRIBUTORS BE LIABLE FOR ANY DIRECT, INDIRECT, INCIDENTAL, SPECIAL, EXEMPLARY, OR CONSEQUENTIAL DAMAGES (INCLUDING, BUT NOT LIMITED TO, PROCUREMENT OF SUBSTITUTE GOODS OR SERVICES; LOSS OF USE, DATA, OR PROFITS; OR BUSINESS INTERRUPTION) HOWEVER CAUSED AND ON ANY THEORY OF LIABILITY, WHETHER IN CONTRACT, STRICT LIABIL-ITY, OR TORT (INCLUDING NEGLIGENCE OR OTHERWISE) ARISING IN ANY WAY OUT OF THE USE OF THIS SOFTWARE, EVEN IF ADVISED OF THE POSSIBILITY OF SUCH DAMAGE.

The licence and distribution terms for any publically available version or derivative of this code cannot be changed. i.e. this code cannot simply be copied and put under another distribution licence [including the GNU Public Licence.] This product includes software TrouSerS to which the license below applies. Please note that we cannot respond to inquiries regarding the content of the source code.

THE ACCOMPANYING PROGRAM IS PROVIDED UNDER THE TERMS OF THIS COMMON PUBLIC LI-CENSE ("AGREEMENT"). ANY USE, REPRODUCTION OR DISTRIBUTION OF THE PROGRAM CONSTI-TUTES RECIPIENT'S ACCEPTANCE OF THIS AGREEMENT.

#### 1. DEFINITIONS

#### "Contribution" means:

- a) in the case of the initial Contributor, the initial code and documentation distributed under this Agreement, and
- b) in the case of each subsequent Contributor:
- i) changes to the Program, and
- ii) additions to the Program;

where such changes and/or additions to the Program originate from and are distributed by that particular Contributor. A Contribution 'originates' from a Contributor if it was added to the Program by such Contributor itself or anyone acting on such Contributor's behalf. Contributions do not include additions to the Program which: (i) are separate modules of software distributed in conjunction with the Program under their own license agreement, and (ii) are not derivative works of the Program.

"Contributor" means any person or entity that distributes the Program.

"Licensed Patents" mean patent claims licensable by a Contributor which are necessarily infringed by the use or sale of its Contribution alone or when combined with the Program.

"Program" means the Contributions distributed in accordance with this Agreement.

"Recipient" means anyone who receives the Program under this Agreement, including all Contributors.

### 2. GRANT OF RIGHTS

a) Subject to the terms of this Agreement, each Contributor hereby grants Recipient a non-exclusive, worldwide, royalty-free copyright license to reproduce, prepare derivative works of, publicly display, publicly perform, distribute and sublicense the Contribution of such Contributor, if any, and such derivative works, in source code and object code form.

b) Subject to the terms of this Agreement, each Contributor hereby grants Recipient a non-exclusive, worldwide, royalty-free patent license under Licensed Patents to make, use, sell, offer to sell, import and otherwise transfer the Contribution of such Contributor, if any, in source code and object code form. This patent license shall apply to the combination of the Contribution and the Program if, at the time the Contribution is added by the Contributor, such addition of the Contribution causes such combination to be covered by the Licensed Patents. The patent license shall not apply to any other combinations which include the Contribution. No hardware per se is licensed hereunder.

c) Recipient understands that although each Contributor grants the licenses to its Contributions set forth herein, no assurances are provided by any Contributor that the Program does not infringe the patent or other intellectual property rights of any other entity. Each Contributor disclaims any liability to Recipient for claims brought by any other entity based on infringement of intellectual property rights or otherwise. As a condition to exercising the rights and licenses granted hereunder, each Recipient hereby assumes sole responsibility to secure any other intellectual property rights needed, if any. For example, if a third party patent license is required to allow Recipient to distribute the Program, it is Recipient's responsibility to acquire that license before distributing the Program.

d) Each Contributor represents that to its knowledge it has sufficient copyright rights in its Contribution, if any, to grant the copyright license set forth in this Agreement.

### 3. REQUIREMENTS

A Contributor may choose to distribute the Program in object code form under its own license agreement, provided that:

a) it complies with the terms and conditions of this Agreement; and

b) its license agreement:

i) effectively disclaims on behalf of all Contributors all warranties and conditions, express and implied, including warranties or conditions of title and non-infringement, and implied warranties or conditions of merchantability and fitness for a particular purpose;

ii) effectively excludes on behalf of all Contributors all liability for damages, including direct, indirect, special, incidental and consequential damages, such as lost profits;

iii) states that any provisions which differ from this Agreement are offered by that Contributor alone and not by any other party; and

iv) states that source code for the Program is available from such Contributor, and informs licensees how to obtain it in a reasonable manner on or through a medium customarily used for software exchange.

When the Program is made available in source code form:

- a) it must be made available under this Agreement; and
- b) a copy of this Agreement must be included with each copy of the Program.

Contributors may not remove or alter any copyright notices contained within the Program.

Each Contributor must identify itself as the originator of its Contribution, if any, in a manner that reasonably allows subsequent Recipients to identify the originator of the Contribution.

#### 4. COMMERCIAL DISTRIBUTION

Commercial distributors of software may accept certain responsibilities with respect to end users, business partners and the like. While this license is intended to facilitate the commercial use of the Program, the Contributor who includes the Program in a commercial product offering should do so in a manner which does not create potential liability for other Contributors. Therefore, if a Contributor includes the Program in a commercial product offering, such Contributor ("Commercial Contributor") hereby agrees to defend and indemnify every other Contributor ("Indemnified Contributor") against any losses, damages and costs (collectively "Losses") arising from claims, lawsuits and other legal actions brought by a third party against the Indemnified Contributor to the extent caused by the acts or omissions of such Commercial Contributor in connection with its distribution of the Program in a commercial product offering. The obligations in this section do not apply to any claims or Losses relating to any actual or alleged intellectual property infringement. In order to qualify, an Indemnified Contributor must: a) promptly notify the Commercial Contributor in writing of such claim, and b) allow the Commercial Contributor to control, and cooperate with the Commercial Contributor in, the defense and any related settlement negotiations. The Indemnified Contributor may participate in any such claim at its own expense.

For example, a Contributor might include the Program in a commercial product offering, Product X. That Contributor is then a Commercial Contributor. If that Commercial Contributor then makes performance claims, or offers warranties related to Product X, those performance claims and warranties are such Commercial Contributor's responsibility alone. Under this section, the Commercial Contributor would have to defend claims against the other Contributors related to those performance claims and warranties, and if a court requires any other Contributor to pay any damages as a result, the Commercial Contributor must pay those damages.

#### 5. NO WARRANTY

EXCEPT AS EXPRESSLY SET FORTH IN THIS AGREEMENT, THE PROGRAM IS PROVIDED ON AN "AS IS" BASIS, WITHOUT WARRANTIES OR CONDITIONS OF ANY KIND, EITHER EXPRESS OR IMPLIED INCLUDING, WITHOUT LIMITATION, ANY WARRANTIES OR CONDITIONS OF TITLE, NON-INFRINGEMENT, MERCHANTABILITY OR FITNESS FOR A PARTICULAR PURPOSE. Each Recipient is solely responsible for determining the appropriateness of using and distributing the Program and assumes all risks associated with its exercise of rights under this Agreement, including but not limited to the risks and costs of program errors, compliance with applicable laws, damage to or loss of data, programs or equipment, and unavailability or interruption of operations.

### 6. DISCLAIMER OF LIABILITY

EXCEPT AS EXPRESSLY SET FORTH IN THIS AGREEMENT, NEITHER RECIPIENT NOR ANY CON-TRIBUTORS SHALL HAVE ANY LIABILITY FOR ANY DIRECT, INDIRECT, INCIDENTAL, SPECIAL, EXEMPLARY, OR CONSEQUENTIAL DAMAGES (INCLUDING WITHOUT LIMITATION LOST PROF-ITS), HOWEVER CAUSED AND ON ANY THEORY OF LIABILITY, WHETHER IN CONTRACT, STRICT LIABILITY, OR TORT (INCLUDING NEGLIGENCE OR OTHERWISE) ARISING IN ANY WAY OUT OF THE USE OR DISTRIBUTION OF THE PROGRAM OR THE EXERCISE OF ANY RIGHTS GRANTED HEREUNDER, EVEN IF ADVISED OF THE POSSIBILITY OF SUCH DAMAGES.

## 7. GENERAL

If any provision of this Agreement is invalid or unenforceable under applicable law, it shall not affect the validity or enforceability of the remainder of the terms of this Agreement, and without further action by the parties hereto, such provision shall be reformed to the minimum extent necessary to make such provision valid and enforceable.

If Recipient institutes patent litigation against a Contributor with respect to a patent applicable to software (including a cross-claim or counterclaim in a lawsuit), then any patent licenses granted by that Contributor to such Recipient under this Agreement shall terminate as of the date such litigation is filed. In addition, if Recipient institutes patent litigation against any entity (including a cross-claim or counterclaim in a lawsuit) alleging that the Program itself (excluding combinations of the Program with other software or hardware) infringes such Recipient's patent(s), then such Recipient's rights granted under Section 2(b) shall terminate as of the date such litigation is filed.

All Recipient's rights under this Agreement shall terminate if it fails to comply with any of the material terms or conditions of this Agreement and does not cure such failure in a reasonable period of time after becoming aware of such noncompliance. If all Recipient's rights under this Agreement terminate, Recipient agrees to cease use and distribution of the Program as soon as reasonably practicable. However, Recipient's obligations under this Agreement and any licenses granted by Recipient relating to the Program shall continue and survive.

Everyone is permitted to copy and distribute copies of this Agreement, but in order to avoid inconsistency the Agreement is copyrighted and may only be modified in the following manner. The Agreement Steward reserves the right to publish new versions (including revisions) of this Agreement from time to time. No one other than the Agreement Steward has the right to modify this Agreement. IBM is the initial Agreement Steward. IBM may assign the responsibility to serve as the Agreement Steward to a suitable separate entity. Each new version of the Agreement will be given a distinguishing version number. The Program (including Contributions) may always be distributed subject to the version of the Agreement under which it was received. In addition, after a new version of the Agreement is published, Contributor may elect to distribute the Program (including its Contributions) under the new version. Except as expressly stated in Sections 2(a) and 2(b) above, Recipient receives no rights or licenses to the intellectual property of any Contributor under this Agreement, whether expressly, by implication, estoppel or otherwise. All rights in the Program not expressly granted under this Agreement are reserved.

This Agreement is governed by the laws of the State of New York and the intellectual property laws of the United States of America. No party to this Agreement will bring a legal action under this Agreement more than one year after the cause of action arose. Each party waives its rights to a jury trial in any resulting litigation.

9-968-659-01

SRX-R320 (SY) E Sony Corporation

Printed in Japan 2009. 10 22 ©2009